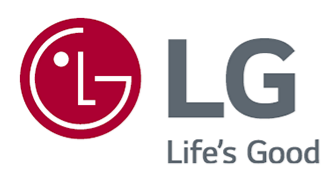

# Gebruikershandleiding

Lees deze handleiding zorgvuldig door voordat u het apparaat bedient en bewaar de handleiding op een veilige plek zodat u deze in de toekomst kunt raadplegen.

www.lg.com

## Inhoudsopgave

#### Aan de Slag met LG webOS TV

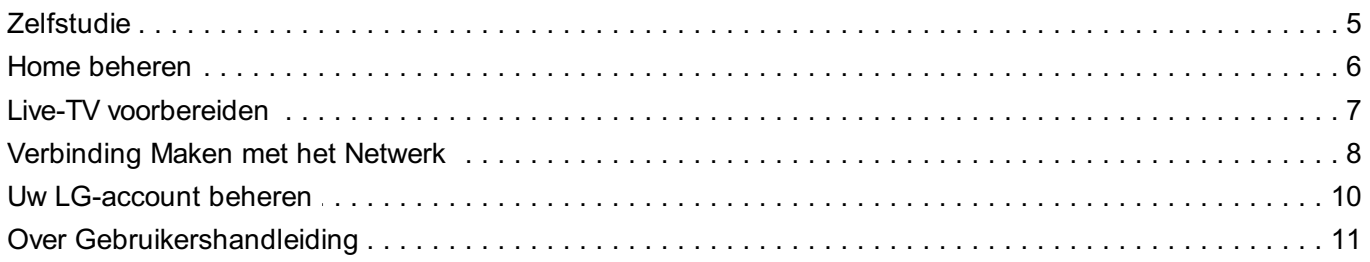

#### **TV bedienen**

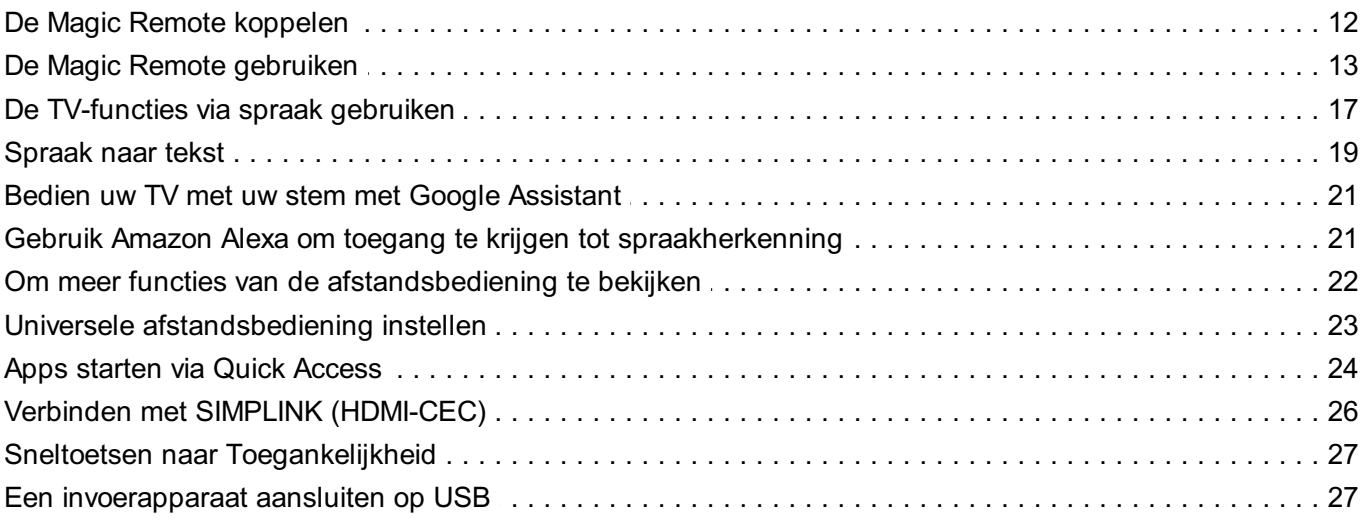

#### **Geniet van Live-TV**

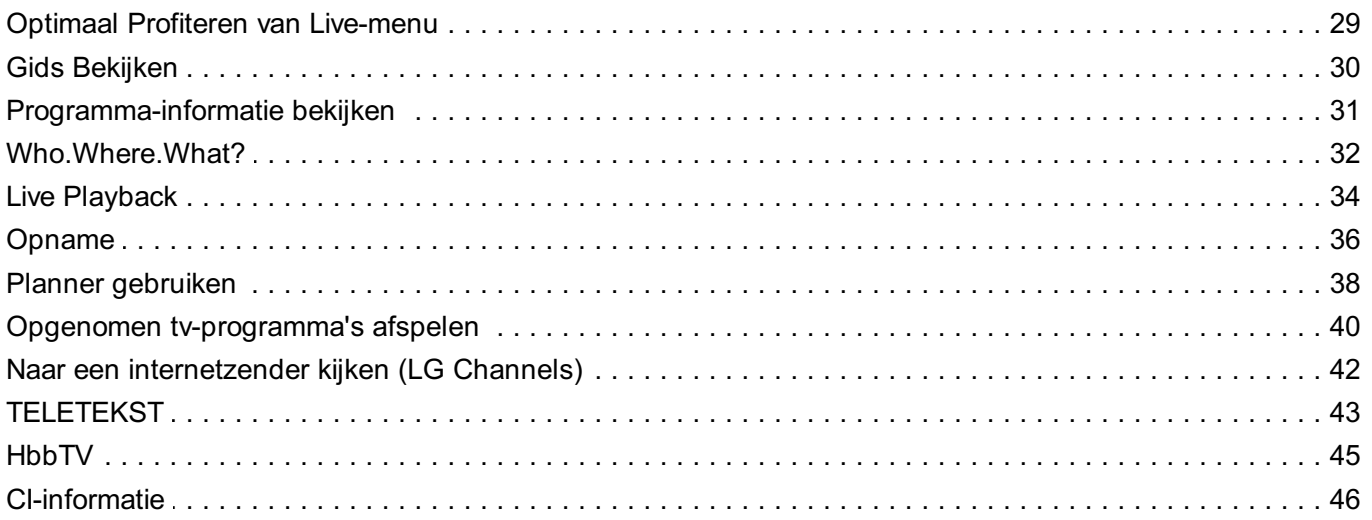

#### Apps en content

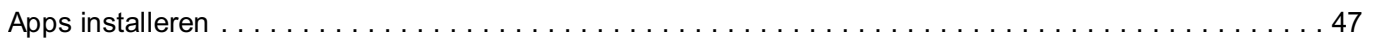

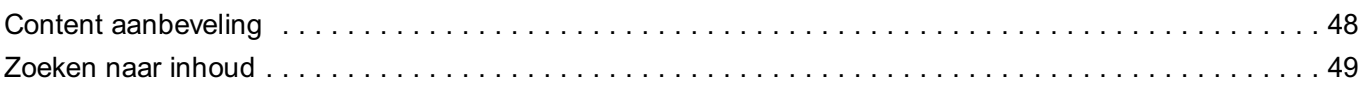

#### **Externe Apparaten Aansluiten**

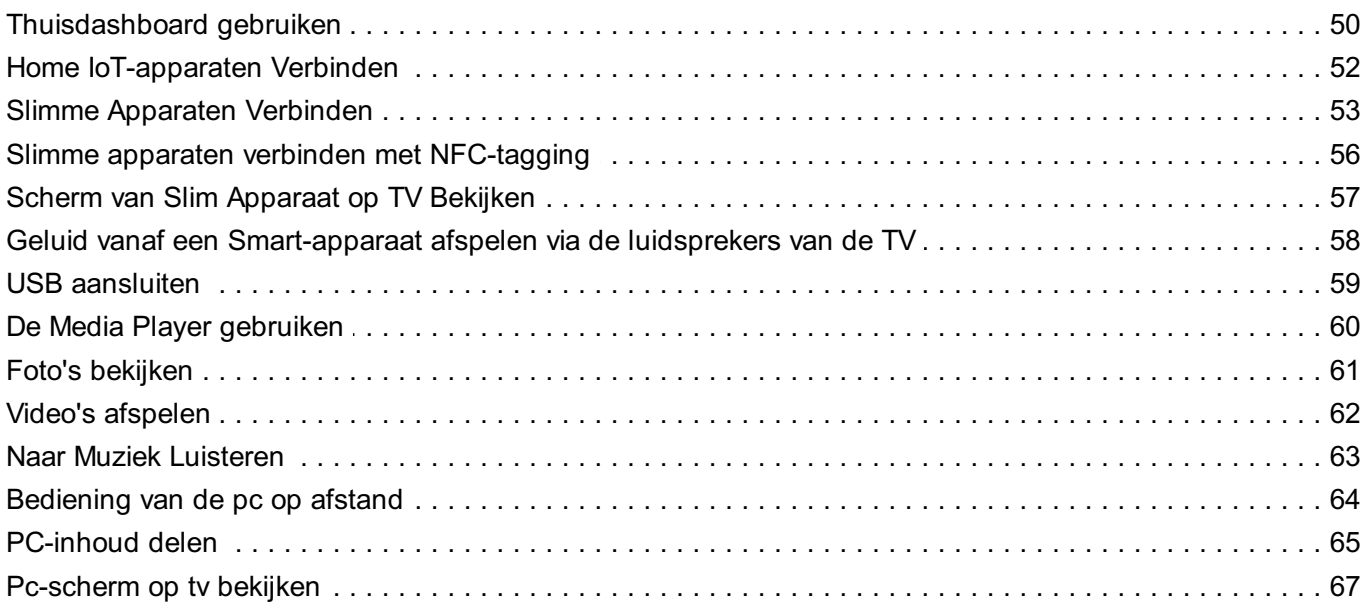

#### **Optimaal Profiteren van Smart TV**

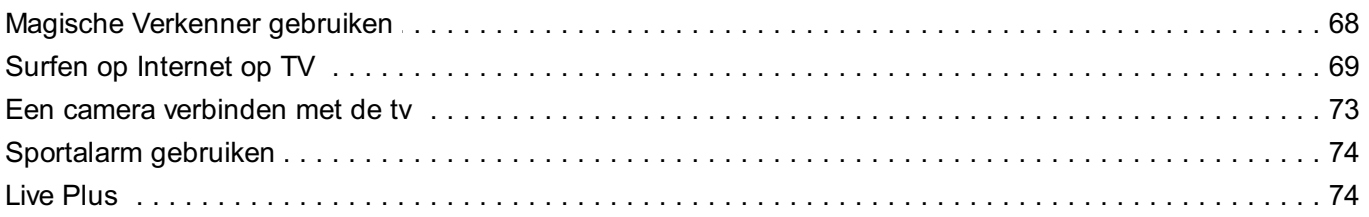

#### Instellingen

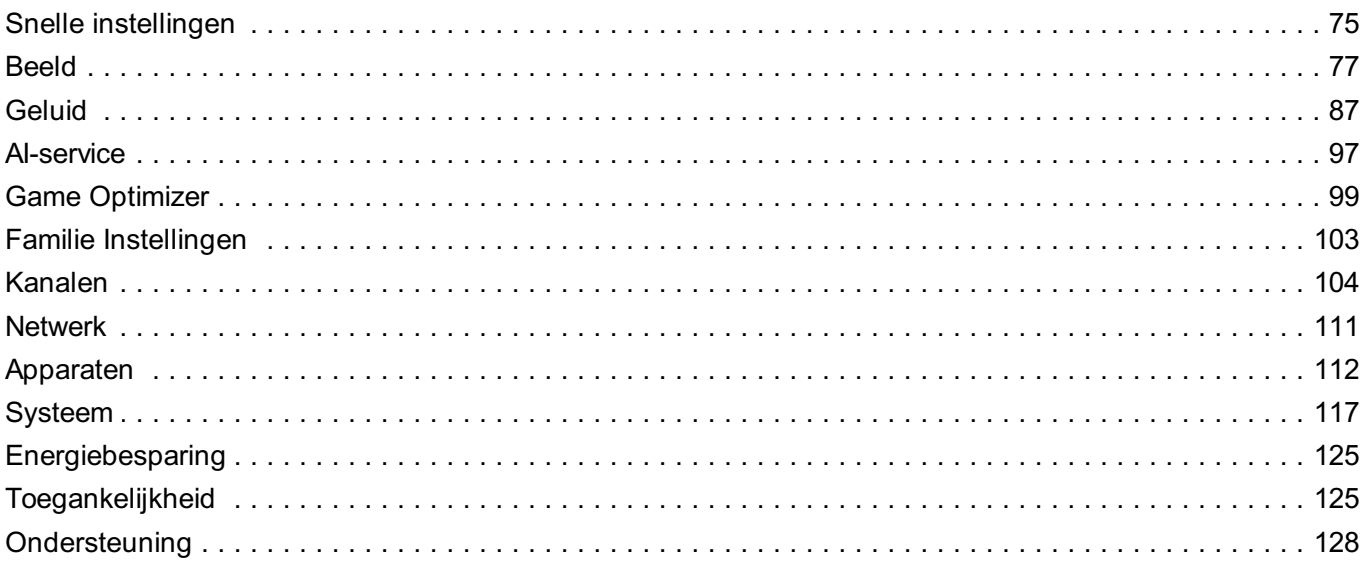

#### Bevestigen

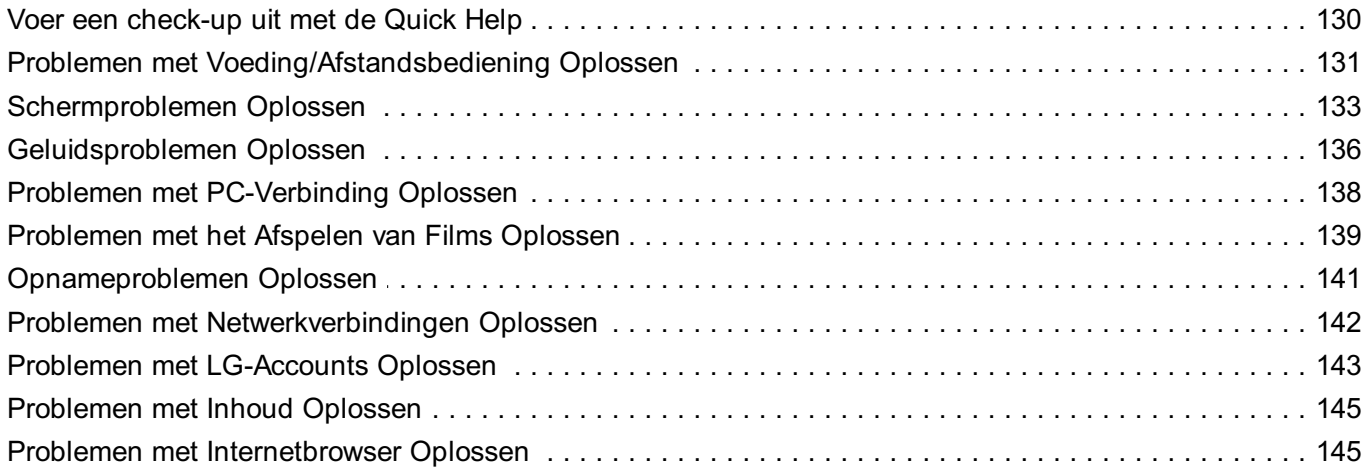

### Bewust Zijn van de Informatie

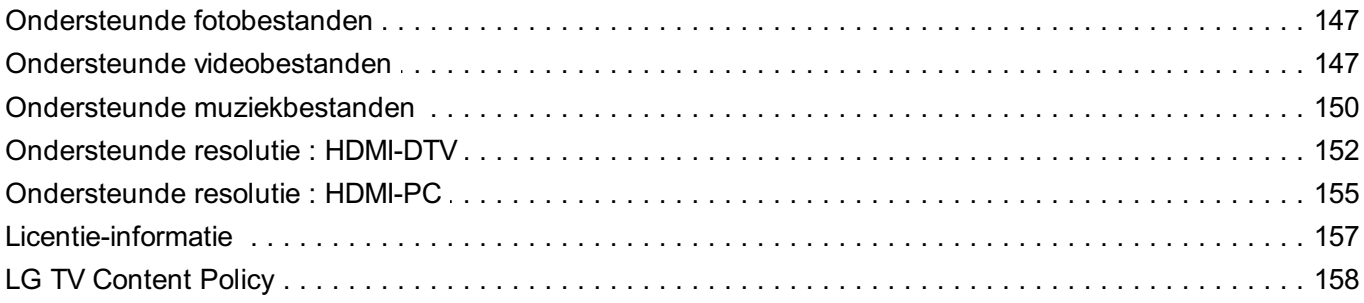

# **Aan de Slag met LG webOS TV**

# **Zelfstudie**

## **De Home-functie van LG webOS TV gebruiken**

Druk op de knop  $\widehat{w}$  op uw afstandsbediening om het beginscherm te openen. Rol de knop **Wiel (OK)** op de Magic Remote om door het menu te scrollen. U kunt apps en inhoud openen of diverse functies van de slimme tv gebruiken.

 $\bullet$  Met de standaard afstandsbediening kunt door het menu scrollen met de knoppen  $\blacktriangledown/\blacktriangle$ .

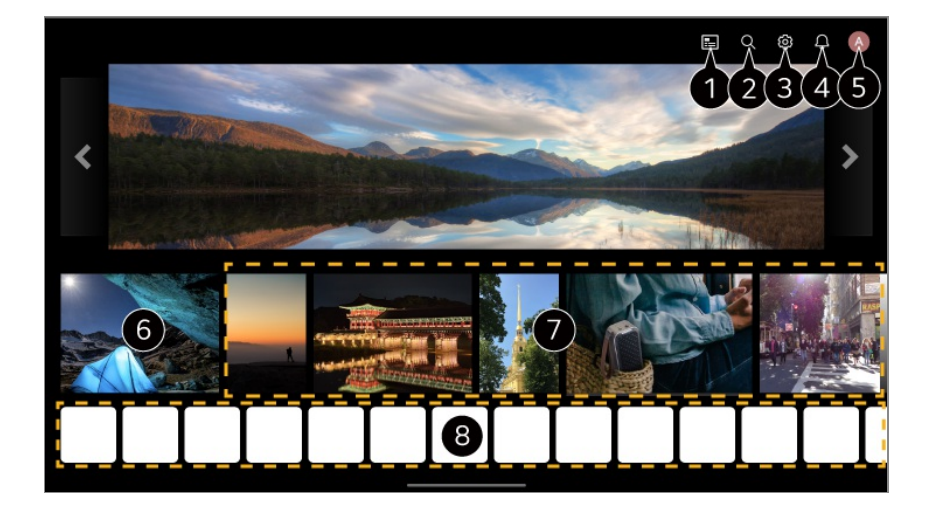

#### Start **Gids**.

Als u de details wilt bekijken, selecteert u **Geniet van Live-TV Gids Bekijken** in **Gebruikershandleiding**.

#### Start **Zoeken**.

Als u de details wilt bekijken, selecteert u **Apps en content Zoeken naar inhoud** in **Gebruikershandleiding**.

#### Start **Snelle instellingen**.

Als u de details wilt bekijken, selecteert u **Instellingen Snelle instellingen De functie Instellingen snel gebruiken** in **Gebruikershandleiding**.

#### **<sup>6</sup>** Start **Meldingen**.

Als u de details wilt bekijken, selecteert u **Instellingen Systeem Meldingen** in **Gebruikershandleiding**.

#### **G** Start **LG-account**.

Zie voor meer informatie **Aan de Slag met LG webOS TV Uw LG-account beheren** in

#### **Gebruikershandleiding**.

**6** Keert terug naar de meest recent gebruikte tv of externe ingang.

U kunt aanbevelingen krijgen van diverse kanalen en programma's.

- U moet u aanmelden bij uw LG-account om gepersonaliseerde aanbevelingen betreffende content te krijgen.
- Om de aanbevelingsfunctie te kunnen gebruiken, moet u verbinding maken met het netwerk.

U kunt de op de TV geïnstalleerde apps uitvoeren, verplaatsen en verwijderen.

- Elke keer dat de tv wordt ingeschakeld, worden automatisch **App-lijst** en **Beste keuzes voor u** getoond. Om de weergave van het startscherm te wijzigen, wijzigt u de instelling van Startpagina automatisch starten in <sup>@</sup> → <sup>●</sup> → Algemeen → Systeem → Aanvullende **instellingen Startpagina-intellingen**.
- De beschikbaarheid van en toegang tot inhoud en diensten in LGE Device kunnen te allen tijde zonder voorafgaande kennisgeving worden gewijzigd.
- Afhankelijk van de regio of dienst, verschillen de beschikbare functies.

## **Home beheren**

## **LG webOS TV Home beheren**

U kunt de volgorde van de weergegeven apps of inhoudslijsten wijzigen door op de afstandsbediening op de knop  $\widehat{m}$  te drukken.

Rol de knop **Wiel (OK)** op de Magic Remote om door het menu te scrollen. U kunt de bewerkingsmodus openen door onderaan het scherm  $\mathscr O$  te selecteren.

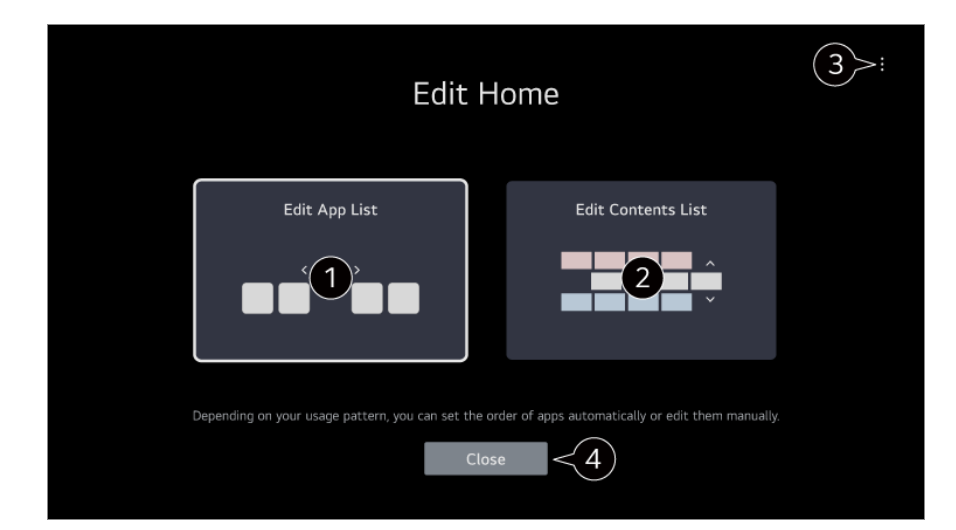

#### Opent de modus **App-lijst bewerken**.

Afhankelijk van uw gebruik kunt u de volgorde van apps automatisch instellen of zelf bewerken.

Als u de app hebt geselecteerd waaruit u **App-lijst** wilt bewerken op het startscherm, houdt u de knop **Wiel (OK)** op de afstandsbediening ingedrukt, of selecteert u de knop **App-lijst bewerken** in het laatste gedeelte van **App-lijst** om de modus **App-lijst bewerken** te openen.

#### Opent de modus **Inhoudslijst bewerken**.

U kunt de volgorde van de inhoudslijst die wordt weergegeven op het startscherm rechtstreeks bewerken.

**Volgorde apps opnieuw instellen** : Reset de volgorde van de apps in de app-lijst. **Gebruiksgegevens resetten** : Het herstelt de inhoudgeschiedenis en de gebruiksgeschiedenis van de app. Als u deze opnieuw instelt, duurt het even voordat u weer aanbevelingen voor de inhoud ontvangt.

**Startpagina-intellingen** : Ga tijdens het inschakelen naar het scherm voor het instellen van het gedrag van de startpagina of de advertentieweergave. **Gebruikershandleiding** : Ga naar de app **Gebruikershandleiding**.

Afhankelijk van de bewerkingsmodus variëren de items die kunnen worden ingesteld.

Sluit de bewerkingsmodus af.

# **Live-TV voorbereiden**

## **TV-uitzendingen bekijken**

- 01 Sluit de antenne/kabel aan op de tv.
- 02 Hierdoor wordt <sup>@</sup> → <sup>●</sup> → Algemeen → Kanalen → Kanaalafstelling (**Kanaalafstelling en instellingen**) **Automatisch afstemmen** geopend. Zoekt en voegt alleen zenders toe die worden uitgezonden.
- In plaats van de antenne kunt u ook apparatuur aansluiten die uitzendingen kan ontvangen, zoals een set-top box. Hierdoor wordt  $\bigcirc$  → **A** → Algemeen → Apparaten → Externe apparaten → Instellingen **voor de universele afstandsbediening** geopend.
- Om een probleem op te lossen dat verband houdt met deze functie, raadpleegt u het gedeelte **Bevestigen** van de **Gebruikershandleiding**.

# **Verbinding Maken met het Netwerk**

## **Verbinding Maken met het Netwerk**

Als u de instellingen voor het netwerk configureert, kunt u verschillende services gebruiken zoals online-inhoud en -applicaties.

# $IN$

#### **Een bekabeld netwerk instellen**

- 01 Sluit de LAN-poort op de TV met een LAN-kabel aan op de router. Verbind de router eerst met internet.
	- Als de router DHCP ondersteunt, wordt de TV automatisch verbonden met uw netwerk wanneer u de TV met een LAN-kabel op het netwerk aansluit.

#### **Als het netwerk niet automatisch wordt verbonden**

- 02 Druk op de  $\ddot{\otimes}$ -knop op de afstandsbediening.
- 03 Selecteer <sup>●</sup> → Algemeen → Netwerk → Bekabelde verbinding (Ethernet). Als u de details wilt bekijken, selecteert u lnstellingen → Netwerk → Bekabelde **verbinding (Ethernet)** in **Gebruikershandleiding**.
- Sommige modellen worden mogelijk niet ondersteund.

#### **Een draadloos netwerk instellen**

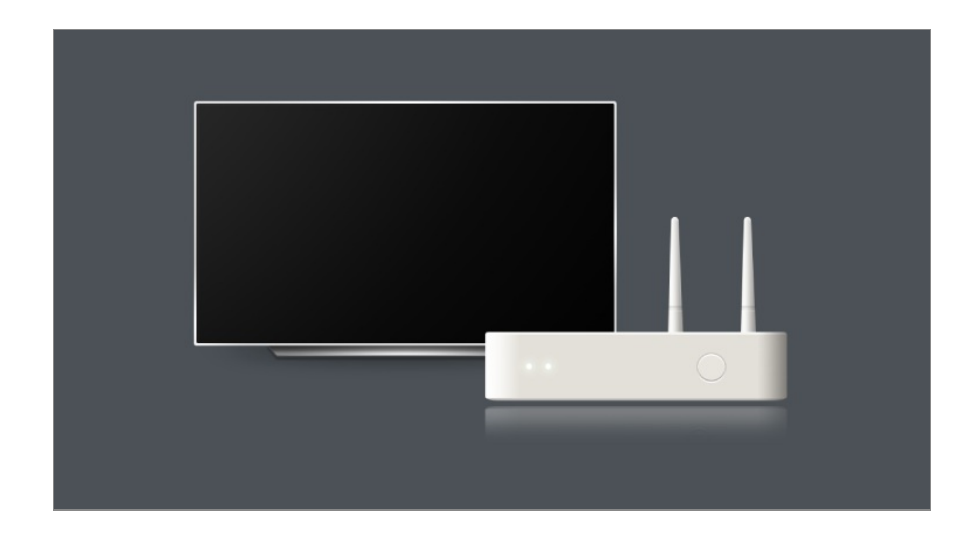

- 01 Schakel de stroom in van de router die is verbonden met internet.
- 02 Druk op de  $\circled{3}$ -knop op de afstandsbediening.
- 03 Selecteer **Algemeen Netwerk Wi-Fi verbinding**.
- Als het zoeken naar een netwerk is voltooid, wordt de lijst met beschikbare 04 netwerken getoond.
- 05 Selecteer een netwerk waarmee u verbinding wilt maken. Als uw draadloze LAN-router met een wachtwoord is beveiligd, voert u dit wachtwoord in. Als u de details wilt bekijken, selecteert u lnstellingen → Netwerk → Wi-Fi **verbinding** in **Gebruikershandleiding**.

#### **Waarschuwingen bij netwerk instellen**

- Gebruik een standaard LAN-kabel (categorie 7 of hoger, met RJ45-aansluiting, voor een 10 Base-T- of 100 Base TX LAN-poort).
- Het resetten van de router kan leiden tot problemen met de netwerkverbinding. In dit geval zal de router normaal werken als u deze uitschakelt en de tv loskoppelt en deze vervolgens weer aankoppelt en inschakelt.
- LG Electronics is niet verantwoordelijk voor netwerkconnectiviteit of storingen als gevolg van problemen, zoals storingen aan apparatuur of niet-aangesloten bedrading.
- Mogelijk werkt de netwerkverbinding niet goed vanwege de netwerkinstellingen of de internetserviceprovider.
- DSL-service moet een DSL-modem gebruiken. Een kabelservice moet een kabelmodem gebruiken. Omdat er slechts een beperkt aantal netwerkverbindingen beschikbaar is, kan het zijn dat de netwerkinstelling op de TV niet kan worden gebruikt. Dit is afhankelijk van uw contract met de internetserviceprovider. (Indien het contract niet meer dan één apparaat per lijn toestaat, kan de reeds aangesloten PC worden gebruikt.)
- Een draadloos netwerk kan hinder ondervinden van andere apparaten die gebruikmaken van de frequentie 2,4 GHz (zoals draadloze telefoons, Bluetooth-apparaten of magnetrons).

Storingen kunnen ook optreden bij gebruik van de frequentie 5 GHz, maar dit gebeurt minder vaak.

- De draadloze omgeving kan ervoor zorgen dat het draadloze netwerk traag wordt.
- Gebruik van meerdere draadloze apparaten tegelijkertijd kan uw netwerk trager maken.
- Het toegangspuntapparaat dient draadloze verbindingen te ondersteunen en de functie voor draadloze verbinding dient op het apparaat te zijn ingeschakeld voor een toegangspuntverbinding. Neem contact op de serviceprovider over de beschikbaarheid van de draadloze verbinding op uw toegangspunt.
- Controleer de SSID en de beveiligingsinstellingen van het toegangspunt. Raadpleeg de desbetreffende documentatie voor de SSID en de beveiligingsinstellingen van het toegangspunt.
- Als het netwerk wordt gewijzigd door de tv te verplaatsen of de router te wijzigen, moet u het draadloze netwerk opnieuw instellen. Bestaande draadloze netwerkverbindingen worden niet opgeslagen.
- Ongeldige instellingen op netwerkapparaten (bekabeld/draadloos apparaat voor het delen van lijnen, hub) kunnen ervoor zorgen dat de TV langzaam reageert of niet goed werkt. Installeer de apparaten op de juiste wijze, in overeenstemming met de handleidingen van de apparaten en het netwerk in.
- De verbindingsmethode kan verschillen op basis van de fabrikant van het toegangspunt.
- Om een probleem op te lossen dat verband houdt met deze functie, raadpleegt u het gedeelte **Bevestigen** van de **Gebruikershandleiding**.

# **Uw LG-account beheren**

## **LG-lidmaatschap**

Als u inlogt met een **LG-account** kunt u aangepaste aanbevolen content en verschillende app-services gebruiken.

In uw **LG-account** kunt u zich aanmelden voor een LG-lidmaatschap en aanmelden met uw e-mailadres.

U kunt zich ook aanmelden voor een LG-lidmaatschap met behulp van de ID en het wachtwoord van een extern serveraccount.

- 01 Selecteer <sup>©</sup> → <sup>●</sup> → Algemeen → Systeem → LG-account.
- 02 Begin met het aanmelden voor een LG-lidmaatschap door een van de voorgestelde aanmeldmethoden te selecteren.
- 03 Ga akkoord met de Gebruikersovereenkomsten en voer de informatie in die nodig is voor uw aanmelding.
- De vereiste informatie kan variëren, afhankelijk van het land.
- Er wordt een verificatiemail gestuurd naar het e-mailadres dat u hebt ingevoerd toen 04 u zich aanmeldde. Voltooi de verificatie per e-mail binnen de geldigheidsperiode.
- Als uw e-mailadres is geverifieerd, kunt u zich aanmelden met uw gebruikersnaam 05 en wachtwoord.
- **In sommige landen is deze functie mogelijk niet beschikbaar.**
- Er kunnen leeftijdsbeperkingen gelden voor het aanmelden.
- Om een probleem op te lossen dat verband houdt met deze functie, raadpleegt u het gedeelte **Bevestigen** van de **Gebruikershandleiding**.

## **Uw LG-account beheren**

#### **<sup>@</sup> → ● → Algemeen → Systeem → LG-account**

Als u uw **LG-account** opent, wordt het account weergegeven waar het laatst op is ingelogd en u kunt een account selecteren om op in te loggen of de accountlijst bewerken.

Basisinformatie over het account kan worden bekeken door **Accountbeheer** te selecteren onder het ingelogde account. U kunt ook uw wachtwoord wijzigen of uw accountinformatie bewerken.

# **Over Gebruikershandleiding**

## **Over Gebruikershandleiding**

Raadpleeg de **Gebruikershandleiding** op de TV voor informatie over alle functies van de LG webOS TV.

U kunt de omschrijving van de bijbehorende **Gebruikershandleiding** controleren door op het <sup>■</sup> → Gebruikershandleiding in de rechterbovenhoek te klikken wanneer u de app gebruikt, of door op <sup> $\mathcal{D}$ </sup> te klikken tijdens het instellen in **Instellingen**.

Als u op **Nu proberen** in **Gebruikershandleiding** klikt, kunt u naar die functie of instelling navigeren.

In deze User Guide wordt tekstkleur gebruikt om de volgende zaken aan te duiden:

· ■ Rood : de namen van de knoppen op de afstandsbediening.

- · Geel : de knoppen en de tekst die worden weergegeven op het TV-scherm.
- **■** Groen : De namen van de TV-invoerverbindingen.
- De afbeeldingen en de informatie in de **Gebruikershandleiding** kunnen afhankelijk van het model en de werkomgeving afwijken.
- De productspecificaties kunnen worden gewijzigd zonder voorafgaande kennisgeving als gevolg van doorgevoerde verbeteringen in het product.

# **TV bedienen**

# **De Magic Remote koppelen**

## **Meer Informatie over Magic Remote**

U kunt de gewenste functies gemakkelijk selecteren door de cursor over het TV-scherm te bewegen en te klikken, net zo als met een muis op een computerscherm.

U kunt de Magic Remote afzonderlijk aanschaffen als deze niet wordt meegeleverd.

## **De Magic Remote koppelen**

Voordat u de Magic Remote kunt gebruiken, moet u deze koppelen aan de LG webOS TV.

Koppel de Magic Remote als volgt voordat u deze gaat gebruiken:

- 01 Schakel de TV in. Richt de afstandsbediening na ongeveer 20 seconden op de TV en druk vervolgens op de **Wiel (OK)**.
- De afstandsbediening wordt automatisch geregistreerd en op het TV-scherm 02 verschijnt een melding dat de koppeling is voltooid.
- Als u de Magic Remote niet kunt registreren, schakelt u de TV uit en aan en probeert u het opnieuw.

## **De Magic Remote opnieuw registreren**

Als de aanwijzer van de Magic Remote niet wordt weergegeven op de TV, moet u deze opnieuw registreren.

- 01 Houd de afstandsbediening in de richting van de tv en druk gedurende 5 seconden tegelijkertijd op de knoppen  $\widehat{\omega}$  en  $\widehat{\otimes}$  tot de instructies verschijnen.
- 02 De registratie van de eerder geregistreerde afstandsbediening wordt ongedaan gemaakt en de afstandsbediening wordt vervolgens opnieuw geregistreerd.

## **De registratie van Magic Remote ongedaan maken**

Als u meerdere LG Smart tv's hebt en u de Magic Remote die momenteel voor een andere tv in gebruik is, wilt registreren, moet u de registratie voor die eerdere tv eerst ongedaan maken.

- 01 Als u de knop  $\hookrightarrow$  en de knop  $\widehat{m}$  tegelijk langer dan 5 seconden indrukt, gaat het lichtie op de Magic Remote knipperen en wordt de registratie opgeheven.
- 02 Als u de registratie ongedaan wilt maken en voor een andere Smart tv wilt registreren, volgt u bovenstaande registratieprocedure.

# **De Magic Remote gebruiken**

## **De afstandsbedieningsknop gebruiken**

Druk kort op of houd de knop op de afstandsbediening ingedrukt voor toegang tot diverse functies.

Voor knoppen met  $\circledcirc$ , is het belangrijk dat u ze langer indrukt (langer dan een seconde ingedrukt houden).

**9** : Start **Quick Help**. ●

9

@

AD/SAP QUICK<br>ACCESS

 $\overline{0}$ 

以

 $\overline{\vartheta}$ 

 $\overline{a}$ 

仚

- **GUIDE**: Start **Gids**. **GUIDE** <sup>©</sup> : Geeft **Kanalen** weer.
- **0** : Het bewerkingsscherm **Quick Access** verschijnt. ●
- ••• : Geef de extra knoppen weer op de afstandsbediening.
	- : Hiermee wordt de inhoud van het scherm hoorbaar beschreven.
- $\cdot$  +  $\bullet$  : Pas het volume aan.
- $\cdot$   $\mathcal{R}$  : Selecteer deze optie om het geluid van de TV uit te schakelen. : Open het menu **Toegankelijkheid**.
- $\cdot$   $\wedge\mathbf{V}$  : U kunt het kanaal wijzigen.
- $\cdot \;\Psi$  : Bekijk de aanbevolen inhoud. (Aanbevelingsservice is mogelijk niet beschikbaar afhankelijk van het land waarin u zich bevindt.) U kunt de spraakherkenningsfunctie gebruiken door de knop ingedrukt te houden en in de bovenkant van de afstandsbediening te spreken.
- $\cdot$   $\hat{m}$  : Hiermee toont u het hoofdmenu.  $\hat{\Omega}^{\odot}$ : Dit start de laatstgebruikte app.
- $\cdot$   $\bigoplus$  : Hiermee selecteert u een ingangssignaal.  $C^{\circ}$ **:** De **Thuisdashboard** wordt geopend.
- $\cdot$   $\leftrightarrow$  : Ga naar de vorige stap.
	- $\bigcirc$  : Hiermee sluit u het menu.
- $\cdot$   $\circledR$  : Hiermee opent u het menu Snelle instellingen. ©<sup>3</sup> ⊙ : Hiermee opent u het menu Alle Instellingen.
- · <sup>◎</sup> : Start **Opnemen**. (Sommige modellen worden mogelijk niet ondersteund.)

## **De Magic Remote gebruiken**

- 01 Als u de Magic Remote naar links en rechts schudt of aan het wiel draait terwijl u de afstandsbediening op de TV richt, verschijnt er een aanwijzer op het TV-scherm. Als u de afstandsbediening beweegt, volgt de aanwijzer uw beweging.
- Verplaats de aanwijzer naar de gewenste locatie en druk op de knop **Wiel (OK)** om 02 de functie uit te voeren.
- 03 Als de aanwijzer gedurende een bepaalde periode niet wordt gebruikt, verdwijnt

deze. Als de aanwijzer van het scherm verdwijnt, schudt u de Magic Remote heen en weer. De afstandsbediening verschijnt dan weer. De aanwijzer verdwijnt als u op de knoppen  $\triangle$ / $\blacktriangledown$ / $\blacktriangledown$  drukt, en de afstandsbediening werkt als een standaard afstandsbediening.

- U kunt de tv bedienen door met de knop **Wiel (OK)** in het midden van de knoppen 04  $\triangle$ / $\triangledown$ / $\triangle$  te scrollen of erop te drukken. Als u een scherm bekijkt waarop moet worden gescrold, kunt u eenvoudig omhoog en omlaag gaan door met de knop **Wiel (OK)** te scrollen. Als u een video bekijkt, kunt u de knop **Wiel (OK)** indrukken om te onderbreken/af te spelen.
- Als de aanwijzer niet probleemloos reageert, kunt u de aanwijzer resetten door deze naar de rand van het scherm te verplaatsen.
- Gebruik de afstandsbediening binnen de maximale werkafstand (binnen 10 meter). Als er een obstakel is tussen de tv en de afstandsbediening, werkt deze mogelijk niet goed.
- Afhankelijk van de randapparatuur (draadloze router, magnetron, enz.) kunnen communicatiestoringen optreden.
- De Magic Remote kan slecht gaan werken door harde klappen.
- Let op dat u niet tegen meubilair, elektronische apparatuur of personen in de buurt aanloopt wanneer u de Magic Remote gebruikt.
- Zie voor meer informatie over het configureren van de aanwijzer van de Magic Remote **Gebruikershandleiding Instellingen Systeem Aanwijzeropties**.

## **De afstandsbedieningsknop gebruiken**

Druk kort op of houd de knop op de afstandsbediening ingedrukt voor toegang tot diverse functies.

9  $\overline{0}$  $\overline{a}$ **QUICK**<br>ACCESS 以  $\hat{\theta}$ 仚 @ Voor knoppen met  $\circledcirc$ , is het belangrijk dat u ze langer indrukt (langer dan een seconde ingedrukt houden).

- **9** : Start **Quick Help**. ●
- **GUIDE**: Start **Gids**. **GUIDE** <sup>o</sup> : Geeft **Kanalen** weer.
- **0** : Het bewerkingsscherm **Quick Access** verschijnt. ●
- ••• : Geef de extra knoppen weer op de afstandsbediening.
- $\cdot$  +  $\bullet$  : Pas het volume aan.
- $\cdot$   $\mathcal{R}$  : Selecteer deze optie om het geluid van de TV uit te schakelen. : Open het menu **Toegankelijkheid**.
- $\cdot$   $\wedge\mathbf{V}$  : U kunt het kanaal wijzigen.
- $\cdot \;\Psi$  : Bekijk de aanbevolen inhoud. (Aanbevelingsservice is mogelijk niet beschikbaar afhankelijk van het land waarin u zich bevindt.) U kunt de spraakherkenningsfunctie gebruiken door de knop ingedrukt te houden en in de bovenkant van de afstandsbediening te spreken.
- $\cdot$   $\hat{m}$  : Hiermee toont u het hoofdmenu.  $\hat{\Omega}^{\odot}$ : Dit start de laatstgebruikte app.
- $\cdot$   $\mathbf{\Theta}$  : Hiermee selecteert u een ingangssignaal.
- : De **Thuisdashboard** wordt geopend.
- $\cdot$   $\leftrightarrow$  : Ga naar de vorige stap.
	- : Hiermee sluit u het menu.
- : Hiermee opent u het menu Snelle instellingen.
	- ©<sup>3</sup> © : Hiermee opent u het menu Alle Instellingen.
- De markeringen en posities van de knoppen op de afstandsbediening kunnen variëren, afhankelijk van het model.

## **De Magic Remote gebruiken**

- 01 Als u de Magic Remote naar links en rechts schudt of aan het wiel draait terwijl u de afstandsbediening op de TV richt, verschijnt er een aanwijzer op het TV-scherm. Als u de afstandsbediening beweegt, volgt de aanwijzer uw beweging.
- Verplaats de aanwijzer naar de gewenste locatie en druk op de knop **Wiel (OK)** om 02 de functie uit te voeren.
- 03 Als de aanwijzer gedurende een bepaalde periode niet wordt gebruikt, verdwijnt

deze. Als de aanwijzer van het scherm verdwijnt, schudt u de Magic Remote heen en weer. De afstandsbediening verschijnt dan weer. De aanwijzer verdwijnt als u op de knoppen  $\triangle$ / $\blacktriangledown$ / $\blacktriangledown$  drukt, en de afstandsbediening werkt als een standaard afstandsbediening.

- U kunt de tv bedienen door met de knop **Wiel (OK)** in het midden van de knoppen 04  $\triangle$ / $\triangledown$ / $\triangle$  te scrollen of erop te drukken. Als u een scherm bekijkt waarop moet worden gescrold, kunt u eenvoudig omhoog en omlaag gaan door met de knop **Wiel (OK)** te scrollen. Als u een video bekijkt, kunt u de knop **Wiel (OK)** indrukken om te onderbreken/af te spelen.
- Als de aanwijzer niet probleemloos reageert, kunt u de aanwijzer resetten door deze naar de rand van het scherm te verplaatsen.
- Gebruik de afstandsbediening binnen de maximale werkafstand (binnen 10 meter). Als er een obstakel is tussen de tv en de afstandsbediening, werkt deze mogelijk niet goed.
- Afhankelijk van de randapparatuur (draadloze router, magnetron, enz.) kunnen communicatiestoringen optreden.
- De Magic Remote kan slecht gaan werken door harde klappen.
- Let op dat u niet tegen meubilair, elektronische apparatuur of personen in de buurt aanloopt wanneer u de Magic Remote gebruikt.
- Zie voor meer informatie over het configureren van de aanwijzer van de Magic Remote **Gebruikershandleiding Instellingen Systeem Aanwijzeropties**.

# **De TV-functies via spraak gebruiken**

## **De TV-functies via spraak gebruiken**

U kunt eenvoudig en snel toegang tot de verschillende functies van de TV verkrijgen via spraakherkenning.

- 01 Houd de knop  $\Psi$  op de afstandsbediening. ingedrukt en spreek de functie die u wilt starten, of het trefwoord dat u voor uw zoekopdracht wilt gebruiken.
- 02  $\,$  Zodra u de knop  $\Psi$  na de spraakinvoer loslaat, wordt de desbetreffende functie gestart.

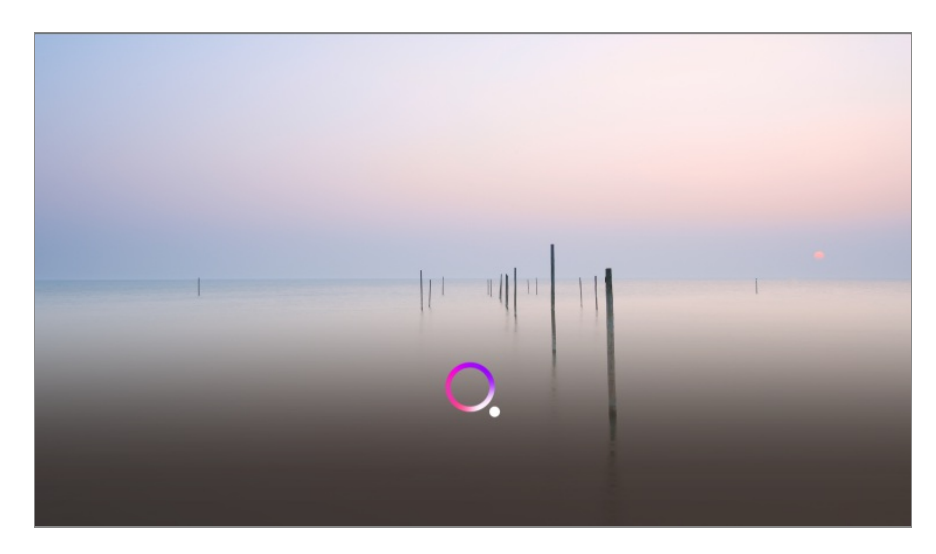

- Sommige modellen worden mogelijk niet ondersteund.
- **Taal van het menu (Menu Language)** moet worden ingesteld als de officiële taal van het land in **Locatie** om de juiste zoekresultaten te ontvangen. Indien **Taal van het menu (Menu Language)** niet is ingesteld als de officiële taal, kunnen sommige functies beperkt zijn.
- **•** U kan de taal wijzigen in  $\circledS \rightarrow \bullet \bullet \bullet$  Algemeen  $\rightarrow$  Systeem  $\rightarrow$  Taal (Language)  $\rightarrow$  Taal van **het menu (Menu Language)**.
- De beschikbare talen voor spraakherkenningsfuncties kunnen worden gewijzigd in overeenstemming met het servicebeleid.
- Details van de dienst kunnen per model verschillen.
- Houd er rekening mee dat de services die spraakopdrachten, spraakherkenning en andere slimme functies mogelijk maken, zonder kennisgeving kunnen worden gewijzigd, verwijderd of beëindigd door LGE of haar externe leveranciers.
- U kunt de spraakgerelateerde instellingen wijzigen of zien welke functies beschikbaar zijn voor spraak in  $\bigcirc$  → **A** → Algemeen → Al-service → Spraakherkenningsinstellingen/Hulp **bij spraakherkenning**.

#### **Waarschuwingen voor spraakherkenning**

- Voor spraakherkenning is een Magic Remote vereist. Deze wordt niet door alle modellen ondersteund.
- Om gebruik te maken van alle spraakherkenningsfuncties, moet u uw kanalen, regio, enz. instellen. Anders kunnen bepaalde functies niet worden gebruikt.
- U moet een netwerkverbinding hebben om de spraakherkenningsfunctie te gebruiken.
- Als u een netwerkverbinding hebt, moet u akkoord gaan met de algemene voorwaarden om spraakherkenning te kunnen gebruiken.
- Om de met de tv verbonden set-top box te bedienen met de functie spraakherkenning, gaat u naar  $\bigcirc$  → **a** → Algemeen → Apparaten → Externe apparaten → Instellingen voor **de universele afstandsbediening** om een universele bediening in te stellen.
- Aanbevolen wordt om met de Magic Remote richting set-top box te wijzen na de gesproken

invoer.

- De kwaliteit van de spraakherkenning is afhankelijk van de eigenschappen van de gebruiker (stemvolume, uitspraak, accent en spreeksnelheid) en de omgeving (rumoer en TV-volume).
- Spreek langzaam en duidelijk, niet te hard en niet te zacht, op een afstand van ongeveer 10 cm van de microfoon van de Magic Remote om te zorgen dat uw stem wordt herkend.
- Als uw stem niet goed wordt herkend, kan dit resultaten opleveren die niet de bedoeling waren.

# **Spraak naar tekst**

## **Spraak naar tekst omzetten**

U kunt tekst invoeren in tekstvelden met behulp van de functie voor spraakherkenning. Selecteer de knop  $\psi$  op het toetsenbordscherm om naar de spraakinvoermodus over te schakelen.

- Sommige modellen worden mogelijk niet ondersteund.
- 01 Plaats de aanwijzer van de Magic Remote in het tekstvak om het virtuele toetsenbord te openen.

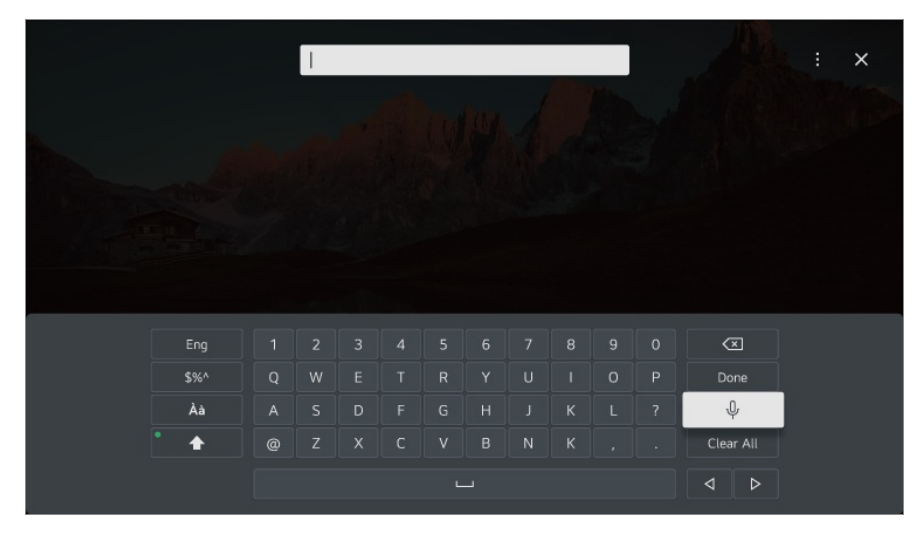

- 02 Druk op de knop  $\psi$  op het virtuele toetsenbord.
- 03 Wanneer het informatiescherm van de spraakherkenning is geopend zoals hieronder aangegeven, spreekt u langzaam en duidelijk in de microfoon van de afstandsbediening.

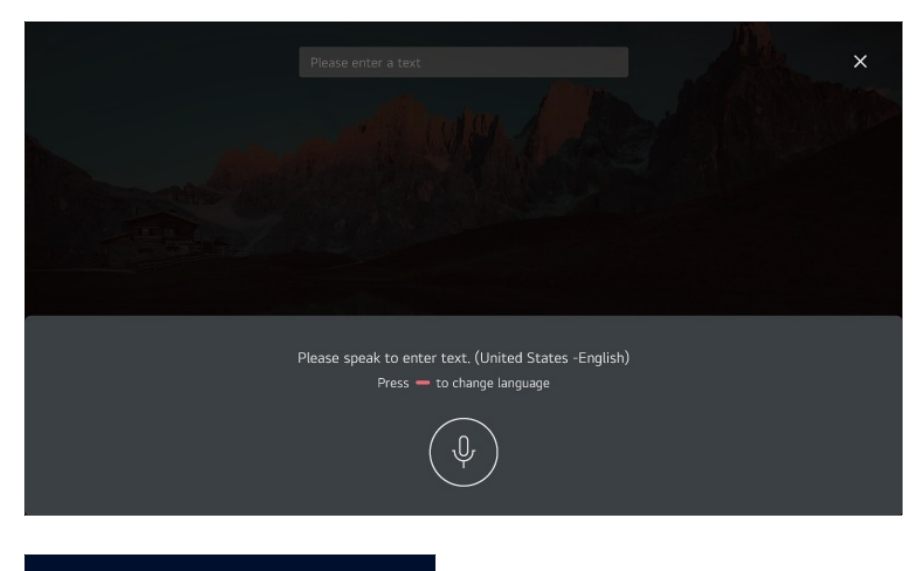

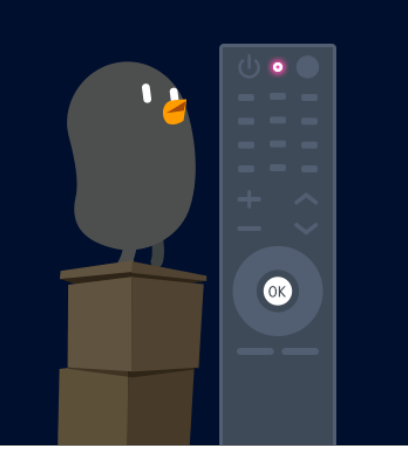

04 Als er woorden zijn die vergelijkbaar zijn met de woorden die u hardop uitsprak, ziet u mogelijk een lijst met meerdere resultaten, zoals in onderstaande afbeelding. Als u niet de gewenste resultaten krijgt, drukt u op **OPNIEUW PROBEREN** om het opnieuw te proberen. Selecteer een resultaat om het weer te geven in het tekstvak.

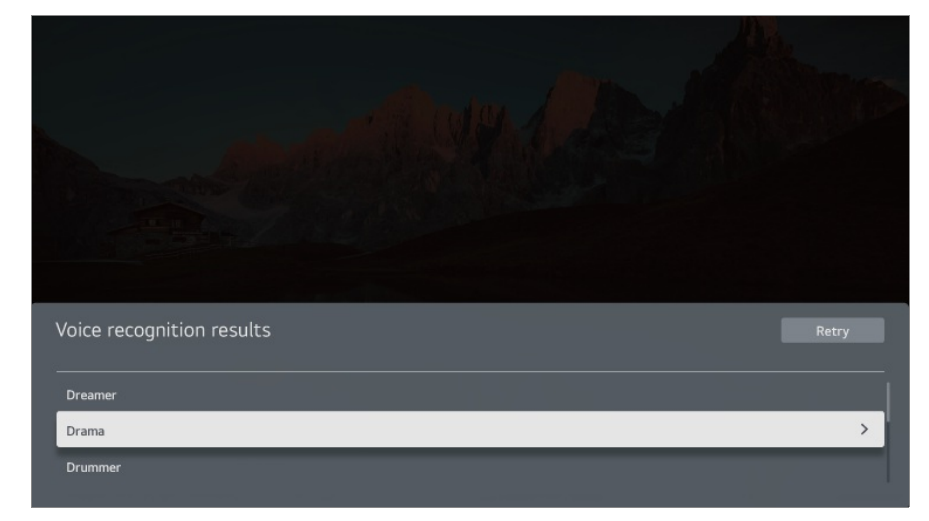

#### **Waar u op moet letten bij Spraak naar tekst**

Controleer de netwerkverbinding voordat u de functie Spraak naar tekst gaat gebruiken.

- **•** U kan de taal wiizigen in  $\bigcirc$  → **B** → **Algemeen** → Systeem → Taal (Language) → Taal van **het menu (Menu Language)**. Als u tijdelijk wilt overschakelen naar een andere taal voor spraakherkenning, drukt u op de knop in het informatiescherm van de spraakherkenning.
- U kunt deze functie alleen gebruiken om akkoord te gaan met de voorwaarden voor spraakherkenning.
- Het resultaat van Spraak naar tekst is afhankelijk van de eigenschappen van de gebruiker (stem, uitspraak, intonatie en snelheid) en de omgeving (rumoer en TV-volume).
- Als u de nauwkeurigheid van Spraak naar tekst wilt verbeteren, moet u ongeveer 10 cm van de microfoon van de Magic Remote luid en duidelijk spreken.
- Spraakherkenning is niet beschikbaar in een veld waar een wachtwoord moet worden ingevoerd en in de adresbalk van uw **Webbrowser** (exclusief algemene zoekopdrachten).

# **Bedien uw TV met uw stem met Google Assistant**

## **Bedien uw TV met uw stem met Google Assistant**

Houd de knop <sup>o</sup> (Google Assistant) op de afstandsbediening ingedrukt om tegen Google te kunnen praten. Gebruik uw stem om gemakkelijk films, programma's, muziek en video's te kunnen vinden en af te spelen.

- Druk op de knop (Google Assistant) op de afstandsbediening om de instellingen te openen.
- Google is een handelsmerk van Google LLC.
- Google Assistant is niet beschikbaar in bepaalde talen en landen.
- De dienstverlening en de ondersteunde landen kunnen wijzigen in overeenstemming met het beleid van Google.

# **Gebruik Amazon Alexa om toegang te krijgen tot spraakherkenning**

**Gebruik Amazon Alexa om toegang te krijgen tot**

## **spraakherkenning**

- 01 Houd de knop alexa) op de afstandsbediening. ingedrukt en spreek de functie die u wilt starten, of het trefwoord dat u voor uw zoekopdracht wilt gebruiken.
- o2 Zodra u de knop deza (Amazon Alexa) na de spraakinvoer loslaat, wordt de desbetreffende functie gestart.
- Druk op de knop alexa) op de afstandsbediening om toegang te krijgen tot de instellingen en hulp voor Amazon Alexa.
- Verschillende diensten draaien mogelijk in landen waar Amazon Alexa niet wordt ondersteund.
- De dienstverlening en de ondersteunde landen kunnen wijzigen in overeenstemming met het beleid van Amazon.

# **Om meer functies van de afstandsbediening te bekijken**

## **Om meer functies van de afstandsbediening te bekijken**

U kunt meer functies of externe apparaten die zijn aangesloten op uw TV bedienen met behulp van de knoppen die worden weergegeven op uw TV-scherm.

01 Druk op de ""-knop op de afstandsbediening.

- Als uw afstandsbediening geen knop ••• heeft, houd dan de knop ingedrukt.
- Selecteer met de afstandsbediening de gewenste knop op **Meer acties** die op uw 02 tv-scherm worden weergegeven.

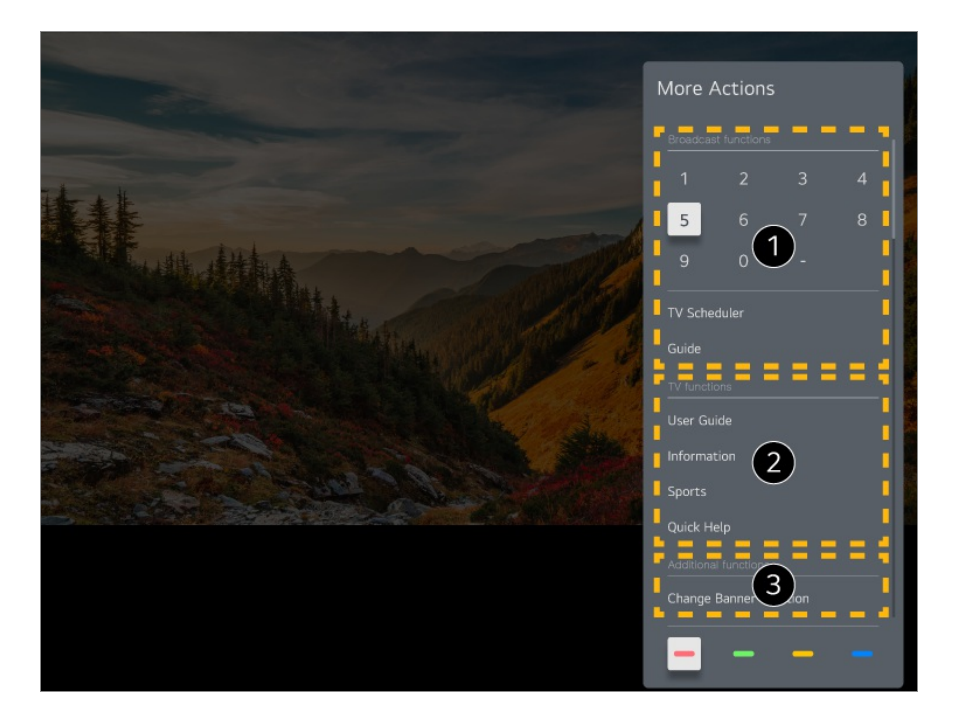

- Deze functies kunnen worden gebruikt terwijl u naar een live uitzending kijkt.
- **2** Deze tv-functies zijn nu beschikbaar.
- Extra functies kunnen worden ingesteld wanneer u naar een live uitzending kijkt.
	- Beschikbare functies variëren, afhankelijk van het zendsignaal.
- De knoppen op de afstandsbediening op de **Meer acties** zijn afhankelijk van de regio en het type van het aangesloten apparaat.

# **Universele afstandsbediening instellen**

## **Automatische instelling van de universele afstandsbediening**

Wanneer u de universele afstandsbediening instelt, kunt u de randapparatuur (Bluray/DVD-speler, home theater, set-top box, enz.) met de Magic Remote in plaats van hun speciale afstandsbedieningen bedienen.

Sluit de apparaten aan die op de **HDMI IN** van de TV moeten worden ingesteld en schakel het apparaat in.

De TV zal het aangesloten apparaat herkennen om de universele afstandsbediening automatisch in te stellen zonder handmatige instelling.

Nadat u de universele afstandsbediening hebt ingesteld, moet u mogelijk enkele extra

gebruikersinstellingen opgeven.

- Het kan enkele seconden duren om de instellingen voor de universele afstandsbediening te voltooien.
- In sommige modellen kunt u de universele afstandsbediening alleen instellen na het converteren naar een ingang van een aangesloten apparaat.
- Afhankelijk van het aangesloten apparaat wordt de automatische instelfunctie voor de universele afstandsbediening (automatische apparaataansluiting) mogelijk niet ondersteund.

#### **Handmatig instellen van de universele afstandsbediening**

Als de universele afstandsbediening niet automatisch wordt ingesteld, kunt u hem handmatig instellen.

- Selecteer **Algemeen Apparaten Externe apparaten Instellingen** 01 **voor de universele afstandsbediening**.
- 02 Selecteer het type apparaat dat u wilt instellen.
- 03 Voltooi de instellingen voor de universele afstandsbediening volgens de aanwijzingen op het scherm. U kunt de universele afstandsbedieningsinstellingen wijzigen of annuleren.
- Deze functie kan alleen worden gebruikt met de Magic Remote.
- U kunt de Magic Remote afzonderlijk aanschaffen als deze niet wordt meegeleverd.
- Sommige modellen worden mogelijk niet ondersteund.
- Zorg er bij het wijzigen van instellingen op een apparaat voor dat het eerst is ingeschakeld.
- Om een universele afstandsbediening in te stellen met de laatste informatie, maakt u verbinding met het netwerk en accepteert u de Gebruikersovereenkomsten.
- De handmatige instelling van de universele afstandsbediening wordt niet ondersteund voor een spelconsole.
- Sommige knoppen werken mogelijk niet, afhankelijk van het model van het externe apparaat.
- Richt de Magic Remote op het apparaat dat u wilt bedienen. Zorg ervoor dat er zich geen voorwerpen voor het apparaat bevinden zodat het signaal van de afstandsbediening goed wordt ontvangen.

# **Apps starten via Quick Access**

## **Snel en eenvoudig apps gebruiken met Quick Access**

Houd een cijfertoets op de afstandsbediening ingedrukt om een app te openen of om een externe ingang te activeren die voor de knop is geregistreerd.

#### **De Quick Access instellen**

- 01 Start de app of selecteer een kanaal of ingang om toe te wijzen.
- Houd de cijfertoets (**1**~**8**) die u wilt registreren ingedrukt. 02 Nr. **9** is vastgesteld op **Quick Help**.
- 03 Als het pop-upvenster voor registratie verschijnt, selecteert u **Ja**.
- Als u een cijfertoets ingedrukt houdt die al is geregistreerd, wordt de geregistreerde functie uitgevoerd.
- Om te zien welke items geregistreerd kunnen worden, selecteert u een cijfertoets die nog niet is geregistreerd in de bewerkingsmodus **Quick Access**.
- Als een modus actief is waarin **Quick Access** niet kan worden uitgevoerd, wordt er geen bewerking uitgevoerd.
- Als u een geregistreerde app verwijdert, wordt de registratie van **Quick Access** ook verwijderd.

#### **Quick Access controleren en bewerken**

Houd de cijfertoets **0** ingedrukt op de afstandsbediening. Het bewerkingsscherm **Quick Access** verschijnt.

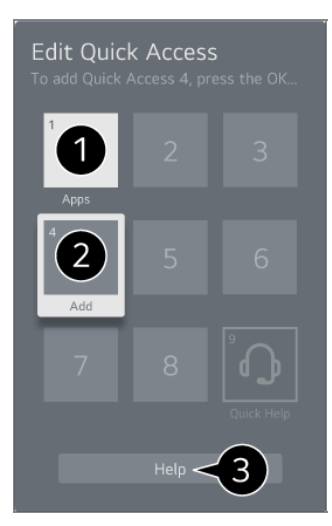

Als u een cijfer selecteert dat al is geregistreerd, kunt u de registratie ervan opheffen.

Als u een cijfer selecteert dat niet is geregistreerd, worden items die kunnen worden geregistreerd weergegeven.

- Een item dat op een ander cijfer is geregistreerd wordt aangegeven met een vinkje.
- U kunt een korte instructie voor deze functie bekijken.

# **Verbinden met SIMPLINK (HDMI-CEC)**

## **SIMPLINK gebruiken**

Met een enkele afstandsbediening kunt u gemakkelijk verschillende apparaten beheren, zoals een soundbar of settopbox die is aangesloten op een tv met HDMI.

- Er kunnen maximaal drie apparaten tegelijkertijd worden aangesloten en gebruikt.
- Sluit de SIMPLINK HDMI-uitgangspoort aan op de **HDMI IN** van de TV met een 01 HDMI-kabel.
- 02 Druk op de <sup>@</sup>-knop op de afstandsbediening.
- 03 Selecteer <sup> **→ Algemeen → Apparaten → HDMI-instellingen**.</sup>
- 04 Stel **SIMPLINK (HDMI-CEC)** in op **Aan**.
- 05 Schakel het aangesloten apparaat in. Als de TV automatisch verbinding maakt met het apparaat, schakelt het ingangssignaal over.

Als het apparaat niet automatisch wordt verbonden met de tv, klikt u op de knop  $\bigoplus$ en selecteert u het apparaat waarmee u verbinding wilt maken.

- $\bullet$  Deze functie werkt alleen met apparaten met het  $\Box$ meunk-logo. Controleer of het SIMPLINK-logo op het externe apparaat staat. Gebruik van een ander product dan de gespecificeerde producten kan problemen veroorzaken tijdens het gebruik.
- Als u SIMPLINK wilt gebruiken, moet u een high-speed HDMI®-kabel met CEC (Consumer Electronics Control)-functie gebruiken. De high-speed HDMI®-kabel heeft pin 13 voor het uitwisselen van informatie tussen apparaten.
- Om het geluid van een extern audioapparaat via de tv te laten uitvoeren, verbindt u het audioapparaat met een HDMI-kabel met de **HDMI (eARC/ARC)**-poort van uw tv. Stel **Geluidsuitgang** in op **HDMI (ARC)-apparaat** en stel **SIMPLINK (HDMI-CEC)** in op **Aan**.

#### **Ondersteunde SIMPLINK-functies**

#### Direct afspelen

Wanneer u een multimedia-apparaat start, kunt u de inhoud van het apparaat direct

op de TV bekijken zonder bediening.

Apparaten bedienen met de afstandsbediening van de TV

Hiermee kan de gebruiker multimedia-apparaten beheren met de afstandsbediening van de TV en de inhoud bekijken.

Het menu van het multimedia-apparaat ken worden bediend met de pijltjestoetsen op de afstandsbediening.

Hoofdstroomvoorziening uit

Als de tv wordt uitgeschakeld, worden ook de apparaten die zijn aangesloten via SIMPLINK, uitgeschakeld.

Deze functie is alleen beschikbaar voor bepaalde apparaten.

Hoofdstroomvoorziening aan

Als een SIMPLINK-apparaat wordt aangezet, wordt de tv ook aangezet.

Sommige modellen worden mogelijk niet ondersteund.

# **Sneltoetsen naar Toegankelijkheid**

## **Sneltoetsen naar Toegankelijkheid**

U kunt direct naar **Toegankelijkheid** gaan zonder het menu Geavanceerde instellingen te openen.

Houd de knop  $\frac{dX}{dx}$  op uw afstandsbediening ingedrukt.

In **Toegankelijkheid** kunt u **Hoog contrast**, **Grijstinten**, **Kleuren omkeren** enz. instellen.

# **Een invoerapparaat aansluiten op USB**

## **Een vaste/draadloze USB-muis gebruiken**

Sluit de muis aan op de USB-poort. Gebruik de muis om de aanwijzer op het TV-scherm te verplaatsen en het gewenste menu te selecteren.

- De rechterknop en de speciale knoppen van de muis werken niet.
- Wanneer u een draadloze USB-muis gebruikt, kan, afhankelijk van de afstand tussen de tv en de muis en de draadloze omgeving, de verbinding verloren gaan of traag worden.

## **Een vast/draadloos USB-toetsenbord gebruiken**

Sluit het toetsenbord aan op de USB-poort. Via het aangesloten toetsenbord kunt u tekst invoeren.

- Op sommige schermen kunt u geen tekst invoeren.
- U wordt aanbevolen om een product te gebruiken waarvan de compatibiliteit met LG-TV's is getest.

Logitech K360, Logitech K400, Logitech K750

- U kunt de invoertaal wijzigen door op de taalwijzigingstoets of de rechter Alt-toets te drukken. U kunt deze tevens wijzigen door de Ctrl-toets en de spatiebalk tegelijkertijd ingedrukt te houden.
- Wanneer u een draadloos USB-toetsenbord gebruikt, kan, afhankelijk van de afstand tussen de tv en het toetsenbord en de draadloze omgeving, de verbinding verloren gaan of traag worden.
- Gebruik het toetsenbord op het TV-scherm of een USB-toetsenbord als u tekst wilt invoeren in het tekstveld.

## **Een gamepad gebruiken**

Sluit uw gamepad aan op de USB-poort van de TV als een gamepad vereist is voor de game.

U wordt aanbevolen om een product te gebruiken waarvan de compatibiliteit met LG-TV's is getest.

Sony DualShock 4, Sony DualShock 3, Microsoft Xbox 360 controller, NVIDIA SHIELD controller, Logitech F310, Logitech F710

## **Bluetooth-ingangsapparaten aansluiten**

U kunt apparaten, zoals een bluetooth-toetsenbord, muis of gamepad, aansluiten en gebruiken op uw tv.

Als u de details wilt bekijken, selecteert u **Instellingen Apparaten Externe**

**apparaten Bluetooth-controller aansluiten** in **Gebruikershandleiding**.

# **Geniet van Live-TV**

# **Optimaal Profiteren van Live-menu**

## **Live Menu gebruiken**

U kunt de verschillende functies heel eenvoudig gebruiken tijdens het bekijken van TVuitzendingen.

Houd de **GUIDE** knop op de Magic Remote ingedrukt.

Of druk op de knop **LIST** op de standaardafstandsbediening.

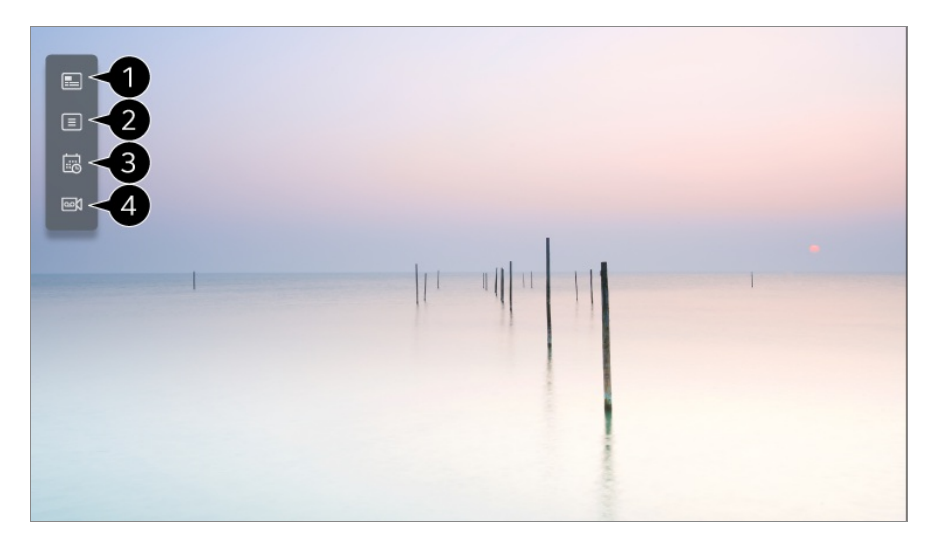

**Gids** : U kunt programma's bekijken en de planning van elk programma. Als u de details wilt bekijken, selecteert u **Geniet van Live-TV Gids Bekijken** in **Gebruikershandleiding**.

**Kanalen** : Bekijk een lijst met inhoud die op dat moment wordt uitgezonden.

**Planner** : U kunt de datum en tijd van een programma invoeren of opnemen om dit op het geplande tijdstip te bekijken of op te nemen. Als u de details wilt bekijken, selecteert u **Geniet van Live-TV Planner gebruiken** in **Gebruikershandleiding**.

**Opnames** : U kunt de opnamen die zijn opgeslagen op het opslagapparaat controleren en de opnamen afspelen.

Als u de details wilt bekijken, selecteert u **Geniet van Live-TV Opgenomen tvprogramma's afspelen** in **Gebruikershandleiding**.

- Het menu verschijnt alleen als een extern opslagapparaat is aangesloten en de opgenomen video kan worden bekeken.
- De kanalen die worden weergegeven in de lijst met kanalen zijn afkomstig van de kabelserviceprovider. Als de serviceprovider de kanalen zonder kennisgeving wijzigt, kunnen de kanalen die in de kanaallijst worden weergegeven dus afwijken van de daadwerkelijke TV-kanalen.
- Aangezien de kanaalinformatie die in de kanaallijst wordt weergegeven informatie bevat die door de externe EPG (elektronische programmagids) is geleverd, kan deze dus afwijken van de eigenlijke TV-kanalen.
- U moet de netwerkinstellingen, regio-instellingen en auto-zenderinstellingen voltooien om de normale live uitzendservice te ontvangen.
- De configureerbare items kunnen verschillen per model.

# **Gids Bekijken**

## **TV Guide weergeven**

U kunt programma's bekijken en de planning van elk programma.

- 01 Start **Live TV** door op  $\widehat{m}$  te drukken.
- 02 Druk op de knop  $\cdots$  op de afstandsbediening en selecteer Gids.
	- Als uw afstandsbediening geen knop ••• heeft, houd dan de knop ingedrukt.

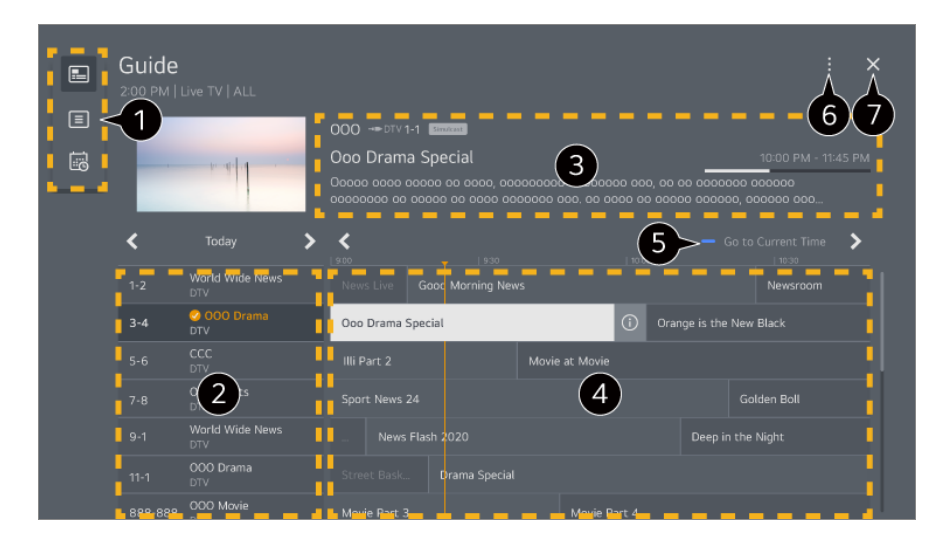

Selecteer elk gebied om toegang te krijgen tot de bijbehorende functie.

**O** U kunt de informatie over het kanaal en de omroep weergeven.

U kunt informatie over het programma weergeven dat u momenteel bekijkt, en tevens de gemarkeerde programma-informatie.

 $\bullet$  Selecteer de knop  $\odot$  of de titel van het gewenste programma. U kunt meer informatie over het programma bekijken en **Bekijken**/**Opnemen** uitvoeren (alleen beschikbaar op bepaalde modellen) of **Herinnering**/**Geplande opname** (alleen beschikbaar op bepaalde modellen), enz.

U wordt naar de programmalijst geleid voor de huidige datum en tijd.

#### **Kanaalbeheer** : Start **Kanaalbeheer**.

**Kanaalrij** : U kunt de grootte van de programmalijst wijzigen om het aantal kanalen aan te passen dat wordt weergegeven op het scherm.

**Filters** : Het type kanaal dat op het scherm wordt weergegeven, kan worden ingesteld. **Mini TV** : Het scherm kan worden in- of uitgeschakeld voor een preview van het geselecteerde kanaal.

**Gebruikershandleiding** : Ga naar de app **Gebruikershandleiding**.

**O** Hiermee sluit u de app.

- Programma-informatie wordt niet weergegeven voor kanalen zonder bijgeleverde uitzendinformatie.
- Sommige modellen worden mogelijk niet ondersteund.
- De configureerbare items kunnen verschillen per model.

# **Programma-informatie bekijken**

## **Programma-informatie bekijken**

Tijdens een live uitzending drukt u op de knop **Wiel (OK)**. De kanaalbanner wordt weergegeven.

U kunt de positie van de banner verplaatsen door op de afstandsbediening op de knop

- **the drukken en Bannerlocatie wijzigen** te selecteren.
- Als uw afstandsbediening geen knop ••• heeft, houd dan de knop ingedrukt.

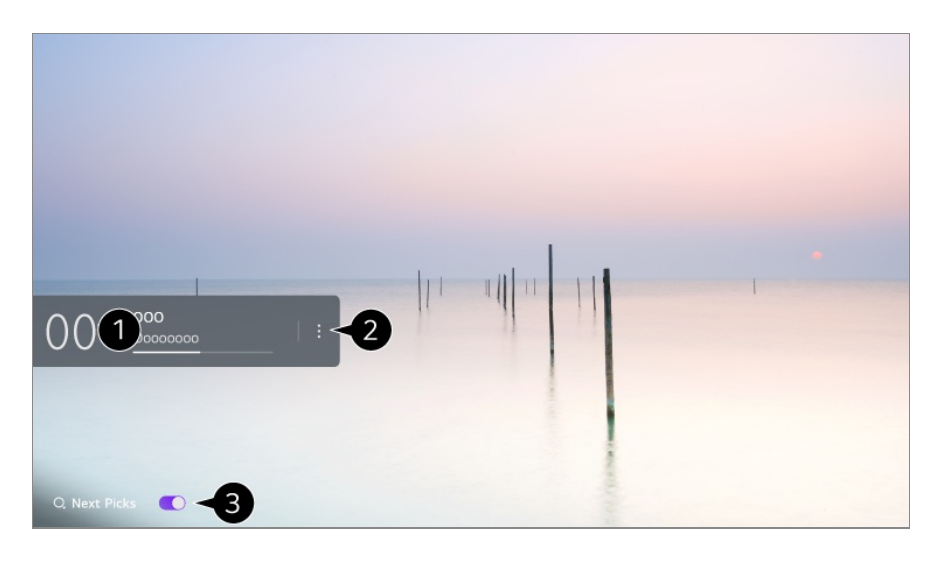

De informatie over het programma dat u bekijkt wordt nu weergegeven. Selecteer een kanaalbanner om de gedetailleerde informatiepop-up te openen om de gedetailleerde programma-informatie te bekijken of aanvullende functies met betrekking tot de banner uit te voeren.

Met de knoppen  $\triangle$  kunt u informatie over uitzendingen op andere kanalen bekijken.

Met de knoppen  $\blacktriangleleft$  kunt u informatie over uitzendingen op het huidige kanaal bekijken.

De functies kunnen alleen worden beheerd in de gedetailleerde informatiepop-up.

#### Start **Meer acties**.

Zie voor meer informatie **TV bedienen Om meer functies van de afstandsbediening te bekijken** in **Gebruikershandleiding**.

U kunt aanbevelingen krijgen over wat u hierna kunt kijken door **Volgende keuzes** in te stellen op **Aan**.

- In sommige landen is deze functie mogelijk niet beschikbaar.
- Beschikbare functies variëren, afhankelijk van het zendsignaal.

# **Who.Where.What?**

## **Who.Where.What? gebruiken**

Biedt een verscheidenheid aan informatie met betrekking tot het programma of de content waar u momenteel naar kijkt.

De informatie kan variëren, afhankelijk van het programma.

- Sommige modellen worden mogelijk niet ondersteund.
- U moet verbinding maken met het netwerk en voor gebruik akkoord gaan met de **Gebruikersovereenkomsten**.

#### **Invoeren van Who.Where.What?**

Methode 1. Druk op de knop **Wiel (OK)** op uw afstandsbediening. Druk op **Who.Where.What?** op de zenderbanner.

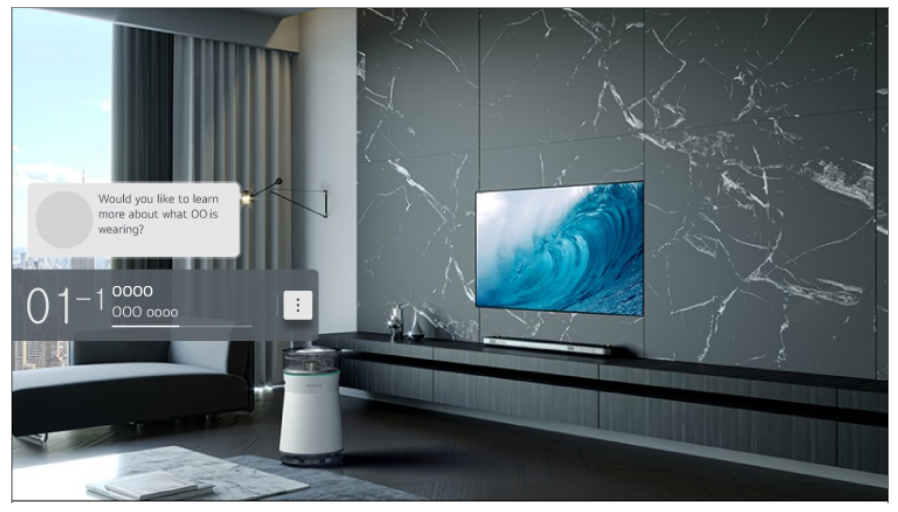

Methode 2. Als informatie wordt herkend tijdens het bekijken van een programma, verschijnt er automatisch een melding. Klik op de weergegeven melding.

**•** Om automatische aanbevelingen te ontvangen, moet u  $\otimes$  → **A**Iqemeen → AI-service **→ AI-aanbeveling → Alarm → Who.Where.What?** instellen op Aan.

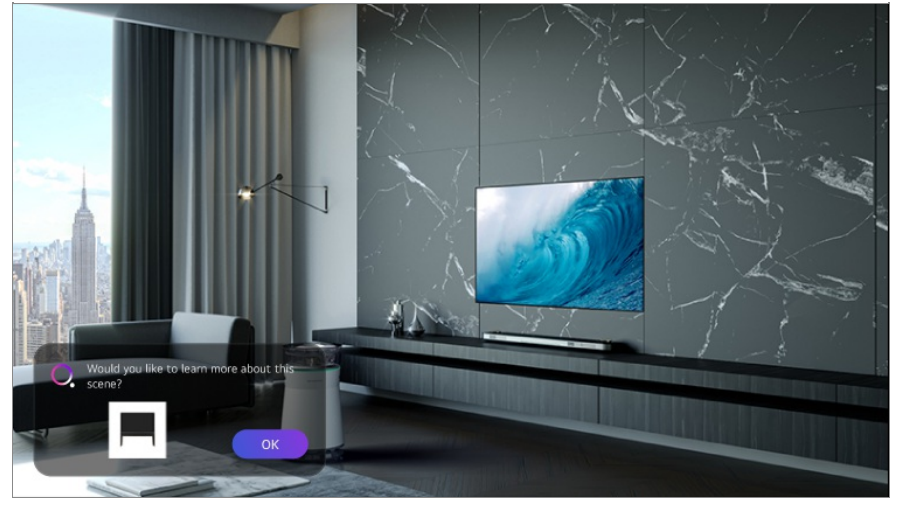

Methode 3. Dit kan ook worden gebruikt als spraakherkenning. Voorbeeld) Wie is deze persoon? /Waar is deze plek? /Wat is dit voor tas?

Sommige modellen worden mogelijk niet ondersteund.

#### **Informatie over het programma weergeven met behulp van**

#### **Who.Where.What?**

Vervolgens verschijnt diverse informatie op het scherm met betrekking tot het programma dat u bekijkt.

Selecteer de informatie waarvan u de details wilt bekijken.

Bewaar de informatie in **Wensenlijst** om dit op een later moment te bekijken.

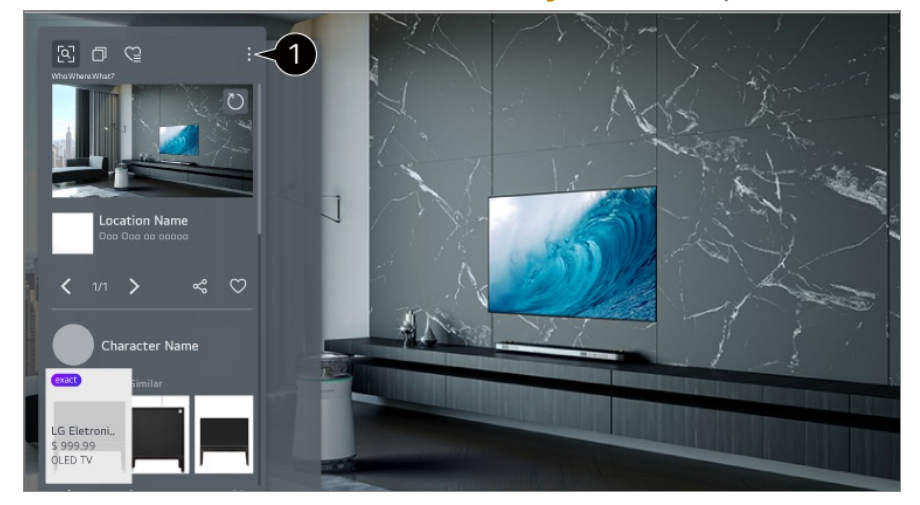

- U kunt extra functies gebruiken, zoals het wijzigen van de sorteeropties, verwijderen of delen.
- Beschikbaar in Live TV of HDMI. Sommige OTT-apparaten met universele afstandsbedieningsinstellingen worden niet ondersteund.
- Hij is niet beschikbaar wanneer u naar een **LG Channels** (IP-kanaal) kijkt of wanneer er geen beeld wordt vertoond op het scherm.

#### **Informatie delen met behulp van Who.Where.What?**

Door op de knop  $\mathcal{L}$  te drukken, kunt u het adres van de website die de informatie bevat, delen via een tekstbericht, QR-code of de app LG ThinQ of deze informatie naar een slim apparaat versturen.

Om de functie Delen te gebruiken moet op het slimme apparaat in ieder geval de laatste versie van de app LG ThinQ zijn geïnstalleerd en moet deze zijn verbonden met de tv.

# **Live Playback**

## **Live Playback (Realtime afspelen) gebruiken**

Dit is een functie waarmee u het programma waar u nu naar kijkt tijdelijk kunt opslaan

op een USB HDD, zodat u later scènes die u gemist hebt, kunt terugkijken. Met deze functie kunt u verder kijken waar u gebleven was.

- 01 Sluit de USB HDD aan op de USB-poort.
- 02 Druk op de knop  $\cdots$  op de afstandsbediening en selecteer Live Playback.
	- Als uw afstandsbediening geen knop  $\cdots$  heeft, houd dan de knop ingedrukt.
- Het scherm **Live Playback** voor het bevestigen van de instellingen wordt 03 weergegeven.

Voltooi de instellingen en druk op de knop **OK**.

- Als slechts één USB-opslagapparaat is aangesloten, is het mogelijk dat het instellingenscherm niet verschijnt en dat Live Playback wordt afgespeeld.
- 04 Selecteer tijdens het bekijken van de live-uitzending met de aanwijzer het gewenste punt op de voortgangsbalk. U kunt ook op de knoppen  $\blacklozenge$  op de afstandsbediening drukken om deze functie te kunnen gebruiken. Selecteer een eerder punt dan het huidige punt op de voortgangsbalk.

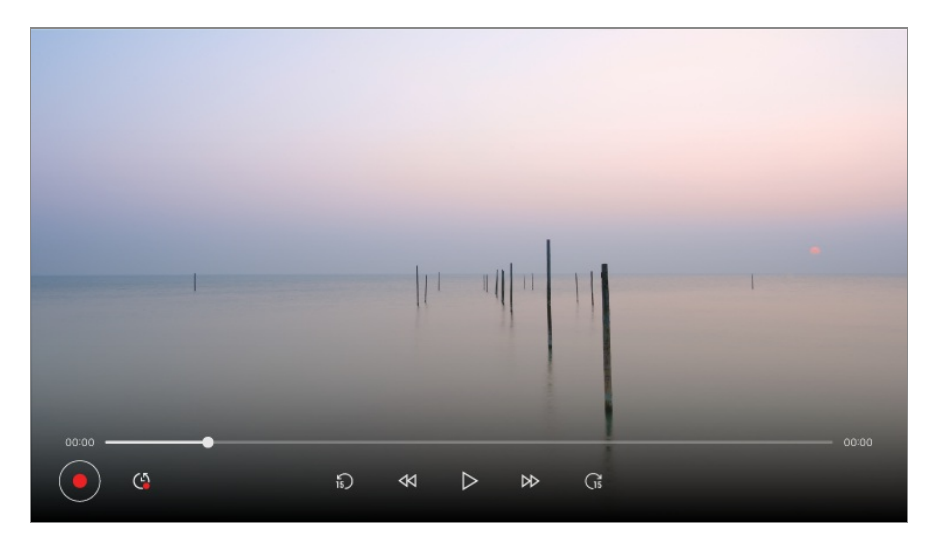

- De Live Playback-functie kan alleen worden gebruikt voor kanalen die u via de antenneingangsaansluiting bekijkt. U kunt deze optie echter niet gebruiken terwijl u naar een radiozender luistert.
- Selecteer het toestel dat u wilt gebruiken met Live Playback wanneer er twee of meer USB HDD's op de TV zijn aangesloten.
- U kunt geen USB-sticks gebruiken. Sluit een USB-HDD met een totale opslagcapaciteit van 80 GB of meer aan.
- Als er onvoldoende ruimte beschikbaar is op het USB HDD-apparaat, werkt Live Playback mogelijk niet correct. Als u de functie Live Playback wilt gebruiken, hebt u een USB HDD van ten minste 2.3 GB nodig.
- Met de functie Live Playback kunt u maximaal twee uur van een programma afspelen, afhankelijk van de resterende USB HDD-capaciteit. Deze tijd kan variëren, afhankelijk van de regio waarin u woont.
- De video's die zijn opgeslagen in de modus Live Playback, worden verwijderd als u de TV uitschakelt zonder ze op te nemen.
- Als u tijdens Live Playback tussen de zenders wisselt, worden de gegevens van het vorige kanaal verwijderd.
- Sommige modellen worden mogelijk niet ondersteund.

# **Opname**

## **Directe opname gebruiken**

- 01 Sluit een USB-HDD- of USB-stick aan op een USB-poort. We raden u aan om op een USB-HDD op te nemen.
- 02 Druk op de knop  $\cdots$  op de afstandsbediening en selecteer **Opnemen**.
	- Als uw afstandsbediening geen knop ••• heeft, houd dan de knop ingedrukt.
- Druk tijdens het opnemen op de  $\cdots$ -knop op de afstandsbediening om de opname te beëindigen en druk vervolgens op **Opnemen**.

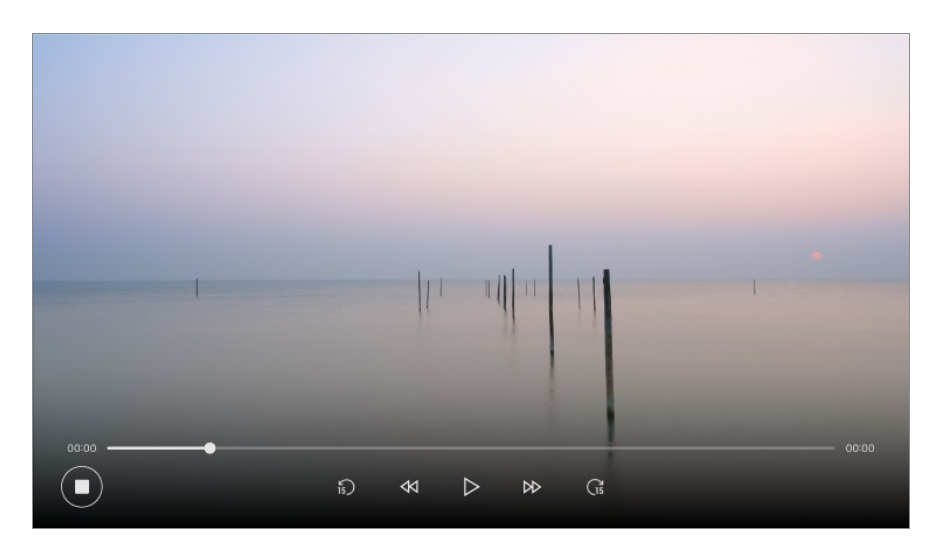

#### **Zaken die aandacht vereisen bij een opname**

Tijdens het opnemen drukt u op de knop **Wiel (OK)** om informatie over de opname weer te geven.

De werking van de knop **Wiel (OK)** kan variëren, afhankelijk van het land.

- De duur van de opname kan worden ingesteld voordat de opname start.
- Als meerdere USB-opslagapparaten zijn aangesloten, wordt het laatst gebruikte opslagapparaat automatisch geselecteerd.
- De beschikbare capaciteit van de USB HDD-partitie moet ten minste 1 GB bedragen.
- De USB-stick moet over een partitiegrootte van ten minste 4 GB beschikken.
- De opnametijd is mogelijk anders, afhankelijk van de capaciteit van het USBopslagapparaat.
- Bij de eerste poging om op te nemen naar het USB-geheugen, voert de tv een prestatietest uit. Begin met opnemen als de test zonder bijzonderheden is voltooid.
- Vanwege de gebruikte inhoudsbeschermingstechnologie kan de opgenomen video niet worden afgespeeld op PC's of andere TV-modellen. De video kan ook niet worden afgespeeld als het videocircuit van de TV wordt vervangen.
- Verwijder de USB-kabel niet tijdens het opnemen.
- Als u de TV uitschakelt terwijl deze aan het opnemen is, wordt de opgenomen inhoud mogelijk niet opgeslagen. Het wordt aangeraden de opname te stoppen en te controleren of het programma is opgenomen voor u de TV uitschakelt.
- De opnamekwaliteit is afhankelijk van de prestaties van het USB-opslagapparaat.
- Als een USB-opslagapparaat defect is, wordt een opname mogelijk niet voltooid.
- Het USB-apparaat werkt mogelijk niet of functioneert niet goed als er een USB-hub of verlengkabel wordt gebruikt.
- De opname kan worden onderbroken als de resterende opslagcapaciteit onvoldoende is. Gebruik van een opslagapparaat met voldoende ruimte voor opnames wordt aanbevolen.
- Tijdens de opname kunt u naar de andere kanalen kijken of de andere functies gebruiken. U kunt echter alleen het kanaal dat u opneemt en vrije kanalen gebruiken tijdens het opnemen van een gecodeerd kanaal.

(Sommige modellen worden mogelijk niet ondersteund.)

- U kunt geen kanaalmodi wijzigen tijdens het opnemen. ●
- · Als u bent verbonden met één satellietsignaal :

Als u begint met het opnemen van een kanaal tijdens het kijken naar een ander kanaal in een andere modus, wordt er overgeschakeld naar het kanaal dat wordt opgenomen.

- · Als u bent verbonden met twee satellietsignalen : Zelfs u begint met het opnemen van een kanaal tijdens het kijken naar een ander kanaal in een andere modus, wordt er niet overgeschakeld naar het kanaal dat wordt opgenomen.
- De configureerbare items kunnen verschillen per model.
- Bepaalde functies zijn mogelijk niet beschikbaar terwijl u aan het opnemen bent.
- De functie analoge uitzending opnemen is alleen beschikbaar op sommige modellen.
- Alleen Kanalen die u via de Antenne-Ingangsaansluiting Bekijkt, Kunnen Worden Opgenomen.
- Als u met een USB-apparaat opneemt, werken Bluetooth en de USB-poort mogelijk niet goed.
- Opnamen die minder dan 10 seconden lang zijn worden niet opgeslagen.
- U kunt tot 600 stuks inhoud opslaan op een enkele schijf.
- Sommige modellen worden mogelijk niet ondersteund.

# **Planner gebruiken**

### **Gebruik van Planner**

U kunt de datum en tijd van een programma invoeren of opnemen om dit op het geplande tijdstip te bekijken of op te nemen.

- Druk op op de afstandsbediening om **Live TV** te selecteren en de live-uitzending 01 te bekijken.
- 02 Druk op de knop  $\cdots$  op de afstandsbediening en selecteer **Planner**. Het scherm **Planner** wordt weergegeven.
	- Als uw afstandsbediening geen knop ••• heeft, houd dan de knop ingedrukt.

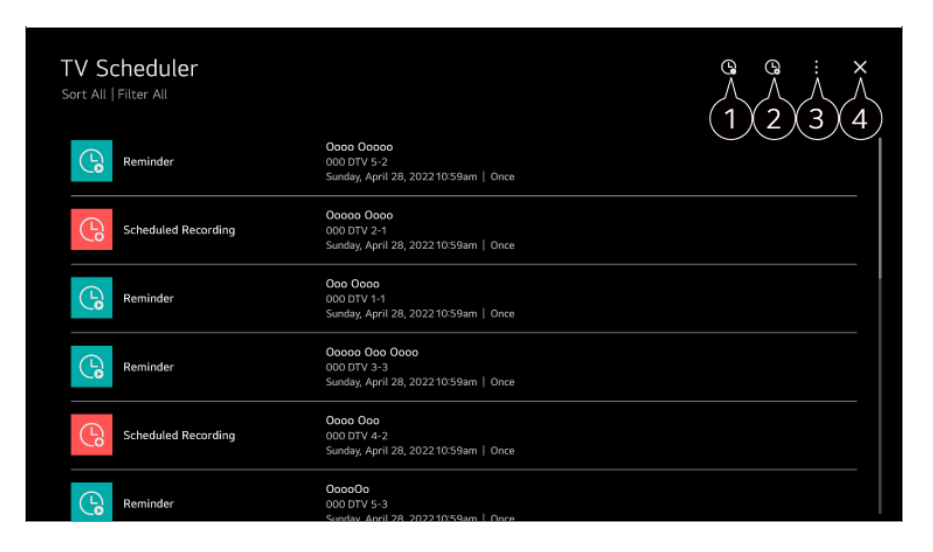

hiermee kunt u een nieuwe opname plannen

 $\bullet$  hiermee kunt u een nieuwe herinnering instellen

**Sorteren** : Hiermee kunt u de lijst sorteren. **Filter** : Hiermee stelt u de filter in. **Verwijderen** : hiermee kunt u de verwijdermodus instellen. **Gids** : Start **Gids**. **Gebruikershandleiding** : Start **Gebruikershandleiding**. **De app sluiten** : Hiermee schakelt u het op de achtergrond uitvoeren van de app uit.

Hiermee sluit u de app.

#### **Een geselecteerde uitzending uit Gids plannen**

U kunt een show selecteren om te plannen om deze te bekijken of op te nemen.

- 01 Start **Live TV** door op  $\widehat{m}$  te drukken.
- 02 Druk op de knop  $\cdots$  op de afstandsbediening en selecteer Gids.
	- Als uw afstandsbediening geen knop  $\cdots$  heeft, houd dan de knop ingedrukt.
- 03 Selecteer het gewenste programma. Als u een live-uitzending wilt opnemen, klikt u op de knop **Opnemen** of **Bekijken**. Als u een later programma wilt bekijken, klikt u op de knop **Geplande opname** of **Herinnering**.
	- **Opnemen**/**Geplande opname** wordt mogelijk niet ondersteund voor sommige modellen.
- De geplande opname garandeert niet dat het programma exact op deze tijd wordt opgenomen omdat het programma aan de hand van de informatie van de omroep wordt opgenomen.
- Dit geldt voor digitale uitzendingen.

#### **Handmatig Plannen**

U kunt de datum, tijd en het programma selecteren om de programma's te bekijken of op te nemen.

- 01 Start **Live TV** door op  $\widehat{m}$  te drukken.
- 02 Druk op de knop  $\cdots$  op de afstandsbediening en selecteer **Planner**.
	- Als uw afstandsbediening geen knop ••• heeft, houd dan de knop ingedrukt.
- $03.$  Selecteer  $\mathbb Q$  of  $\mathbb Q$
- 04 Selecteer **Handmatig Creëren**.
- 05 Stel de datum, tijd en het kanaal in dat u wilt opnemen of bekijken.
- U moet een opnameduur van minimaal 1 minuut opgeven.

#### **Een serie opnemen**

De opnamefunctie voor series wordt gebruikt om automatisch alle afleveringen van het programma dat u kiest, op te nemen.

Als een programma een serie is, kunt u de serie opnemen met **Geplande opname** in **Gids** of met **Opnemen** als u TV kijkt.

- U kunt de opnamevoortgang van een serie bekijken in het detailscherm in Serie-opnamen.
- U kunt serie-opnamen afspelen met de app **Opnames**.
- Controleer of uw regio en de netwerkomstandigheden het gebruik van deze functies toestaan.
- Als de geplande opname van een serie en een andere geplande opname op dezelfde tijd staan gepland, of als er een probleem is met de informatie over de uitzending, kan de serie mogelijk niet in de volgorde van de afleveringen worden opgenomen.
- Opnemen van series is mogelijk niet beschikbaar, afhankelijk van het type aflevering van het programma dat door de zender wordt aangeboden.
- De configureerbare items kunnen verschillen per model.

# **Opgenomen tv-programma's afspelen**

### **Opnamen beheren**

U kunt opnamen die zijn opgeslagen op opslagapparaten weergeven en afspelen met de app **Opnames**.

- 01 Start **Live TV** door op  $\widehat{m}$  te drukken.
- 02 Druk op de knop  $\cdots$  op de afstandsbediening en selecteer **Opnames**.
	- Als uw afstandsbediening geen knop ••• heeft, houd dan de knop ingedrukt.

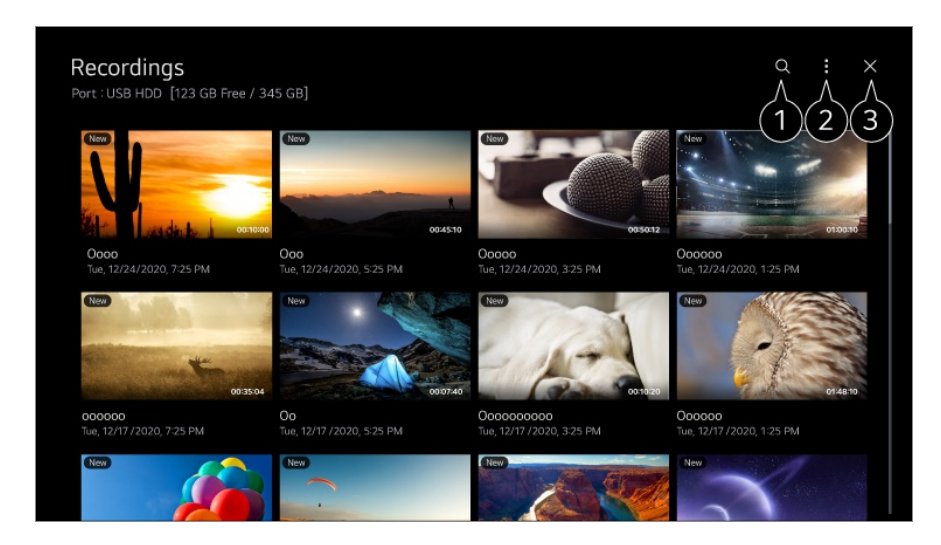

#### Start **Zoeken**.

U kunt instellingen, zoals opslagapparaten en sorteeropties, toepassen voor de lijst met content.

Hiermee sluit u de app.

- U kunt alleen opnamen afspelen die op de huidige TV in **Opnames** zijn gemaakt.
- Bij het afspelen van een HFR-opname (High Frame Rate) kan de beweging van het scherm afwijken van die van de oorspronkelijke opname.
- Sommige modellen worden mogelijk niet ondersteund.

### **Opnamen afspelen**

Op het afspeelscherm hebt u toegang tot basisfuncties zoals afspelen en pauzeren.

- 01 Selecteer de gewenste opname in de app **Opnames**.
- 02 Door op de knoppen </a> van de afstandsbediening te drukken, kunt u 10 seconden achteruit of vooruit spoelen.

U kunt de afspeelfuncties van de gewenste opname bedienen door tijdens het afspelen op de knop **Wiel (OK)** te drukken.

Meer functies zijn toegankelijk wanneer u op de afstandsbediening op de knop drukt tijdens het gebruiken van de afspeelbesturing.

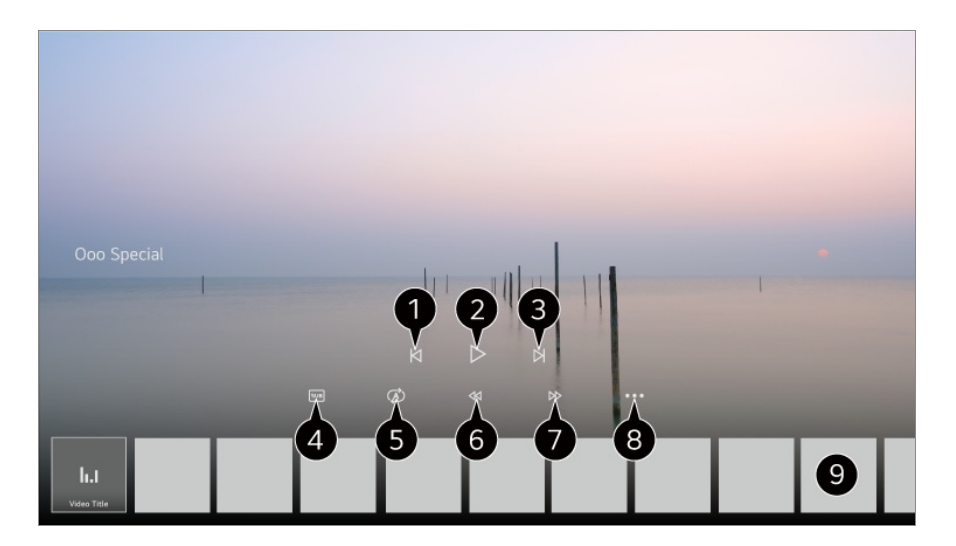

- **Toont de vorige opname.**
- **O** Speelt de opname af of pauzeert het afspelen.
- **O** Toont de volgende opname.
- **G** Schakel ondertiteling in of uit.
- **O** U kunt continu afspelen instellen.
- **G** Spoelt de video versneld terug.
- Spoelt de video versneld vooruit.
- U kunt functies instellen, zoals Hervatten en de audiotaal die wordt uitgezonden.
- Hieronder staat een lijst met opnames.

# **Naar een internetzender kijken (LG Channels)**

### **Internetkanaal bekijken**

U kunt via deze dienst real-time uitzendingen bekijken via internet. U kunt informatie bekijken over nieuwe internetkanalen of de kanalen beheren die u leuk vindt in **LG Channels**.

Druk op de knop  $\widehat{w}$  op de afstandsbediening en selecteer **LG Channels**. U kunt LG Channels ook kijken door de knoppen  $\equiv$  (Kanalen)  $\wedge$  op de afstandsbediening in te drukken.

U kunt de dienst 'Interactief kanaal' gebruiken waarmee gebruikers eenvoudig van inhoud op het huidige kanaal kunnen genieten zonder dat ze van app hoeven te wisselen.

U kunt 'Interactief kanaal' gebruiken door op de knoppen op uw afstandsbediening te drukken of door de instructies op het scherm van het internetkanaal te volgen.

- Sommige modellen worden mogelijk niet ondersteund.
- U moet verbinding maken met het netwerk en voor gebruik akkoord gaan met de **Gebruikersovereenkomsten**.
- **•** In de <sup>©</sup> → <sup>●</sup> → Algemeen → Systeem → Locatie, moeten de Land van uitzending en de **Land voor LG-services** hetzelfde zijn. Als u een van deze wijzigingen wijzigt, kunt u de dienst niet gebruiken.
- Klik, terwijl u een internetkanaal bekijkt, op de knop op de afstandsbediening. U kunt **LG Channels** starten.
- Sommige inhoud kan een overschakeling van de **Live TV**-app naar een andere app tot gevolg hebben.
- Sommige internetkanalen ondersteunen deze dienst mogelijk niet.
- Live weergave en opnemen zijn niet beschikbaar voor internetkanalen.
- Diensten met betrekking tot internetkanalen kunnen worden gestopt of gewijzigd zonder voorafgaande kennisgeving door de omroep.

# **TELETEKST**

### **Teletext gebruiken**

Teletext is een gratis dienst van het TV-station met tekstinformatie over TVprogramma's, nieuws en weersberichten.

De teletext-decoder van deze TV ondersteunt de systemen SIMPLE, TOP en FASTEXT.

- 01 Druk op de ""-knop op de afstandsbediening.
	- Als uw afstandsbediening geen knop ••• heeft, houd dan de knop ingedrukt.
- 02 Selecteer **Teletekst**.
- 03 Het TELETEKST-venster verschijnt.
- 04 Om TV-uitzendingen en TELETEKST tegelijkertijd te bekijken, drukt u op de knop op de afstandsbediening en selecteert u **Teletekst**.

Kleurtoetsen

Hiermee selecteert u de vorige of volgende pagina.

**Cijfertoetsen** 

Hiermee voert u het nummer in van de pagina die u wilt bekijken.

De knop **E** (Kanalen)  $\wedge$   $\vee$ 

Hiermee selecteert u de vorige of volgende pagina.

Sommige modellen worden mogelijk niet ondersteund.

### **Speciale teletextfunctie**

- 01 Druk op de ""-knop op de afstandsbediening.
	- Als uw afstandsbediening geen knop  $\cdots$  heeft, houd dan de knop ingedrukt.
- 02 Selecteer **Teletekstoptie**.
- 03 Selecteer het menu **Teletekst**.

#### **Index**

Selecteer elke indexpagina.

### **Ee** Tijd

Als u een TV-programma bekijkt, kiest u dit menu om de tijd rechtsboven in het scherm weer te geven. In de teletextmodus drukt u op deze knop om het nummer van een subpagina te selecteren. Het automatische paginanummer wordt onderin het scherm weergegeven. Om de subpagina vast te houden of een andere te kiezen, drukt u op de knoppen  $\bigcirc$  /  $\bigcirc$  ,  $\bigcirc$  of op de nummertoetsen.

#### **Vasthouden**

Hiermee stopt u de automatische paginawisseling die plaatsvindt als een teletextpagina uit twee of meer subpagina's bestaat. Het aantal subpagina's en de getoonde subpagina worden doorgaans onder de tijd op het scherm getoond. Als dit menu is gekozen, wordt het stopsymbool linksboven in het scherm weergegeven en is de automatische paginawisseling niet actief.

#### **Weergeven**

Kies dit menu om verborgen informatie te tonen, zoals antwoorden op vragen en oplossingen van puzzels.

#### **Bijwerken**

Hiermee geeft u het TV-beeld weer op het scherm terwijl u wacht op een nieuwe teletekstpagina. De weergave wordt linksboven op het scherm getoond. Zodra de bijgewerkte pagina beschikbaar is, wordt het paginanummer getoond. Kies dit menu opnieuw als u de bijgewerkte teletextpagina wilt tonen.

#### **Taal**

Hiermee stelt u de Teletext-taal in.

• Alleen in de digitale modus

### **Teletekst-taal instellen**

Gebruik de functie Teletekst-taal wanneer twee of meer teleteksttalen worden uitgezonden.

- 01 Druk op de  $\overline{\mathbb{Q}}$ -knop op de afstandsbediening.
- Selecteer **Algemeen Systeem Taal (Language) Primaire taal voor** 02 **teletekst**/**Secundaire taal voor teletekst**.
- Alleen in de digitale modus
- Als de teletekstgegevens niet in een gekozen taal worden uitgezonden, wordt de standaardtaal weergegeven.
- Als u het verkeerde land kiest, wordt teletekst mogelijk niet correct op het scherm getoond en kunnen er problemen optreden tijdens teletekstgebruik.

# **HbbTV**

### **Meer Informatie over HbbTV**

HbbTV (Hybrid Broadcast Broadband TV) is een nieuwe zendnorm waarbij superteletekstservices die worden geleverd via een TV-zender worden geïntegreerd in of gekoppeld aan onlineservices die via breedband naar een Smart TV worden verzonden. Kijkers kunnen hierdoor toegang krijgen tot verschillende onlineservices zoals Tv inhalen, Video On Demand (VOD), programmagerelateerde applicaties en andere nuttige informatieservices naast traditionele digitale teletekstservices, allemaal direct op hun TV. HbbTV-services kunnen op verschillende manieren worden geactiveerd, de populairste manier is een druk op . De meeste gebruikers verkennen de services met de traditionele navigatietoetsen (inclusief de knop OK en  $\blacksquare$ ,  $\blacksquare$ ,  $\blacksquare$ , ). De huidige versie van de HbbTV-specificatie omvat ook ondersteuning voor het "adaptief streamen" van video via een breedbandverbinding, voor de best mogelijk beeldkwaliteit voor de kijker. Ga voor meer informatie over HbbTV naar www.hbbtv.org

Sommige modellen worden mogelijk niet ondersteund.

### **HbbTV gebruiken**

#### **Algemeen Kanalen HbbTV**

Hiermee schakelt u HbbTV in. Geniet van een grote verscheidenheid aan inhoud van HbbTV-services.

- Servicefuncties zijn mogelijk beperkt als de TV niet is verbonden met internet.
- De functionaliteit en kwaliteit van de HbbTV-service zijn afhankelijk van de kwaliteit van uw breedbandverbinding.
- Er is geen garantie dat HbbTV-services beschikbaar zijn voor alle programma's, alleen voor programma's die door uw omroep worden ondersteund.
- Sommige modellen worden mogelijk niet ondersteund.
- Wanneer Live Playback is ingeschakeld, wordt Hbb TV uitgeschakeld.
- Als u de HbbTV-service gebruikt, zijn de navigatietoetsen en de knop **Wiel (OK)** mogelijk uitgeschakeld als de aanwijzer van de Magic Remote op het scherm is geactiveerd. Druk in dit geval op de knop omhoog, omlaag, naar links en naar rechts om de aanwijzer te deactiveren. (Dit geldt alleen voor modellen die de Magic Remote ondersteunen.)

# **CI-informatie**

### **CI-informatie**

Bekijk informatie over de op dit moment aangesloten CI.

#### **Algemeen Kanalen CI-informatie**

Als u een CI-module of CAM-module gebruikt:

- Met deze functie kunt u een aantal gescrambelde services (betaalservices) bekijken.
- · Als u de CI-module wist, kunt u geen betaalservices bekijken.
- · CI-functies worden mogelijk niet ondersteund al naar gelang de uitzendingen in het desbetreffende land.
- Als de module in de CI-sleuf wordt geplaatst, kunt u het modulemenu oproepen. ●
- · Neem contact op met uw serviceproviders als u een module en smartcard wilt aanschaffen.
- Wanneer de TV wordt ingeschakeld nadat een CI-module is geplaatst, hebt u wellicht geen video- en audio-uitvoer bij een gescrambeld programma.
- · Zorg er bij gebruik van een CAM (Conditional Access Module) voor dat deze volledig voldoet aan de vereisten van DVB-CI of CI Plus.
- · Door een abnormale werking van CAM (Conditional Access Module) kan het beeld verslechteren.
- · Als de TV geen audio en video afspeelt terwijl CI+ CAM is aangesloten, neem dan contact op met de ethernet-/kabel-/satellietexploitant. (Sommige modellen worden mogelijk niet ondersteund.)
- Alhoewel de TV betaalde zenders ondersteunt op basis van de Europese standaard DVB-CI+, zijn bepaalde kanalen mogelijk niet beschikbaar als exploitanten van kanalen gebruikmaken van een bedrijfseigen systeem voor voorwaardelijke toegang (CAS).
- · Als er tegelijkertijd modules van het PCMCIA-type en het USB-type worden geplaatst, wordt de module van het PCMCIA-type gebruikt.
- · Als er ook een module van een ander USB-type wordt geplaatst terwijl er een module van een USB-type is geplaatst, wordt de module die als eerste is geplaatst, gebruikt.

# **Apps en content**

# **Apps installeren**

### **Apps installeren**

U kunt verschillende categorieën apps installeren, zoals games, educatieve apps en nieuws-apps en deze gewoon op uw tv gebruiken.

- 01 Druk op de  $\widehat{m}$ -knop op de afstandsbediening.
- 02 Hierdoor wordt **Apps** geopend.
- 03 Selecteer een categorie of druk op de knop  $Q$  om een app te zoeken.
- 04 Selecteer een app die u wilt installeren.
- 05 Lees de details van de app en druk vervolgens op **Installeren**.
- 06 Wanneer de installatie voltooid is, kunt u de app direct uitvoeren.

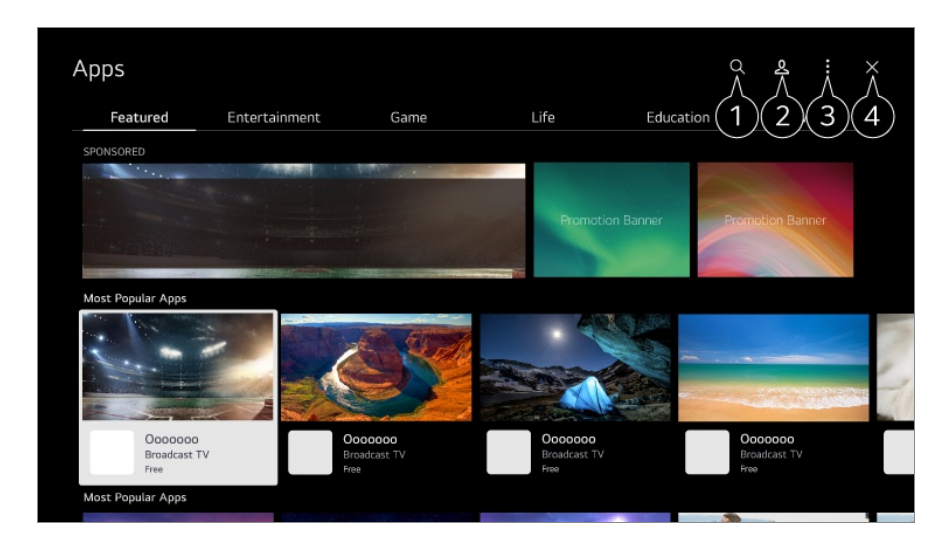

**D** Zoekt naar content.

Als u de details wilt bekijken, selecteert u **Apps en content Zoeken naar inhoud** in **Gebruikershandleiding**.

U kunt u aanmelden bij uw LG-account. Zie voor meer informatie **Aan de Slag met LG webOS TV Uw LG-account beheren** in **Gebruikershandleiding**.

U kunt apps beheren, zoals geïnstalleerde apps bijwerken of verwijderen.

Hiermee sluit u de app.

Om het uitvoeren van de app op de achtergrond uit te schakelen, drukt u op de knop  $\cdots$ op de afstandsbediening en selecteert u **De app sluiten**.

- Als uw afstandsbediening geen knop ••• heeft, houd dan de knop ingedrukt.
- Om apps te installeren moet u ingelogd zijn.
- De beschikbare categorieën kunnen variëren per land of servicestatus.
- Als uw TV onvoldoende opslagruimte heeft, kunt u de apps installeren op een extern opslagapparaat aan te sluiten.
- Sommige USB-apparaten worden mogelijk niet ondersteund of werken niet goed.
- USB-sticks die apps van andere TV's bevatten, kunt u niet gebruiken.
- Wees voorzichtig bij gebruik door kinderen. Kinderen kunnen via dit product toegang krijgen tot ongeschikte online-inhoud. U kunt ongeschikte online-inhoud blokkeren door de toegang tot bepaalde apps te beperken.

Configureer de instellingen in  $\mathbb{Q}$  → **and Algemeen** → Systeem → Veiligheid → **Toepassingsblokkeringen**.

## **Content aanbeveling**

### **Content aanbeveling**

U kunt aanbevelingen voor de inhoud krijgen op basis van de show die u bekijkt of het tv-kijkpatroon.

Als u naar de tv kijkt met behulp van een set-topbox, moet u de instelling van de universele afstandsbediening voltooien om de aanbevolen functie normaal te kunnen gebruiken. Zie voor meer informatie **TV bedienen Universele afstandsbediening instellen** in **Gebruikershandleiding**.

- 01 Druk op de Magic Remote op de knop  $\Psi$ . Het scherm Aanbeveling van content wordt weergegeven.
- Wanneer u een standaard afstandsbediening gebruikt, drukt u op de afstandsbediening op de knop  $Q$ .
- 02 U kunt meer content bekijken door op het scherm op het pictogram  $\blacktriangle$  te drukken.

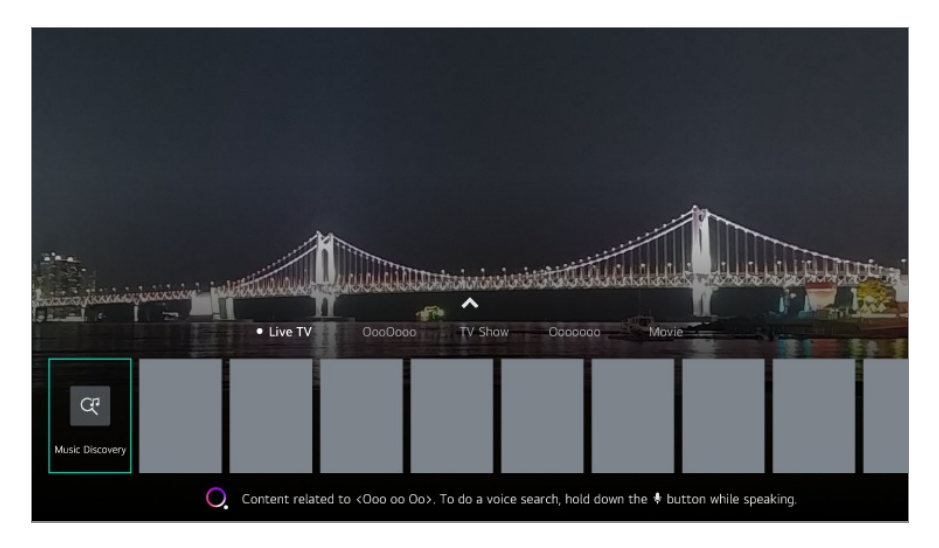

- Sommige modellen worden mogelijk niet ondersteund.
- Om de aanbevelingsfunctie te kunnen gebruiken, moet u verbinding maken met het netwerk.
- De diensten verschillen per land, dus de aanbevelingen kunnen verschillend zijn.
- De lijst met aanbevelingen kan minder relevant of irrelevant zijn, afhankelijk van de informatie van de show die u bekijkt.

# **Zoeken naar inhoud**

### **Zoeken naar inhoud**

Zoekt naar content op titel, acteur/actrice, en genre.

- 01 Druk op de  $\widehat{m}$ -knop op de afstandsbediening.
- 02 Hierdoor wordt Q geopend.
- 03 Zoek naar inhoud en informatie met de gewenste zoekwoorden.

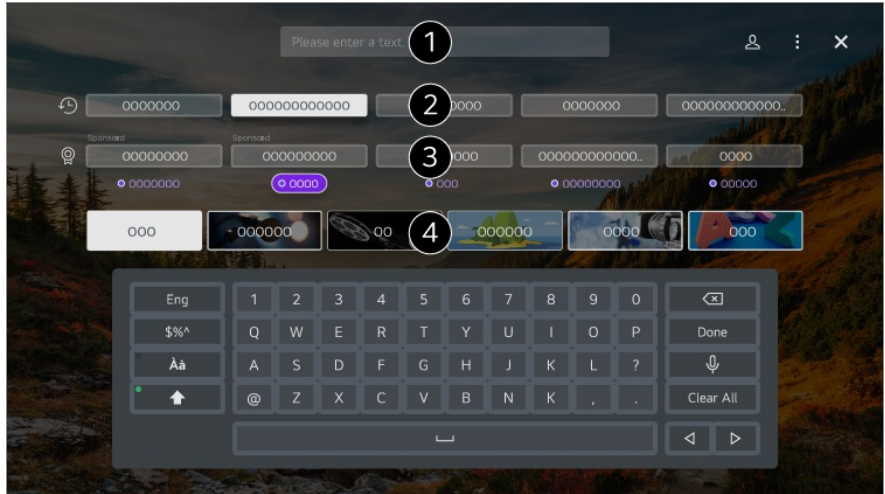

Voer een zoekwoord in.

- **2** Toont recente zoekopdrachten.
- U kunt een van de voorgestelde zoekwoorden selecteren en doorgaan met zoeken.

U kunt op genre door de content bladeren.

- Om de zoekfunctie te kunnen gebruiken, moet u verbinding maken met het netwerk.
- De zoekresultaten kunnen variëren, afhankelijk van het kanaal, de regio, de netwerkinstellingen en of u akkoord bent gegaan met de algemene voorwaarden.

# **Externe Apparaten Aansluiten**

# **Thuisdashboard gebruiken**

### **Thuisdashboard gebruiken**

U kunt een apparaat (mobiel, extern apparaat, Home IoT-apparaten, enz.) dat op de TV is aangesloten selecteren of bedienen.

Start **Thuisdashboard** door op de knop  $\subseteq$  op de afstandsbediening te drukken. U kunt ook de knop  $\subseteq$  op de Magic Remote ingedrukt houden.

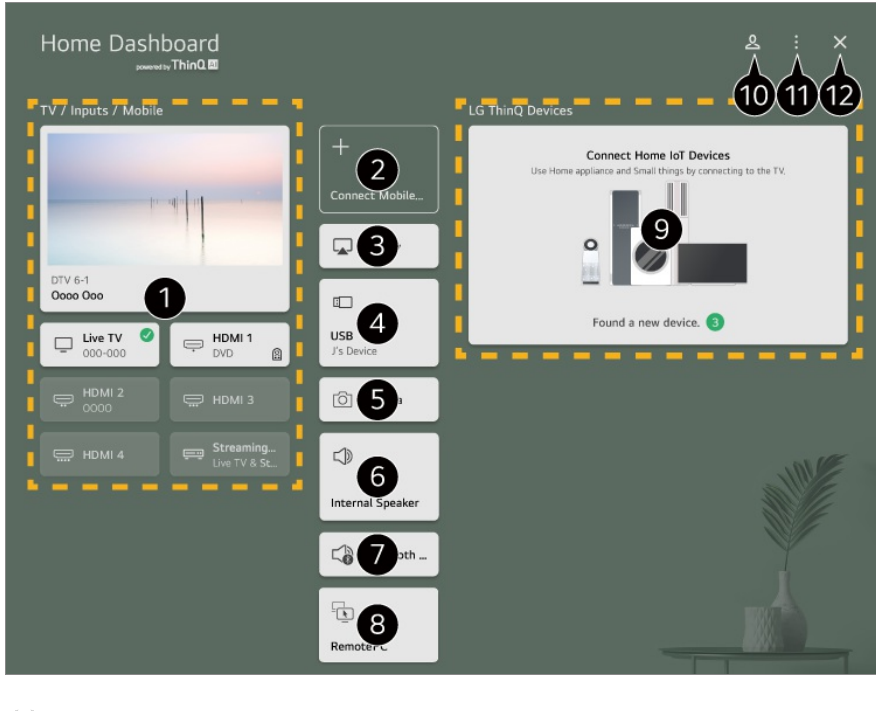

U kunt het externe apparaat controleren en selecteren dat via de externe invoerpoort of het externe netwerk is aangesloten.

Verbind uw mobiele apparaat met de tv om het mobiele scherm te delen en van de opgeslagen inhoud te genieten.

Gebruik AirPlay/HomeKit om uw tv te bedienen en inhoud van uw iPad of Mac op het tvscherm te bekijken.

De beschikbaarheid van en toegang tot inhoud en diensten in LGE Device kunnen te allen tijde zonder voorafgaande kennisgeving worden gewijzigd.

Kan alleen worden geselecteerd als u een USB-opslagapparaat of een mediaserver hebt aangesloten.

De verbonden camera wordt gestart.

De nu geselecteerde uitvoerluidspreker wordt weergegeven en u kunt naar het instellingenscherm voor de uitvoerluidspreker gaan.

U kunt de lijst met aangesloten bluetooth-apparaten bekijken en er een selecteren.

**D** De pc kan op afstand worden bediend vanaf de tv. Raadpleeg **Externe Apparaten Aansluiten Bediening van de pc op afstand** in **Gebruikershandleiding** voor meer informatie over de actie.

U kunt het apparaat controleren en bedienen dat via de Home IoT is aangesloten. Raadpleeg **Externe Apparaten Aansluiten Home IoT-apparaten Verbinden** in **Gebruikershandleiding** voor meer informatie over de actie.

U kunt zich aan- en afmelden met uw account van LG ThinQ.

**Ingangen bewerken** : U kunt de naam van het verbonden apparaat bewerken of de bijbehorende instellingen toepassen.

**Home IoT-apparaten bewerken** : U kunt verbonden Home IoT-apparaten verbergen of

tonen en de lijst opnieuw indelen. **Melding** : U kunt de meldingen op het aangesloten apparaat in- of uitschakelen. **Aansluitbare IoT-apparaten weergeven** : Toont apparaten op het scherm die beschikbaar zijn voor aansluiting. **Instellingen voor de universele afstandsbediening** : Ga naar de app **Instellingen voor**

**de universele afstandsbediening**. **Gebruikershandleiding** : Ga naar de app **Gebruikershandleiding**.

**De app sluiten** : Hiermee schakelt u het op de achtergrond uitvoeren van de app uit.

**D** Hiermee sluit u de app.

Items die kunnen worden ingesteld, variëren afhankelijk van het model of de regio.

# **Home IoT-apparaten Verbinden**

### **Home IoT-apparaten Verbinden**

U kunt de status van het verbonden Home IoT-apparaten controleren en regelen.

- 01 Installeer de LG ThinQ-app op uw smartphone.
- 02 Meld u aan op uw LG ThinQ-account, en registreer uw LG ThinQ-apparaat.
- 03 Start **Thuisdashboard** door op de knop  $\subseteq$  op de afstandsbediening te drukken.
- 04 Selecteer de & rechtsbovenaan
- 05 Meld u aan op uw LG ThinQ-account. Er verschijnt een lijst met geregistreerde LG ThinQ-apparaten.
- Als u zich in een gebied bevindt waar de LG ThinQ-app niet in gebruik is, wordt LG ThinQapparaatverbinding niet ondersteund.
- Om uw IoT-apparaat te registreren, selecteert u **Home IoT-apparaten verbinden** en volgt u de instructies om de instellingen toe te passen.
- Als u het externe apparaat vanuit uw mobiele app bestuurt, kunt u het apparaat mogelijk niet vanaf uw TV bedienen. Sluit de mobiele app om deze vanaf uw TV te bedienen.

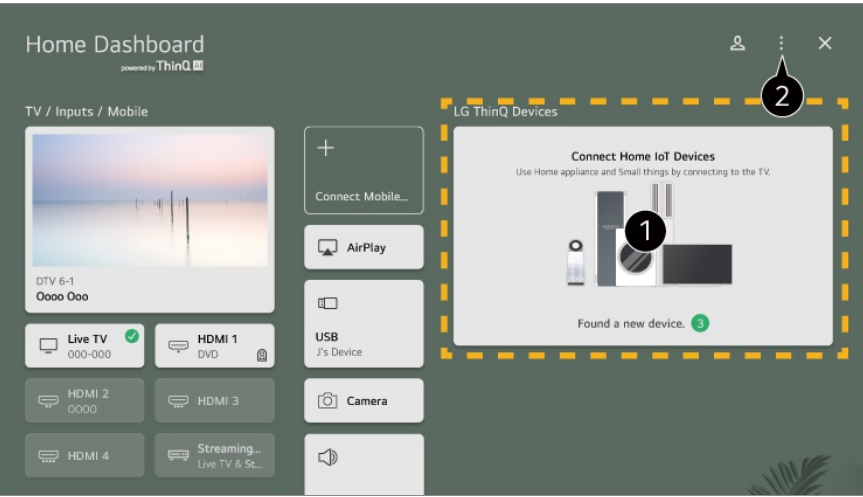

U kunt de verbindingsgids voor elk type **Home IoT-apparaten** bekijken. U kunt apparaten die zijn geregistreerd met uw account van LG ThinQ of IoT-apparaten aansluiten en zien. Nadat het apparaat is aangesloten, verandert de kaart in een kleiner formaat en verschijnt deze onderaan de lijst met apparaatverbindingen.

#### **<sup>■</sup> Selecteer <b>E** → Home IoT-apparaten bewerken. **Lijst bewerken** : U kunt de verbonden Home IoT-apparaten verbergen of tonen en de lijst herschikken. **Apparaten verwijderen** : U kunt het verbonden apparaat verwijderen. U kunt alleen bepaalde apparaten van de tv verwijderen.

- Items die kunnen worden ingesteld, variëren afhankelijk van het model of de regio.
- IoT-apparaten die op een tv kunnen worden aangesloten, kunnen zonder voorafgaande kennisgeving worden gewijzigd.
- Koppelbare LG ThinQ-apparaten en beschikbare functies kunnen verschillen tussen mobiel en tv.

# **Slimme Apparaten Verbinden**

### **Slimme Apparaten Verbinden**

U kunt verschillende functies gebruiken door de TV op een smart-apparaat aan te sluiten.

### **Uw smart apparaat aansluiten op een TV met de app LG ThinQ**

- 01 Download de LG ThinQ-app uit de App Store van uw smart apparaat.
- 02 Verbind de tv en slim apparaat met hetzelfde netwerk.
- 03 Open de LG ThinQ-app die is geïnstalleerd op uw smart apparaat.
- 04 Volg de instructies van de app LG ThinQ om uw smart-apparaat op de TV aan te sluiten.

Wanneer uw accountinformatie van LG ThinQ is gekoppeld aan de tv, kunt u de IoTapparaten beheren die aan uw account zijn gekoppeld via **Thuisdashboard** van de tv.

- Spraakopdrachten kunnen ook worden gegeven via Slimme luidspreker dat is gekoppeld aan de account in de instellingen van de app LG ThinQ.
- De service wordt mogelijk niet aangeboden, afhankelijk van uw land.

### **Uw TV bedienen met de app LG ThinQ**

U kunt op de knoppen op het scherm van uw Smart-apparaat tikken om de TV te bedienen.

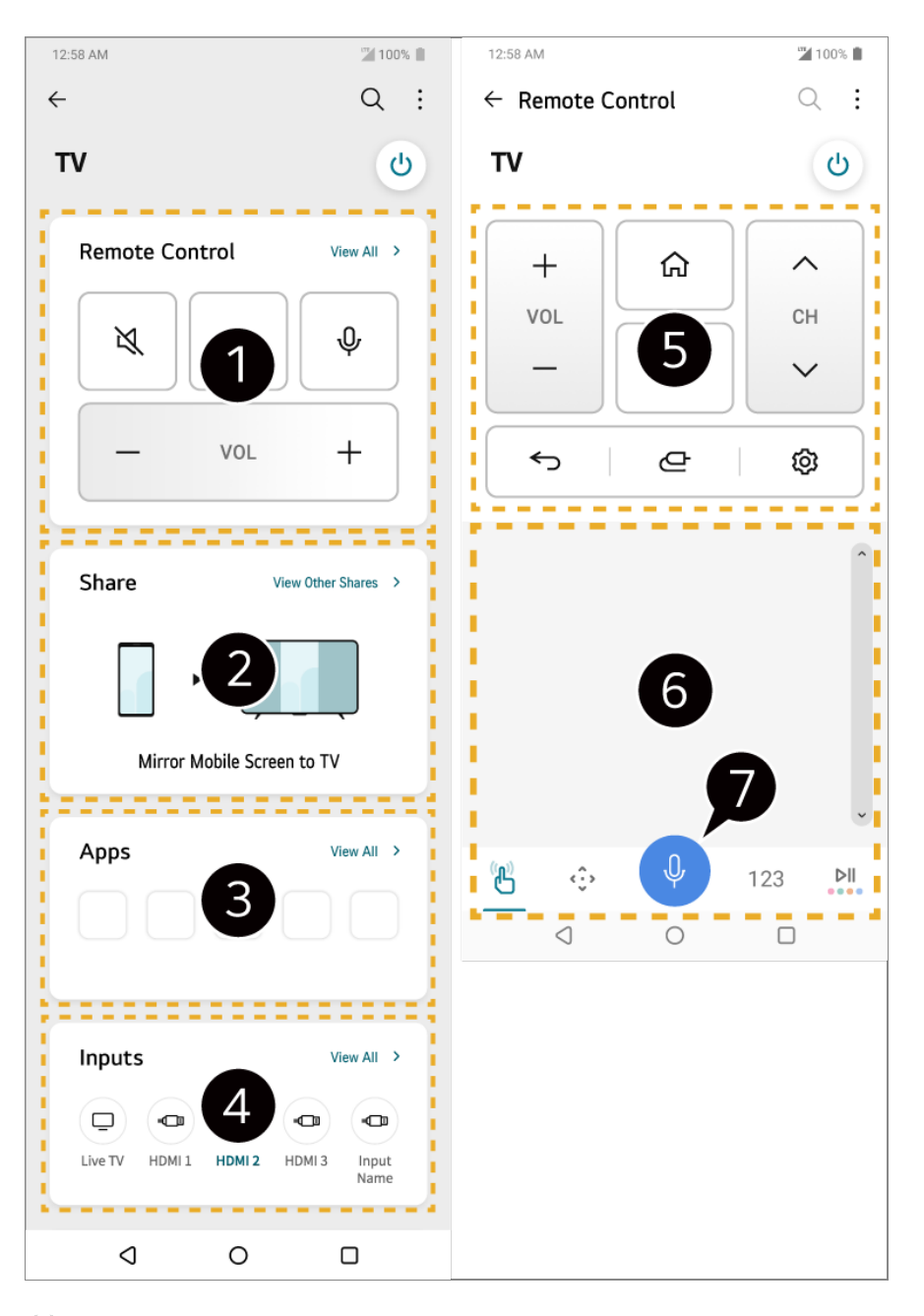

- Eenvoudige bediening op afstand is mogelijk. Selecteer **Alles weergeven** en probeer de afstandsbediening op volledig scherm te gebruiken.
- U kunt het geluid, het scherm of de inhoud op de tv en het smartapparaat interactief delen en ervan genieten.
- Toont een lijst met apps die op de tv zijn geïnstalleerd.
- Toont een lijst met apparaten die zijn aangesloten op de externe ingang van de tv.
- Wanneer u een uitzending bekijkt, kunt u de zender, het volume, enz. regelen of externe invoer selecteren met spraakopdrachten in plaats van een afstandsbediening te gebruiken.
- U kunt gebruikmaken van dezelfde functies als de aanwijzer van de Magic Remote en de pijltjestoetsen.

**D** Een spraakherkenningsfunctie is beschikbaar.

Sommige modellen ondersteunen deze functie niet.

- Sommige bedieningselementen zijn mogelijk beperkt in de externe invoermodus.
- Het scherm en de functionaliteit van de app kunnen zonder voorafgaande kennisgeving worden gewijzigd.
- Beschikbare functies kunnen variëren, afhankelijk van het land en OS.

#### **De camera van een aangesloten slim apparaat op de tv gebruiken**

U kunt de camera gebruiken van een slim apparaat dat is verbonden met LG ThinQ op de tv.

- 01 Voer LG ThinQ uit op het slimme apparaat.
- 02 Selecteer in de rechterbovenhoek van het scherm van de LG ThinQ-app = en selecteer vervolgens **Sluit telefooncamera aan**.
- 03 Druk op de knop  $\subseteq$  op de afstandsbediening om **Thuisdashboard** te openen.
- 04 Selecteer het betreffende slimme apparaat in de lijst met aangesloten camera's.
- Voor een betrouwbare verbinding raden we u aan uw apparaat op uw TV aan te sluiten en altijd bij te werken naar de laatste OS-versie.
- Afhankelijk van het model of de fabrikant van het slimme apparaat, wordt de camera mogelijk niet aangesloten.
- We raden u aan om het apparaat met een router van 5 GHz te verbinden, omdat de prestaties beïnvloed kunnen worden door uw draadloze omgeving.
- De reactiesnelheid is afhankelijk van de omgeving van de gebruiker.
- Als de verbinding telkens mislukt, schakelt u de TV en het apparaat waarmee u verbinding wilt maken uit. Vervolgens schakelt u ze weer in en probeert u het opnieuw.

# **Slimme apparaten verbinden met NFCtagging**

### **Slimme apparaten verbinden met NFC-tagging**

Near Field Communication (NFC) is een technologie waarmee u eenvoudig informatie kunt verzenden en ontvangen zonder verdere aparte instellingen. Door een slim apparaat in de buurt van een afstandsbediening met NFC te brengen, kunt u de app LG ThinQ installeren en het apparaat aansluiten op de tv.

01 Schakel in de instellingen van het slimme apparaat NFC in.

Om NFC te gebruiken met een Android-apparaat, stelt u de NFC zo in dat tags in de instellingen van het slimme apparaat worden gelezen/geschreven. De NFC-instellingen kunnen, afhankelijk van het apparaat, variëren.

02 Schakel het slimme beeldscherm in en plaats het in de buurt van de  $\mathbb N$  op de afstandsbediening.

De maximale afstand voor NFC-tagging is ongeveer 1 cm.

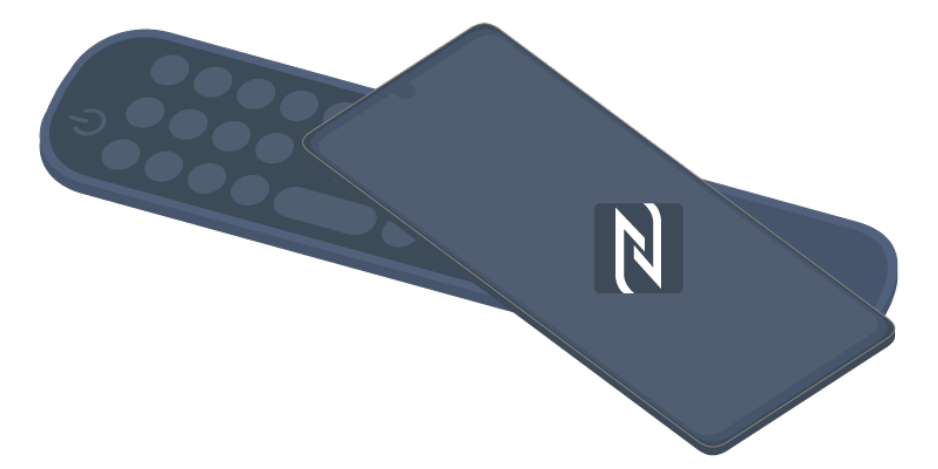

- 03 Volg de instructies om de app LG ThinQ op uw slimme apparaat te installeren.
- 04 Koppel uw slimme apparaat weer met de afstandsbediening. Met LG ThinQ kunt verbinding maken met de tv en kunt u inhoud van uw slimme apparaat bekijken of genieten van het scherm van uw slimme apparaat.
- Sommige landen ondersteunen de installatie van de LG ThinQ-app met NFC-tags niet. Download, in dat geval, de LG ThinQ-app uit een willekeurige App Store.
- Deze functie is alleen beschikbaar voor slimme apparaten waarop NFC is ingeschakeld.
- Afhankelijk van het slimme apparaat kan de NFC-locatie verschillen. Raadpleeg voor meer informatie de gebruikershandleiding van het externe apparaat.
- Functies die via NFC zijn verbonden, kunnen verschillen afhankelijk van het slimme apparaat.
- Deze functie is alleen beschikbaar als de afstandsbediening het NFC-logo heeft.
- Sommige afstandsbedieningen hebben  $\mathbb N$  op de achterkant van de afstandsbediening.

# **Scherm van Slim Apparaat op TV Bekijken**

### **Scherm van Slim Apparaat op TV Bekijken**

- 01 Schakel de modus Scherm delen in op het slimme apparaat.
- 02 Uw TV wordt weergegeven in de lijst met beschikbare apparaten.
- 03 Selecteer uw TV en vraag om verbinding.
- 04 Selecteer **Accepteren** in het pop-upvenster om verbinding aan te vragen.
- 05 Als de verbinding tot stand is gebracht, geeft de TV het scherm van het verbonden apparaat weer.
- Wanneer u voor de eerste keer verbinding maakt met **Screen Share** verschijnt een pop-up waarin u **Accepteren**, **Afwijzen** of **Blokkeren** kunt selecteren.
	- **Accepteren** : U kunt verbinding maken met het apparaat. Vanaf de tweede keer verschijnt er geen pop-up voor de verbinding.
	- **Afwijzen** : Maak geen verbinding met het apparaat. Als u opnieuw verbinding wilt maken, verschijnt de pop-up.
	- Blokkeren : Maak geen verbinding met het apparaat. Zelfs als u nogmaals verbinding probeert te maken, verschijnt de pop-up niet en werkt de verbinding niet. **Om Blokkeren** uit te schakelen, gaat u naar <sup>@</sup> → **a** → Algemeen → Apparaten → **Externe apparaten** en selecteert u **Verbindingsgeschiedenis verwijderen**.
- Voor een betrouwbare verbinding raden we u aan uw apparaat op uw TV aan te sluiten en altijd bij te werken naar de laatste OS-versie.
- Afhankelijk van het model of de fabrikant van het slimme apparaat, wordt de Screen Share functie mogelijk niet ondersteund.
- We raden u aan om het apparaat met een router van 5 GHz te verbinden, omdat de prestaties beïnvloed kunnen worden door uw draadloze omgeving.
- De reactiesnelheid is afhankelijk van de omgeving van de gebruiker.
- Dit varieert per apparaat. Zie de gebruikershandleiding van het apparaat waarmee u verbinding wilt maken voor meer informatie.
- Als de verbinding telkens mislukt, schakelt u de TV en het apparaat waarmee u verbinding wilt maken uit. Vervolgens schakelt u ze weer in en probeert u het opnieuw.

# **Geluid vanaf een Smart-apparaat afspelen via de luidsprekers van de TV**

### **Geluid vanaf een Smart-apparaat afspelen via de luidsprekers van de TV**

Sluit een smart-apparaat aan op de TV via Bluetooth om geluid vanaf het smartapparaat af te spelen via de luidsprekers van de TV.

- 01 Schakel Bluetooth op het smart-apparaat in, selecteer vervolgens de TV uit de lijst met apparaten.
- 02 De TV wordt aangesloten op het smart-apparaat.
- De tv kan mogelijk niet worden gevonden in de lijst met slimme apparaten als er naar een uitzendkanaal wordt gezocht of als er een Bluetooth-luidspreker wordt ingesteld.
- Als u een smart-apparaat via Bluetooth met de tv verbindt en via de tv-luidspreker naar het geluid van het smart-apparaat luistert, is de tv mogelijk niet verbonden met een ander smart-apparaat.

# **USB aansluiten**

### **USB aansluiten**

Sluit een USB-opslagapparaat (externe USB-HDD, USB-stick) aan op de USB-poort van de TV om op de TV te kunnen genieten van de bestanden met inhoud die zijn opgeslagen op het USB-apparaat.

### **Tips voor het gebruik van USB-opslagapparaten**

- USB-opslagapparaten met ingebouwde automatische herkenning of die een eigen stuurprogramma gebruiken, worden mogelijk niet herkend.
- Sommige USB-apparaten worden mogelijk niet ondersteund of werken niet goed.
- Als u een USB-verlengkabel gebruikt, wordt het USB-apparaat mogelijk niet herkend of werkt het mogelijk niet goed.
- Gebruik alleen USB-apparaten die zijn geformatteerd met het FAT32, exFAT- of NTFSbestandssysteem van het Windows-besturingssysteem.
- Het wordt aanbevolen om gebruik te maken van een externe harde USB-schijf met een nominale spanning van 5 V of minder, en een nominale stroom van 500 mA of minder. Als u een apparaat gebruikt dat meer spanning/stroom verbruikt dan de nominale spanning/stroom, werkt het mogelijk niet goed vanwege een gebrek aan stroom.
- Het wordt aanbevolen om gebruik te maken van een USB-hub of USB-opslagapparaat met voeding.
- We raden aan een opslagapparaat te gebruiken met een capaciteit van 32 GB voor het USB-geheugen en 2 TB of minder voor de externe harde schijf.
- Als een externe harde USB-schijf met energiebesparende functie niet werkt, kunt u proberen het probleem op te lossen door de schijf uit te schakelen en opnieuw in te schakelen. Zie de gebruikershandleiding van de USB-schijf voor meer informatie.
- De data op een USB-apparaat kunnen beschadigd raken. Het is daarom raadzaam om een back-up te maken van belangrijke bestanden. De gebruiker is verantwoordelijk voor het databeheer. De fabrikant is hiervoor niet verantwoordelijk.
- Druk op de  $\subseteq$ -knop op de afstandsbediening. Om het USB-opslagapparaat te verwijderen, drukt u op de knop **Loskoppelen**, die bovenaan verschijnt wanneer u focust op het USBopslagapparaat dat u wilt verwijderen. Als u het USB-apparaat loskoppelt zonder **Loskoppelen** te selecteren, kan er een fout optreden in uw TV of opslagapparaat.
- Wanneer u een USB-opslagapparaat van een bestandssysteem dat niet door de tv wordt ondersteund, aansluit op de poort **USB IN**,verschijnt het formaatbericht. Als u het aangesloten USB-opslagapparaat wilt gebruiken, moet u het apparaat eerst formatteren. Formatteren verwijderd alle gegevens die op het USB-opslagapparaat opgeslagen zijn en het apparaat wordt geformatteerd met het FAT32, exFAT- of NTFS-bestandssysteem.
- Start **Thuisdashboard** door op de knop **op** de afstandsbediening te drukken. Selecteer de aangesloten USB vanuit **Thuisdashboard** en selecteer de knop **Formatteren** om het USB-opslagapparaat te formatteren.
- Als u verbinding maakt met een USB-apparaat, kan er een willekeurig bestand/willekeurige map worden gemaakt om Smart TV-services zoals het opslaan en ophalen van miniatuurafbeeldingen mogelijk te maken.

# **De Media Player gebruiken**

### **De Media Player gebruiken**

U kunt foto's bekijken of video's en liedjes afspelen met de app **Media Player**.

- 01 Druk op de  $\widehat{m}$ -knop op de afstandsbediening.
- 02 Start de app **Media Player**.
- 03 Selecteer uit de lijst met apparaten een apparaat dat u wilt gebruiken.
- 04 Selecteer de content die u wilt afspelen.

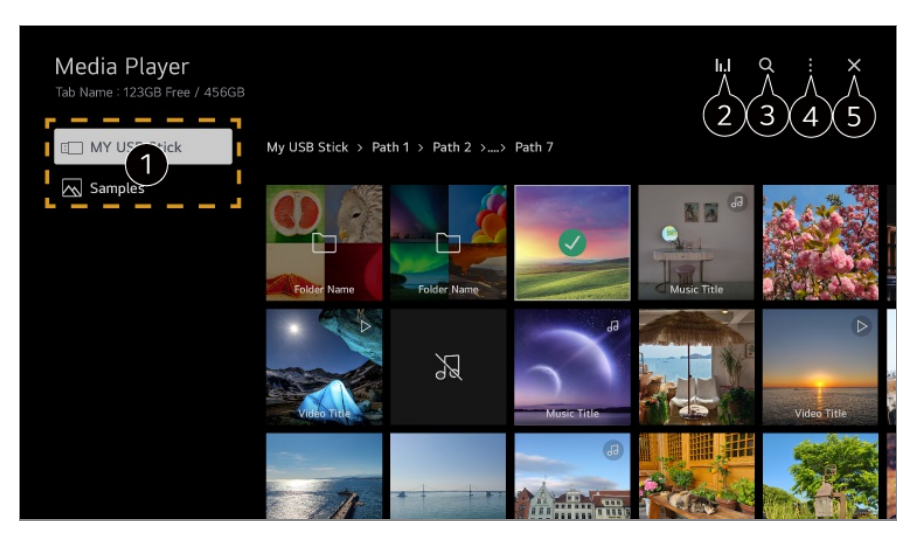

U kunt een apparaat selecteren dat is aangesloten op uw tv.

Wordt alleen weergegeven wanneer muziek wordt afgespeeld. Druk op het **II.** I om toegang te krijgen tot het scherm Muziek afspelen.

#### **8 Start Zoeken.**

**Weergavetype** : Selecteert een modus voor het weergeven van content. **Sorteren** : Selecteer de optie om de content te sorteren. **Groep** : Als u filtert op **Muziek**, kunt u de inhoud groeperen in categorieën, zoals **Artiest** en **Album**. **Selectie afspelen** : U kunt meerdere stukken content selecteren en afspelen. **Verwijderen** : U kunt meerdere stukken content selecteren en verwijderen. **Gebruikershandleiding** : Ga naar de app **Gebruikershandleiding**. **De app sluiten** : Hiermee schakelt u het op de achtergrond uitvoeren van de app uit.

**G** Hiermee sluit u de app.

- U kunt geen bestanden verwijderen die worden gedeeld via andere apparaten.
- Afhankelijk van de door u geselecteerde filters of model, zijn verschillende items van de instellingen beschikbaar.
- Bepaalde inhoud kan niet worden weergegeven in de lijst als het aantal bestanden groter is dan 40.000.

# **Foto's bekijken**

### **Foto's bekijken**

U kunt een foto selecteren in de app **Media Player** en deze foto weergeven. Meer functies zijn toegankelijk wanneer u op de afstandsbediening op de knop v drukt tijdens het weergeven van een foto.

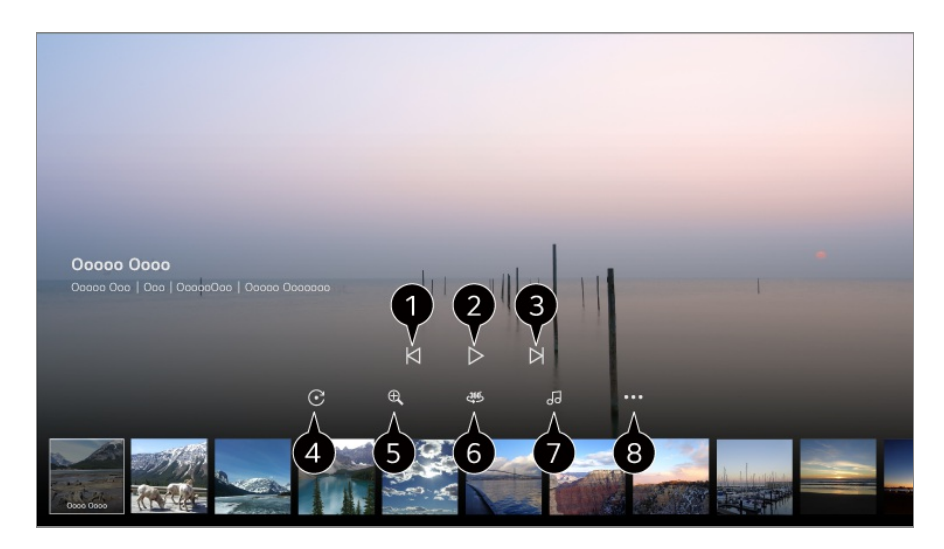

- **O** Toont de vorige content.
- **<sup>2</sup>** Hiermee start u de diavoorstelling.
- **3** Toont de volgende content.
- **A** Hiermee roteert u foto's.
- $\bullet$  Hiermee vergroot of verkleint u het document.
- 360 graden-foto's kunnen worden bekeken in 360 graden.
	- Als u de 360˚ VR AFSPELEN bij een normale foto gebruikt, kan het beeld vervormd worden.
	- Sommige modellen worden mogelijk niet ondersteund.
- Speelt een muziekbestand van het opslagapparaat af als achtergrondmuziek.
- Stelt het fotoformaat in of wijzigt de snelheid of de effecten voor de diavoorstelling.
	- Sommige modellen worden mogelijk niet ondersteund.

# **Video's afspelen**

### **Video's afspelen**

U kunt een video selecteren in de app **Media Player** en deze afspelen.

Door op de knoppen  $\blacktriangleleft$  van de afstandsbediening te drukken, kunt u 10 seconden achteruit of vooruit spoelen.

Meer functies zijn toegankelijk wanneer u op de afstandsbediening op de knop  $\blacktriangledown$  drukt tijdens het afspelen van een video.

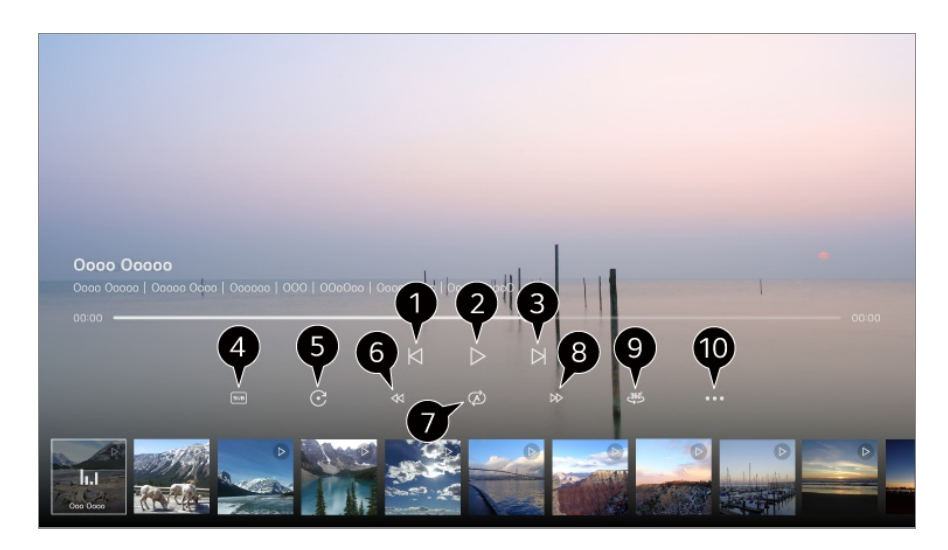

- **O** Toont de vorige video.
- **2** Speelt de video af of pauzeert deze.
- **3** Toont de volgende video.
- U kunt de instellingen voor ondertiteling wijzigen.
- **G** Hiermee roteert u video's.
- **G** Spoelt de video versneld terug.
- U kunt de instellingen uitvoeren die betrekking hebben op afspelen bij het herhalen van de video.
- **B** Spoelt de video versneld vooruit.

360 graden-video's kunnen worden bekeken in 360 graden.

- Als u de 360˚ VR AFSPELEN bij een normale video gebruikt, kan het beeld vervormd worden.
- Sommige modellen worden mogelijk niet ondersteund.

**Afspelen hervatten** : U kunt verder kijken instellen om het afspelen van de laatst bekeken scène te hervatten. **Afspeelsnelheid** : Stelt de afspeelsnelheid in. **Audiospoor** : U kunt audiotracks instellen. **Gebruikershandleiding** : Ga naar de app **Gebruikershandleiding**. **De app sluiten** : Hiermee schakelt u het op de achtergrond uitvoeren van de app uit.

## **Naar Muziek Luisteren**

### **Naar Muziek Luisteren**

U kunt een liedje selecteren in de app **Media Player** en dit liedje afspelen. Meer functies zijn toegankelijk wanneer u op de afstandsbediening op de knop  $\blacktriangledown$  drukt tijdens het afspelen van een liedje.

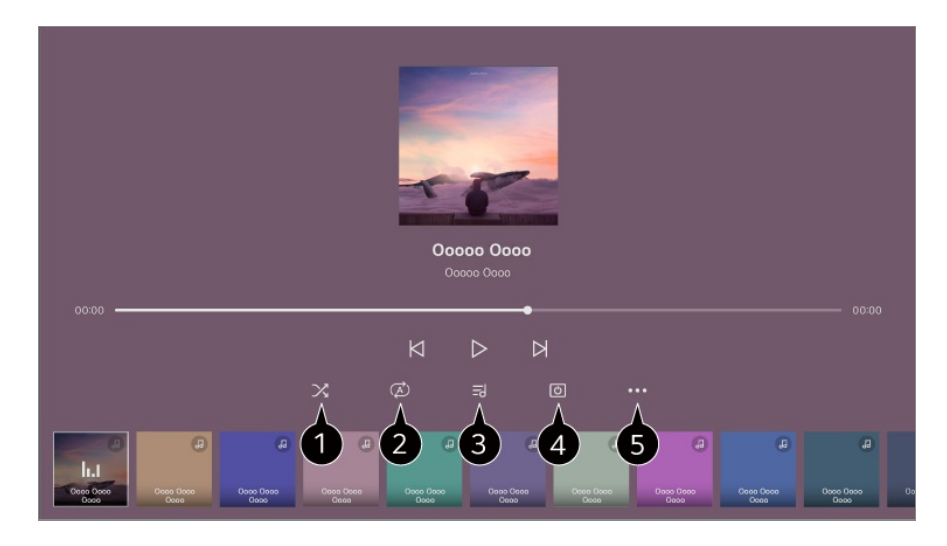

U kunt de modus Willekeurig afspelen instellen.

**O** U kunt de modus Herhaald afspelen instellen.

Songteksten zijn beschikbaar voor muziekbestanden die deze bieden. In sommige muziekbestanden kunt u zelf een songtekstgedeelte kiezen en de afspeelpositie verplaatsen.

- De functie voor songteksten wordt alleen ondersteund op bepaalde apparaten.
- De songteksten worden mogelijk niet in sync niet weergegeven afhankelijk van de songtekstgegevens in het muziekbestand.

U kunt naar muziek luisteren terwijl het scherm is uitgeschakeld.

**Teksten synchroniseren** : U kunt de snelheid van het liedje instellen.

Deze functie wordt afhankelijk van de muziek mogelijk niet ondersteund.

**Gebruikershandleiding** : Ga naar de app **Gebruikershandleiding**. **De app sluiten** : Hiermee schakelt u het op de achtergrond uitvoeren van de app uit.

# **Bediening van de pc op afstand**

### **Bediening van de pc op afstand**

De pc kan op afstand worden bediend vanaf de tv.

01 Schakel de pc in waarmee u verbinding wilt maken.

- 02 Schakel "Extern bureaublad inschakelen" in de pc-instellingen in.
- 03 Druk op de knop  $\subseteq$  op de afstandsbediening om **Thuisdashboard** te openen.
- 04 Voer de **Externe pc** uit.
- Voer het IP-adres, de **Gebruikersnaam** en het **Wachtwoord** in van de pc waarmee 05 u verbinding wilt maken en selecteer **Aansluiten** om de pc te verbinden. Het scherm van de aangesloten pc wordt weergegeven op het tv-scherm en kan met de afstandsbediening van de tv worden bediend.
- Door een toetsenbord en muis met de tv te verbinden, is een soepele bediening mogelijk. Als de toetsenbordindeling van het toetsenbord dat op de pc is aangesloten en het toetsenbord dat op de tv is aangesloten, verschillend zijn, werken bepaalde toetsen mogelijk niet.
- De tv en pc kunnen pas worden aangesloten als de netwerkverbinding en instellingen zijn ingesteld.
- Als de tv en pc niet op hetzelfde netwerk zijn aangesloten, is openbare IP-informatie vereist en zijn mogelijk poortdoorschakelingsinstellingen van de router vereist.
- Neem contact op met de netwerkbeveiligingsmanager als de verbinding wordt beperkt door het beveiligingsbeleid van de pc.
- Er kan alleen verbinding worden gemaakt met Windows 10 Professional of latere besturingssystemen. Er moet een Windows-gebruikersnaam en -wachtwoord worden ingesteld. Inloggen via PIN-invoer wordt niet ondersteund.
- Sommige functies of programma's van de pc kunnen niet worden gebruikt.
- Wanneer de energiebesparende functie van de pc is geactiveerd, wordt de verbinding verbroken en kan deze niet opnieuw worden aangesloten. We raden aan om vóór gebruik de energiebesparende functie van de pc uit te schakelen.

# **PC-inhoud delen**

### **Bekijk inhoud die op uw pc is opgeslagen op de tv**

U kunt video's/muziek/foto's die op uw pc zijn opgeslagen op de tv bekijken wanneer deze apparaten op hetzelfde netwerk zijn aangesloten.

### **U kunt op uw pc door inhoud bladeren die u op de tv wilt bekijken (Windows 10)**

01 Verbind uw TV en PC met hetzelfde netwerk.

- 02 Klik met de rechtermuisknop op het bestand dat u wilt afspelen en selecteer "Op apparaat weergeven".
- 03 Selecteer uit de weergegeven lijst de naam van de tv waarop u wilt kijken, waarna u op die tv kunt gaan kijken.
- Zelfs wanneer er meerdere TV's of apparaten zijn aangesloten, wordt het geselecteerde bestand slechts via één apparaat afgespeeld. De afspeelsnelheid is afhankelijk van de netwerkverbinding.
- Als u op andere besturingssystemen of apparaten wilt kijken, raadpleeg dan de handleiding van het betreffende besturingssysteem/apparaat.

### **Blader via de tv (Windows 10) door inhoud die op de pc is opgeslagen en bekijk deze**

- 01 Verbind uw TV en PC met hetzelfde netwerk.
- 02 Open het menu "Start" op uw pc-scherm, zoek naar "Opties voor mediastreaming" en selecteer vervolgens het resultaat dat verschijnt.
- 03 Selecteer de knop "Mediastreaming inschakelen" in het venster dat wordt geopend.
- 04 Sta alle "Opties voor mediastreaming" toe.
- 05 Selecteer "OK" om de instellingen op te slaan.
- 06 Selecteer de verbonden pc in de app **Thuisdashboard** op de tv en selecteer het gewenste bestand om het af te spelen.
- Als u op andere besturingssystemen of apparaten wilt kijken, raadpleeg dan de handleiding van het betreffende besturingssysteem/apparaat.

#### **Waar u op moet letten bij het delen van inhoud**

- Controleer uw netwerkinstellingen als de optie Inhoud delen niet correct werkt.
- We raden u aan om het apparaat met een router van 5 GHz te verbinden, omdat de prestaties beïnvloed kunnen worden door uw draadloze omgeving.
- Werkt mogelijk niet goed. Dit is afhankelijk van de netwerkomgeving.
- Als er meerdere TV's op één apparaat zijn aangesloten, wordt de inhoud mogelijk niet correct afgespeeld. Dit is afhankelijk van de prestaties van de server.
- Als u een 1080p-video wilt bekijken via de functie voor het delen van inhoud, is een router met 5 GHz-frequentie vereist. Als u de bestaande 2,4 GHz-router gebruikt, is de video mogelijk traag of wordt deze niet goed afgespeeld.
- De functie voor het delen van inhoud wordt mogelijk niet ondersteund voor een router die geen ondersteuning biedt voor multicasting. Raadpleeg voor meer informatie de gebruikershandleiding die bij de router is geleverd, of neem contact op met de fabrikant.
- Ondertiteling wordt alleen op sommige aangesloten apparaten ondersteund.
- Als u achteraf een ondertitelbestand hebt toegevoegd, moet u de gedeelde map op de pc uitschakelen en opnieuw inschakelen.
- De DRM-bestanden op het aangesloten apparaat worden niet afgespeeld.
- Zelfs voor de bestandsindeling die door de TV wordt ondersteund, kan de ondersteunde bestandsindeling verschillen. Dit is afhankelijk van de omgeving van het aangesloten apparaat.
- Als een map te veel mappen of bestanden bevat, werkt deze wellicht niet naar behoren.
- Mogelijk wordt de informatie over het bestand dat vanaf het aangesloten apparaat is geïmporteerd, niet goed weergegeven.
- Afhankelijk van de codering, kunnen sommige streams mogelijk niet in de modus voor het delen van inhoud worden afgespeeld.

# **Pc-scherm op tv bekijken**

### **Pc-scherm op tv bekijken**

#### **Draadloos verbinden (Windows 10)**

- 01 Klik op het pictogram Meldingencentrum op de taakbalk op het pc-scherm en selecteer Verbinden.
- 02 Selecteer de tv waarmee u verbinding wilt maken en vraag de verbinding aan.
- 03 Als de verbinding tot stand is gebracht, geeft de TV het scherm weer van de verbonden pc weer.
- Voor een betrouwbare verbinding raden we u aan uw apparaat op uw TV aan te sluiten en altijd bij te werken naar de laatste OS-versie.
- We raden u aan om deze functie op korte afstand te gebruiken.
- Start Screen Share sneller op door uw slimme apparaat of pc aan te sluiten op hetzelfde netwerk als de tv.
- Aansluiting zonder draadloze router is ook mogelijk, maar toch wordt een aansluiting op een 5GHz-router aangeraden omdat de prestaties kunnen worden beïnvloed door de omliggende draadloze omgeving.
- De reactiesnelheid is afhankelijk van de omgeving van de gebruiker.
- Dit varieert per Windows-versie. Zie de gebruikershandleiding van het apparaat waarmee u verbinding wilt maken voor meer informatie.
- Als de verbinding telkens mislukt, schakelt u de TV en het apparaat waarmee u verbinding

wilt maken uit. Vervolgens schakelt u ze weer in en probeert u het opnieuw.

#### **Bekabeld aansluiten**

- 01 Sluit uw pc met behulp van een HDMI-kabel aan op de tv.
- 02 Schakel de stroomingangsbron aan op de poort waarmee de HDMI-kabel is verbonden in het  $\widehat{h}$  > **Thuisdashboard**.
- 03 Als de verbinding tot stand is gebracht, geeft de TV het scherm weer van de verbonden pc weer.
- Zie **Bevestigen Problemen met PC-Verbinding Oplossen** in de **Gebruikershandleiding** als u problemen ondervindt met de aansluiting.

# **Optimaal Profiteren van Smart TV**

### **Magische Verkenner gebruiken**

### **Magische Verkenner gebruiken**

Een zoekopdracht kan eenvoudig worden uitgevoerd door verschillende apps op basis van tekst of video-informatie op het scherm.

- 01 Magische Verkenner kan worden gebruikt als de kleur van de aanwijzer van de Magic Remote verandert (bijv. naar de  $\bullet$ ).
- Houd de knop **Wiel (OK)** op het beeld ingedrukt als u naar een uitzending kijkt of op 02 de tekst als u de apps **Gids**, **Instellingen**, **Sportalarm** of **Kunstgalerij** gebruikt.
- 03 Op het uitzendscherm worden zoekwoorden weergegeven die te maken hebben met het programma.

Op de tekst in de app wordt een pictogram weergegeven waarmee u naar een item kunt gaan, bijv. Webbrowser of Zoeken.

- 04 Kies een item dat u wilt gebruiken.
	- $\bullet$  U kunt een item verplaatsen door op de afstandsbediening op de knoppen  $\triangle$ te drukken.

05 U kunt Magische Verkenner verlaten door op de afstandsbediening op de knop < te drukken.

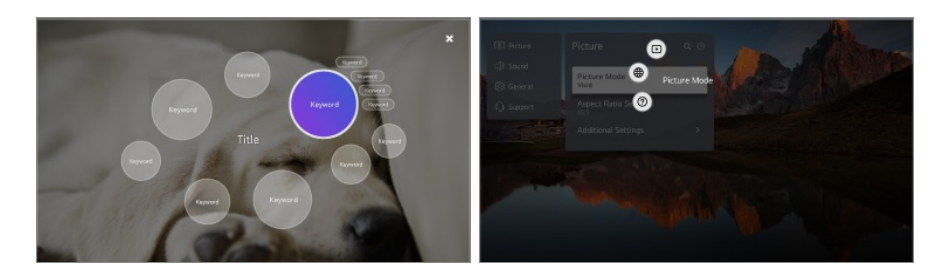

- U kunt deze functie ook gebruiken door op de standaard afstandsbediening de knop **OK** ingedrukt te houden.
- Afhankelijk van de regio of dienst, verschillen de beschikbare functies.
- Sommige modellen worden mogelijk niet ondersteund.

# **Surfen op Internet op TV**

### **De Webbrowser gebruiken**

U kunt de website openen wanneer u het webadres in de URL-balk typt. Als u het zoekwoord invoert, wordt informatie over het zoekwoord opgezocht op basis van de zoekmachine.

- 01 Druk op de  $\widehat{m}$ -knop op de afstandsbediening.
- 02 Start de toepassing **Webbrowser**.

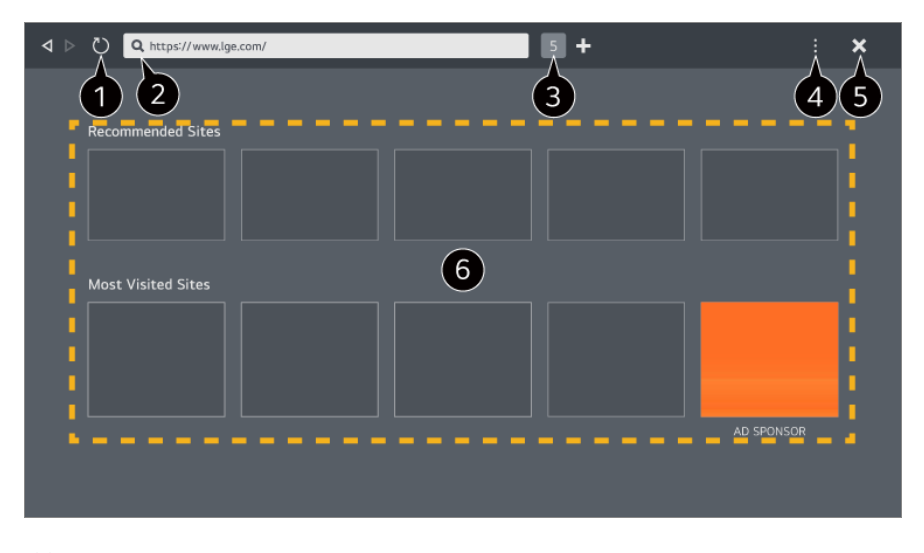

U kunt de webpagina die u bekijkt, vernieuwen.

U kunt een webadres typen om naar een specifieke website te navigeren of direct een

zoekterm invoeren.

U kunt de op dat moment geopende tabbladen bekijken.

U kunt tijdens het browsen op de website in- of uitzoomen.

**Advertenties blokkeren** : U kunt advertenties blokkeren op de webpagina die u bekijkt. Deze knop wordt echter alleen weergegeven als de functie **Instellingen → Gebruik advertenties blokkeren** is ingesteld op **Aan**.

**Tv-weergave** : Splits het scherm om het tv-scherm weer te geven. U kunt door webpagina's bladeren terwijl u tv kijkt.

**Geschiedenis** : U kunt de bezoekgeschiedenis van de websites bekijken en verwijderen. **Toevoegen aan favorieten** : U kunt de website die u momenteel bekijkt toevoegen aan uw favorieten.

**Bladwijzers** : U kunt de lijst met websites die u aan uw favorieten hebt toegevoegd, bekijken en verwijderen.

**Instellingen** : U kunt de instellingen van de webbrowser wijzigen.

**Gebruikershandleiding** : Start **Gebruikershandleiding**.

**De app sluiten** : Hiermee schakelt u het op de achtergrond uitvoeren van de app uit.

**G** Hiermee sluit u de app.

Het nieuwe tabbladscherm bevat een lijst met **Aanbevolen sites** en **Meest Bezochte Site**.

Als u niet wilt dat **Aanbevolen sites** worden weergegeven, stel dan de functie **Instellingen Aanbevolen sites weergeven** in op **Uit**.

**Aanbevolen sites** kunnen per land verschillen en zijn alleen beschikbaar in bepaalde landen.

- De app **Webbrowser** op uw tv is een tv-browser en werkt daarom mogelijk anders dan de browser van uw PC.
	- · Sommige inhoud wordt mogelijk niet goed afgespeeld.
	- · Flash Plug-in wordt niet ondersteund; alleen HTML5-media worden ondersteund.
	- Burnstallatie wordt niet ondersteund.
	- · Media in andere formaten dan JPEG/PNG/GIF worden mogelijk niet afgespeeld.
	- · Apps kunnen gedwongen worden uitgeschakeld als het geheugen van de tv opraakt.
	- · De in de tv ingebouwde lettertypen worden gebruikt. Afhankelijk van de inhoud kunnen tekens er anders uitzien dan op een PC of mobiele browser.
	- But downloaden van bestanden en lettertypen wordt niet ondersteund.
	- Voorzichtigheid is geboden omdat kwaadaardige of phishing-sites niet automatisch worden geblokkeerd.
	- · Sommige functies van de webbrowser worden mogelijk tijdelijk niet ondersteund vanwege externe factoren.
- De website is toegankelijk via de app **Webbrowser** van de tv, dus er moet worden gelet op de toegang van kinderen tot schadelijke online-inhoud.

U kunt de app **Webbrowser** vergrendelen om de toegang tot schadelijke online-inhoud te voorkomen.

Configureer de instellingen in  $\mathcal{D}$  → **Algemeen** → Systeem → Veiligheid → **Toepassingsblokkeringen**.

Als u een probleem ondervindt tijdens het gebruik van **Webbrowser** verwijzen we naar **Bevestigen** in **Gebruikershandleiding**.

#### **Instellingen van Webbrowser wijzigen**

Selecteer **Instellingen** bovenaan de app **Webbrowser**.

#### **Bij Opstarten**

U kunt de pagina kiezen die wordt weergegeven wanneer u de **Webbrowser**-app start.

#### **Zoekmachines**

U kunt een zoekmachine selecteren om te zoeken bij het invoeren van een trefwoord in de adresbalk.

Zoekmachine-instellingen kunnen zonder kennisgeving worden gewijzigd op basis van omstandigheden bij de leverancier.

#### **Aanbevolen sites weergeven**

U kunt instellen of een lijst met **Aanbevolen sites** moet worden weergegeven op het nieuwe tabbladscherm.

#### **De adresbalk altijd weergeven**

Wanneer deze is ingesteld op **Aan** worden de adresbalk en de menubalk altijd bovenaan weergegeven.

#### **Automatisch webbrowser-probleemrapport**

Wanneer deze is ingesteld op **Aan** en zich een storing (mankement, storing bij afspelen van media, storing bij laden van een pagina, abnormale uitschakeling, vertraging als gevolg van onvoldoende geheugen, enz.) voordoet tijdens het gebruik van de webbrowser, wordt de relevante informatie automatisch naar het ontwikkelingsteam van de webbrowser op het hoofdkantoor van LG (in Korea) gestuurd. De verzonden informatie wordt alleen gebruikt om de prestaties van de webbrowser te verbeteren.

#### **Gebruik advertenties blokkeren**

Indien het is ingesteld op **Aan** en u drukt op de **b**ovenin de **Webbrowser**, wordt een knop weergegeven op het scherm om **Gebruik advertenties blokkeren** aan of uit te schakelen. Door de functie **Gebruik advertenties blokkeren** in te schakelen, laden pagina's sneller doordat advertenties op de website worden geblokkeerd.

#### **Filteren van website**

U kunt registreren welke websites worden geblokkeerd en welke worden toegestaan. **Goedgekeurde Websites** : u kunt de instellingen configureren om alleen geregistreerde webpagina's te openen.

**Geblokkeerde Websites** : u kunt de instellingen configureren om bepaalde websites te blokkeren.

Als u de functie **Filteren van website** wilt gebruiken, moet u het wachtwoord voor de TV invoeren.

#### **Pop-upblocker**

Hiermee worden pop-ups die automatisch door webpagina's worden weergegeven, geblokkeerd.

#### **Privé Browsen**

Wanneer deze is ingesteld op **Aan** wordt geen geschiedenis van bezoeken aan websites achtergelaten.

#### **Niet volgen**

U kunt de website verzoeken om geen geschiedenis van uw bezoek achter te laten. De werking kan variëren afhankelijk van het beleid van de website.

#### **Adaptive Streaming met behulp van JavaScript**

Media-streamingtechnologie met behulp van JavaScript stelt u in staat om video's met een geoptimaliseerde resolutie te bekijken.

Als dit is ingesteld op, **Uit** wordt de resolutie waarin video's in **Webbrowser** worden afgespeeld, beperkt tot 720p.

#### **Cookies-instellingen**

Dit stelt de website in staat om cookiegegevens op te slaan en te gebruiken.

#### **Browsegegevens wissen**

**Cookies wissen** : Verwijdert cookiegegevens. Wanneer dit verwijderd is, bent u bij de meeste sites uitgelogd.

**Alla browsegegevens wissen** : Verwijdert alle browsegeschiedenis, inclusief
## **Een camera verbinden met de tv**

## **Een camera verbinden met de tv**

Door een camera met de tv te verbinden, kunt u deze gebruiken voor videoconferenties, etc.

- 01 Sluit de camera aan op de **USB IN**-poort.
- 02 Start **Thuisdashboard** door op de knop  $\subseteq$  op de afstandsbediening te drukken.

03 Selecteer **Camera**.

- Raadpleeg de handleiding van het apparaat voor een gedetailleerde beschrijving van de functies van de camera.
- De camera moet afzonderlijk worden aangeschaft. U wordt aanbevolen om een product te gebruiken waarvan de compatibiliteit met LG-TV's is getest. Logitech C920/C920s/C922 Pro/C922x/C925e/C930c/C930e
- Afhankelijk van de installatiestatus van de tv, is het mogelijk dat de camera niet op de tv kan worden gemonteerd.
- Het USB-apparaat werkt mogelijk niet of functioneert niet goed als er een USB-hub of verlengkabel wordt gebruikt.

## **Videconferenties**

U kunt een videoconferentie organiseren met behulp van een internetwebsite of een app voor videoconferenties.

- In sommige landen of bij sommige modellen is deze functie mogelijk niet beschikbaar.
- Om deze functie te kunnen gebruiken, is een internetverbinding vereist.
- Afhankelijk van de cameraprestaties of de netwerkomgeving is de beeldkwaliteit mogelijk onvoldoende.

## **Optimaal Profiteren van Multi-view**

Door op <sup>©</sup>→ **Multi-view** te drukken, kunt u het videoscherm of het uitzendscherm en de camera tegelijkertijd gebruiken. Zie voor meer informatie **Optimaal Profiteren van Smart TV Multi-view gebruiken** in **Gebruikershandleiding**.

Deze functie is alleen beschikbaar op modellen die de functie **Multi-view** ondersteunen.

## **Sportalarm gebruiken**

## **Sportalarm gebruiken**

- 01 Druk op de  $\widehat{m}$ -knop op de afstandsbediening.
- 02 Start de app **Sportalarm**.
- 03 U kunt de lijst met teams per competitie en gedetailleerde informatie bekijken.
- 04 Druk op Toevoegen om uw favoriete team of speler toe te voegen. Door een team of speler toe te voegen, kunt u live scores en schema's met aankomende wedstrijden bekijken. U kunt meldingen ontvangen terwijl u tv kijkt door een wedstrijdalarm in te stellen.
- U moet inloggen op uw LG-account om uw favoriete team of speler te kunnen registreren.
- Het matchen van het schema of de status kan verschillen van de werkelijke status, afhankelijk van de situatie van de dataprovider.
- Real-time alarm is mogelijk niet beschikbaar bij gebruik van bepaalde apps.
- Deze functie is alleen beschikbaar wanneer het netwerk is aangesloten.
- Sommige modellen worden mogelijk niet ondersteund.

## **Live Plus**

## **De functie Live Plus gebruiken**

**Live Plus** Biedt een verbeterde kijkervaring met betrekking tot de inhoud van wat u bekijkt, inclusief kijken naar extra, deelnemen aan gebeurtenissen, interactie met advertenties enz.

01 Druk op de <sup>@</sup>-knop op de afstandsbediening.

02 Selecteer **Algemeen Systeem Aanvullende instellingen**.

- 03 Stel **Live Plus** in op **Aan**.
- Sommige modellen worden mogelijk niet ondersteund.
- Een aantal van de functies van **Live Plus** is nog steeds beschikbaar wanneer u een extern apparaat gebruikt, bijvoorbeeld een settopbox.
- Als u een universele afstandsbediening instelt, kunt u **Live Plus** ook gebruiken bij gebruik van externe apparaten.
- Deze dienst wordt alleen geleverd voor bepaalde content met partners met een contract.

# **Instellingen**

## **Snelle instellingen**

## **De functie Instellingen snel gebruiken**

Geeft een set met eenvoudig en snel te bedienen knoppen weer, zoals **Beeldmodus**, **Geluidsuitgang**, **Game Optimizer** enz.

Druk op de <sup>@</sup>-knop op de afstandsbediening.

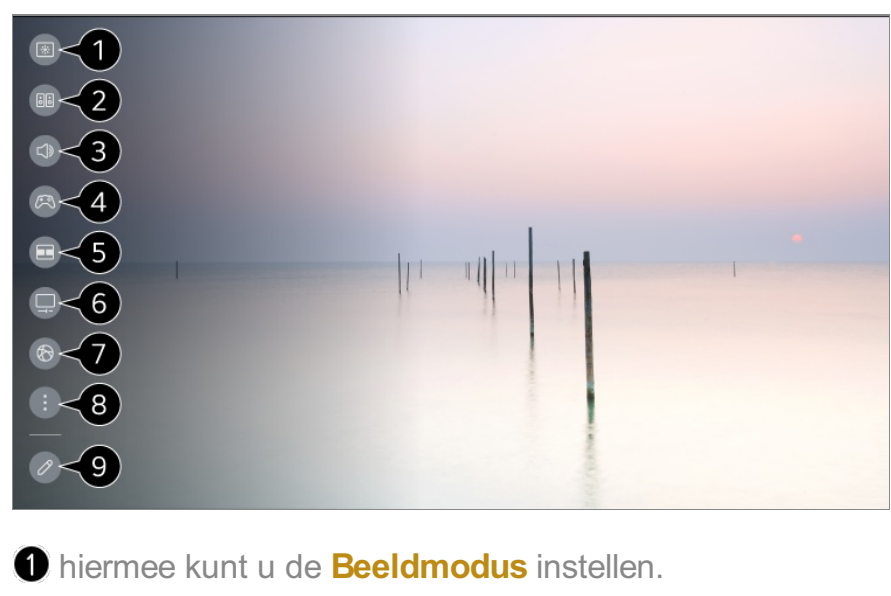

hiermee kunt u de **Geluidsmodus** instellen.

hiermee kunt u **Geluidsuitgang** kiezen.

Leidt naar de instellingen van **Game Optimizer**.

- **G** Start **Multi-view**.
- Leidt naar de instellingen van **OLED Care**.

Leidt naar de instellingen van **Netwerk**.

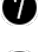

**B** u kunt meer opties instellen.

- $\bullet$  U kunt ook lang drukken op de knop  $\circledS$  van de afstandsbediening om Alle instellingen rechtstreeks uit te voeren.
- U kunt de items met snelle instellingen toevoegen/verwijderen of de volgorde van de items wijzigen.
- Ga naar een item dat kan worden ingesteld, druk eenmaal op de knop **Wiel (OK)** op de afstandsbediening en houd vervolgens de knop **Wiel (OK)** ingedrukt om naar het menu te gaan.
- De configureerbare items kunnen verschillen per model.

## **Game Dashboard**

Tijdens een spel kunt u snel het Game-genre wijzigen en de status van de instellingen in real-time controleren.

Druk op de <sup>@</sup>-knop op de afstandsbediening.

**• Wanneer u een spelconsole aansluit en een spel uitvoert, wordt Algemeen → Game Optimizer** gewijzigd in **Aan** en wordt **Beeld / Geluid → Modus selecteren** gewijzigd in **Game Optimizer**. Als Game Dashboard niet verschijnt, controleer dan elke instelling.

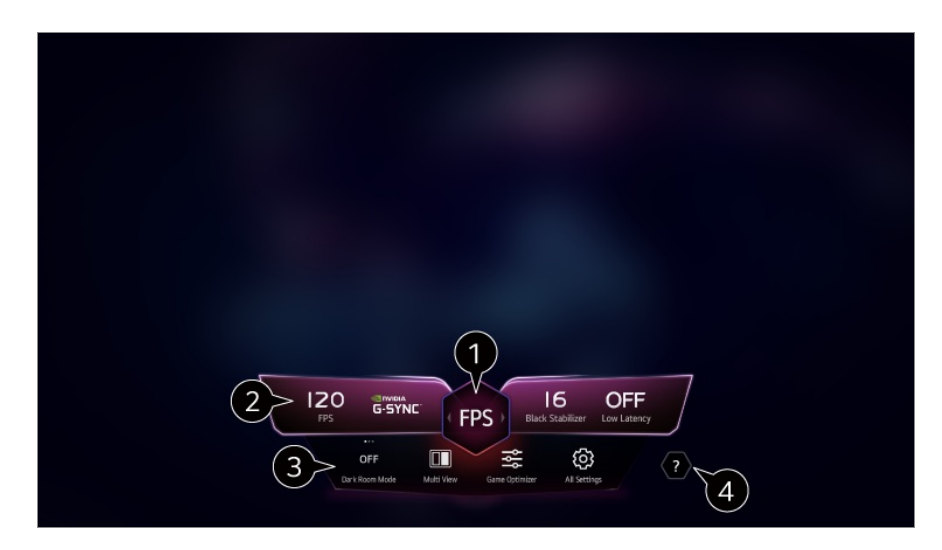

U kunt, afhankelijk van het soort game, het scherm optimaliseren.

Real-timesignalen en de instellingen van het geselecteerde genre worden weergegeven.

De weergegeven items kunnen afhankelijk van het model verschillen.

**Donkere kamer-modus** : U kunt de helderheid van het volledige scherm aanpassen om vermoeide ogen te verminderen in een donkere omgeving of wanneer u lang kijkt om comfortabeler naar het scherm te kijken.

**Multi-view** : U kunt het scherm splitsen en twee apps tegelijk gebruiken.

**Menukleur** : U kunt de kleur van het menu wijzigen.

**Game Optimizer** : Leidt naar de instellingen van **Game Optimizer**. Als u de details wilt bekijken, selecteert u **Instellingen Game Optimizer** in **Gebruikershandleiding**. **Alle instellingen** : u kunt meer opties instellen. U kunt ook lang drukken op de knop  $\circledS$ van de afstandsbediening om Alle instellingen rechtstreeks uit te voeren.

Er kunnen beperkingen gelden voor het uitvoeren van **Multi-view** in sommige inhoud.

## **G** Start **Gebruikershandleiding**.

De configureerbare items kunnen verschillen per model.

## **Beeld**

## **Afbeeldingsmodus selecteren**

## **Beeld Modus selecteren**

Selecteer de afbeeldingsmodus die het beste past bij uw kijkomgeving, voorkeuren of videotype.

Selecteer een beeldmodus. Door elk item gedetailleerder aan te passen en in te stellen op basis van de modus, wordt uw video beter geoptimaliseerd voor zijn kenmerken.

De configureerbare items kunnen verschillen per model.

#### **Bij het gebruik van normale signalen**

## **Levendig**

Zorgt voor scherper beeld door het verhogen van het contrast, de helderheid en scherpte.

## **Standaard**

Geeft het beeld weer met standaard contrast-, helderheid- en scherpteniveaus.

## **Eco** / **APS**

De functie Stroombesparing bespaart stroom door bepaalde instellingen van de tv te wijzigen.

De configureerbare items kunnen verschillen per model.

## **Bioscoop**

Geschikt beeld voor films.

## **Sport** / **Voetbal** / **Cricket**

Geschikt beeld voor sportwedstrijden. Zorgt voor een scherper beeld van snelle bewegingen zoals het schoppen of gooien van een bal.

De naam van de sport kan verschillen afhankelijk van de regio.

#### **Game Optimizer**

Geschikt beeld voor het spelen van games.

#### **FILMMAKER MODE**

Dit biedt geoptimaliseerde Cinema Picture-kwaliteit die is gecertificeerd door UHD Alliance, de standaard regelgevende instantie voor aan UHD gerelateerde technologieën.

Om automatisch over te schakelen naar **FILMMAKER MODE** wanneer een signaal wordt ingevoerd dat met deze modus kan worden bediend, stelt u **FILMMAKER MODUS Automatische start** in op **Aan**.

## **Expert (Heldere ruimte, overdag)** / **Expert (Donkere ruimte, nacht)**

Deze modus is geschikt voor films en dergelijke, die worden bekeken in een donkere omgeving.

**Expert (Donkere ruimte, nacht)** heeft een lagere kleurtemperatuur dan **Expert (Heldere ruimte, overdag)**.

Selecteer een modus die geschikt is voor de film die u bekijkt. ISFccc : Imaging Science Foundation Certified Calibration Control

#### **Wanneer u de HDR/Dolby Vision-signalen gebruikt**

## **Levendig**

Zorgt voor scherper beeld door het verhogen van het contrast, de helderheid en scherpte.

## **Standaard**

In een normale kijkomgeving wordt een scherm geopend waarin de weergave en helderheid van HDR goed te zien zijn.

#### **Cinema Home**

Het scherm wordt als een helderder en duidelijker scherm weergegeven dan de

#### **Bioscoop**.

## **Bioscoop**

Geschikt beeld voor HDR-videosignalen.

## **Game Optimizer**

Geschikt beeld voor het spelen van games.

## **FILMMAKER MODE**

Dit biedt geoptimaliseerde Cinema Picture-kwaliteit die is gecertificeerd door UHD Alliance, de standaard regelgevende instantie voor aan UHD gerelateerde technologieën.

- Om automatisch over te schakelen naar **FILMMAKER MODE** wanneer een signaal wordt ingevoerd dat met deze modus kan worden bediend, stelt u **FILMMAKER MODUS Automatische start** in op **Aan**.
- Als het HDR/Dolby Vision-videosignaal in een model wordt gebruikt dat de HDR/Dolby Vision-technologie niet ondersteunt, worden in de beeldmodusopties normale signalen afgegeven.
- De beschikbare afbeeldingsmodi kunnen variëren, afhankelijk van het ingangsignaal.
- Als u naar online service-inhoud kijkt, kan de Beeldmodus worden gewijzigd zodat deze overeenkomt met de inhoud die wordt weergegeven.
- **EXP** Expert is een optie waarmee een beeldkwaliteitsexpert de kwaliteit van het standaardbeeld kan finetunen. Het is daarom niet altijd effectief voor een normaal beeld.
- Via een wijziging in **Modus selecteren** kunt u de instellingen voor **Energiebesparing** en **Motion Eye Care** aanpassen, en dit kan van invloed zijn op het energieverbruik. U kunt de instellingen wijzigen in **Algemeen Energiebesparing** en **Beeld Geavanceerde instellingen Helderheid Motion Eye Care**.

## **De schermafmetingen instellen**

## **<sup><b>** $\bigcirc$ **</sup> → <b>O** → Beeld → Beeldverhouding → Gebruikersselectie</sup>

U kunt de schermgrootte aanpassen aan het type inhoud dat u bekijkt.

## **16:9**

Toont een beeldverhouding van 16:9.

## **Origineel**

De optimale schermverhouding wijzigt afhankelijk van het ingangsbeeldsignaal.

## **Volledige breedte**

U kunt de inhoud op een volledig scherm bekijken. Let op: afhankelijk van het signaaltype kan er beeldvervorming optreden.

## **4:3**

Toont een beeldverhouding van 4:3.

## **Verticale zoom**

U kunt de verticale afmeting van het scherm aanpassen en het scherm verticaal uitlijnen met **Zoomratio aanpassen** en **Schermpositie aanpassen**.

## **Zoom via 4 pijlen**

U kunt de horizontale/verticale/diagonale afmetingen van het scherm aanpassen en het scherm horizontaal/verticaal uitlijnen met **Zoomratio aanpassen** en **Schermpositie aanpassen**.

- De configureerbare items kunnen verschillen per model.
- Tijdens het in- of uitzoomen kan het beeld vervormd raken.
- Als u een ander schermformaat selecteert dan het oorspronkelijke formaat, kan het beeld er anders uitzien.
- Afhankelijk van de combinatie van het beeldformaat en het schermformaat, kunnen de randen worden verborgen of zwart worden weergegeven of kunnen beide zijden van het beeld flikkeren. Wanneer u een item selecteert dat op het uitzendscherm wordt weergegeven, is het mogelijk dat de omtrek niet correct wordt uitgelijnd.
- De beschikbare schermafmetingen variëren, afhankelijk van het ingangssignaal.

## **Scherm weergeven met Scannen**

## **<sup>@</sup> → ● → Beeld → Beeldverhouding → Scannen**

Als u deze functie op **Aan** zet, kunt u de inhoud ervan bekijken met een beeldverhouding die zich in het uitgezonden signaal of inhoudsbron bevindt. Als de rand van het scherm niet schoon is, zet u hem op **Uit**.

Indien ingesteld op **Automatisch**, schakelt de functie tussen de status **Aan** of **Uit** afhankelijk van de gegevens in het videosignaal.

De items die kunnen worden geselecteerd, kunnen variëren afhankelijk van de huidige invoer.

## **De helderheid van een beeld instellen**

## **<sup><b> sup>® →** Beeld → Geavanceerde instellingen → Helderheid</sup>

U kunt de helderheid van het hele scherm instellen.

## **Paneelhelderheid**

Hiermee regelt u het helderheidsniveau van het scherm door de achtergrondverlichting aan te passen. Hoe dichter bij 100, hoe helderder het scherm.

- Verlaag de **Paneelhelderheid** om het energieverbruik te verminderen.
- Afhankelijk van **Energiebesparing** (**Automatisch**/**Maximum**), kunt u mogelijk de **Paneelhelderheid** niet aanpassen. In dit geval navigeert u naar <sup>®</sup> → **Algemeen** → Energiebesparing → **Energiebesparingsstap** en stelt u in op **Uit** of **Minimum**.
- Afhankelijk van uw model tv, is het mogelijk dat u de instelling **Paneelhelderheid** niet hebt.

## **OLED pixelhelderheid**

Hiermee past u de helderheid van de weergave aan door de helderheid van het OLED-scherm te veranderen.

- Afhankelijk van **Energiebesparing** (**Automatisch**/**Maximum**), kunt u mogelijk de **OLED pixelhelderheid** niet aanpassen. In dit geval navigeert u naar <sup>@</sup> → ● → Algemeen → OLED Care → Zelfzorg apparaat → **Energiebesparing Energiebesparingsstap** en stelt u in op **Uit** of **Minimum**.
- Afhankelijk van uw model tv, is het mogelijk dat u de instelling **OLED pixelhelderheid** niet hebt.

## **Contrast aanpassen**

Hiermee past u contrast van de lichte en donkere gebieden van het beeld aan. Hoe dichter bij 100, hoe hoger het contrast.

## **Zwartniveau**

Past de helderheid van donkere gedeeltes van het scherm aan. Hoe dichter het bij 100 komt, hoe lichter het scherm wordt.

## **Autodynamisch contrast**

Hiermee corrigeert u het verschil tussen de heldere en donkere kanten van het scherm voor optimale resultaten, afhankelijk van de helderheid van het beeld.

## **Dynamic Tone Mapping**

Geschikte contrastinstellingen op basis van de helderheid van de HDR-inhoud.

## **Maximale helderheid**

Hiermee past u de helderheid van het scherm aan.

#### **Gamma (Helderheid aanpassen)**

Hiermee past u de gemiddelde helderheid van het beeld aan.

**BT.1886** drukt de gradatie uit in ITU-R BT.1886, een internationale standaard.

#### **Videobereik**

Stel de intensiteit van het scherm af zodat het perfect zwart is. Selecteer **Videobereik** om het kleurbereik van het externe invoerapparaat te matchen.

Deze functie kan worden gebruikt tijdens het bekijken van inhoud via een externe invoer.

## **LED lokaal dimmen**

Hiermee wordt de contrastverhouding geoptimaliseerd door de heldere kant van het scherm helderder te maken en de donkere kant van het scherm donkerder.

- **Uit** : Hiermee schakelt u de functie **LED lokaal dimmen** uit. ●
- **Laag** / **Gemiddeld** / **Hoog** : hiermee wijzigt u de contrastverhouding. ●
- Als u deze optie op **Uit** instelt, kan het energieverbruik hoger zijn.

## **Motion Eye Care**

Hiermee kan de helderheid automatisch worden aangepast en wordt het aantal onscherpe beelden verminderd op basis van beeldgegevens waardoor de ogen minder worden belast.

- Als u deze optie op **Uit** instelt, kan het energieverbruik hoger zijn.
- De beschikbare opties kunnen variëren, afhankelijk van het invoersignaal of de geselecteerde beeldmodus.
- De configureerbare items kunnen verschillen per model.

## **De kleur van een beeld instellen**

#### <sup>©</sup> → <sup>●</sup> → Beeld → Geavanceerde instellingen → Kleur

## **Kleurdiepte**

Hiermee vervlakt of verdiept u de kleuren die op het scherm worden weergegeven. Hoe dichter bij 100, hoe dieper de kleur.

## **Tint**

Hiermee past u de kleurbalans tussen rood en groep op het scherm aan. Hoe dichter bij Rood 50, hoe roder de kleur. Hoe dichter bij Groen 50, hoe groener de kleur.

## **Kleurbereik**

Hiermee selecteert u het bereik van de weer te geven kleuren.

## **Origineel**

Geeft levendigere en vollere kleuren weer.

## **Automatisch detecteren**

Het **Kleurbereik** wordt automatisch aan het signaal aangepast.

## **Dynamisch**

Het **Kleurbereik** wordt uitgebreid om bij de scène te passen.

## **Adobe RGB**

Het **Kleurbereik** wordt ingesteld op Adobe RGB-standaarden.

## **Fijnafstemming**

Dit wordt gebruikt wanneer experts het besturen door een testpatroon te gebruiken. U kunt het bedienen door gebieden van zes kleuren te selecteren

#### (**Rood**/**Groen**/**Blauw**/**Cyaan**/**Magenta**/**Geel**).

Aanpassingen leiden in normale beelden mogelijk niet tot waarneembare kleurveranderingen.

## **Kleuraanpassing**

Hiermee past u de kleur en verzadiging van het beeld aan, om het beeld kleurrijker en levendiger te maken.

## **Kleur selecteren**

Selecteer uit **Rood**/**Groen**/**Blauw**/**Cyaan**/**Magenta**/**Geel**, een toon om aan te passen.

## **Verzadiging aanpassen** / **Tint aanpassen** / **Luminantie aanpassen**

Pas de chroma/tint/luminantie van de toon aan in het bereik van -30 tot +30.

#### **Witbalans**

Met de functie om elke kleur die moet worden gereproduceerd nauwkeuriger aan te passen op basis van een witte tint, kunt u de algehele kleurtoon van het scherm aanpassen aan uw voorkeur.

## **Kleurtemperatuur**

U kunt de kleur instellen zodat het display er kouder of warmer uitziet.

## **Methode**

Deze methode wordt gebruikt voor het finetunen van de instelling van de kleurtemperatuur. U kunt de kleurtemperatuur regelen op twee punten van het heldere en donkere deel van de video als u **2 punten** selecteert, op elk punt van 10 niveaus als u **10 punten signaalniveau (%)** selecteert, en op elk punt van 22 niveaus van de video als u **22 punten signaalniveau (%)** selecteert.

## **Stap**

Selecteer de schermhelderheid voor aanpassing van de kleurtemperatuur. Als **Methode** is ingesteld op **2 punten**; gebruik dan Laag om schaduwen te selecteren en Hoog om accenten te selecteren.

Als **Methode** is ingesteld op **10 punten signaalniveau (%)**; kunt u de helderheid selecteren met cijfers die 10 niveaus aangeven.

Wanneer de **Methode** ingesteld is op **22 punten signaalniveau (%)**, , kunt u de helderheid selecteren met de 22 helderheidsniveaus.

## **Signaalniveau (%)**

Selecteer de schermhelderheid voor aanpassing van de kleurtemperatuur. Als **Methode** is ingesteld op **10 punten signaalniveau (%)**; kunt u de helderheid selecteren met cijfers die 10 niveaus aangeven.

Wanneer de **Methode** ingesteld is op **22 punten signaalniveau (%)**, , kunt u de helderheid selecteren met de 22 helderheidsniveaus.

## **Toon helderheidsniveau op het maximale signaalniveau (%)**

Past de helderheid van het hoogste 100% signaalniveau aan.

## **Instellen van het helderheidsniveau op het geselecteerde signaalniveau (%)**

De helderheid van het geselecteerde signaalniveau kan worden aangepast.

U kunt deze instellingen alleen gebruiken als de **Beeld Modus selecteren** ingesteld is op **Bioscoop**, **Expert (Heldere ruimte, overdag)** of de **Expert (Donkere ruimte, nacht)** en wanneer de **Methode** ingesteld is op **10 punten signaalniveau (%)** of **22 punten signaalniveau (%)**.

## **Rood** / **Groen** / **Blauw**

Pas de kleurtemperatuur van het geselecteerde punt aan. Pas de intensiteit van **Rood**/**Groen**/**Blauw** aan in het bereik van -50 tot 50. U kunt de respectieve waarden aanpassen voor de helderheid geselecteerd in **Stap**.

- De beschikbare opties kunnen variëren, afhankelijk van het invoersignaal of de geselecteerde beeldmodus.
- De configureerbare items kunnen verschillen per model.

## **Het contrast van een beeld instellen**

#### **<sup><b>**  $\bigcirc$  → **0** → Beeld → Geavanceerde instellingen → Zuiverheid</sup>

U kunt het contrast van een beeld instellen om het helderder te tonen.

#### **Scherpte aanpassen**

Hiermee stelt u de scherpte van het beeld in. Hoe dichter bij 50, hoe scherper en duidelijker het beeld.

## **Superresolutie**

Hiermee past u de resolutie aan, om matte en vage beelden duidelijker te maken.

## **Ruisonderdrukking**

Hiermee worden kleine opvallende puntjes verwijderd om het beeld op te schonen.

## **MPEG-ruisonderdrukking**

Hiermee wordt de ruis onderdrukt die ontstaat tijdens het maken van digitale videosignalen.

## **Soepele gradatie**

Het vermindert het fenomeen dat de rand van het beeld onregelmatig is en een trappatroon heeft en geeft een gelijkmatiger scherm weer.

## **Echte bioscoop**

Scherm optimaal instellen voor films.

## **TruMotion**

Geschikte beeldkwaliteit voor snel bewegende beelden.

- **Uit** : Hiermee schakelt u **TruMotion** uit. ●
- **Cinematografische beweging**: Pas het schudden van de beweging op het scherm aan zodat het lijkt alsof u in een bioscoop bent.
- **· Natuurlijk** : Stel beelden met veel beweging zo in dat ze er natuurlijk en helder uitzien.
- **· Vloeiende beweging**: hiermee worden snel bewegende beelden zachter gemaakt.
- **Gebruikersselectie** : hiermee kan de gebruiker **TruMotion** handmatig instellen.
	- **De-Judder** : hiermee worden trillingen op het scherm gecorrigeerd.
	- **De-Blur** : hiermee wordt het onscherpe effect van bewegingen verminderd.
	- **OLED Motion** /**OLED Motion Pro** / **Motion Pro** / **NanoCell Motion Pro** : U kunt uw video duidelijker maken door nabeelden te verwijderen.
- De geavanceerde instellingen kunnen alleen gewijzigde worden in de modus **Gebruikersselectie**.

## **Precisiedetail**

Dolby Vision-technologie, die inhoudsinformatie analyseert om de helderheid en het contrast te verbeteren, drukt natuurlijke landschappen zoals wolken, rotsen, zand, water en sneeuw in detail uit.

- De beschikbare opties kunnen variëren, afhankelijk van het invoersignaal of de geselecteerde beeldmodus.
- De configureerbare items kunnen verschillen per model.

## **De huidige beeldinstellingen toepassen op alle ingangen**

## **Beeld Geavanceerde instellingen Toepassen op alle ingangen**

De instellingen die u opgeeft, gelden alleen voor de op dat moment geselecteerde invoermodus.

Om uw huidige beeldinstellingen voor alle invoermodi te gebruiken, selecteert u **Toepassen op alle ingangen**.

## **Afbeeldingsmodus resetten**

## **<b>** $\bigcirc$  → **D** → Beeld → Geavanceerde instellingen → Terugzetten

Als u de beeldinstellingen wilt resetten naar de fabrieksinstellingen nadat u de instellingen hebt toegepast, selecteert u voor elke beeldmodus een reset.

## **FILMMAKER MODUS Automatische start**

## **<b>** $\bigcirc$  **→**  $\bigcirc$  **→ Beeld** → Geavanceerde instellingen → FILMMAKER MODUS Automatische **start**

Indien deze is ingesteld op **Aan** wordt **Beeldmodus** automatisch gewijzigd in **FILMMAKER MODE** wanneer een signaal dat kan worden gebruikt met **FILMMAKER MODE** wordt ingevoerd.

Hoewel deze modus de intentie van de maker weergeeft, kan het beeld donkerder zijn dan bij andere **Beeldmodus**.

## **De functie Blauw licht verminderen gebruiken**

#### **Beeld Geavanceerde instellingen Blauw licht verminderen**

De kleurtemperatuur wordt aangepast om ogen minder vermoeid te maken.

## **Aan**

De kleurtemperatuur van het TV-scherm wordt aangepast.

## **Uit**

Hiermee schakelt u **Blauw licht verminderen** uit.

Sommige modellen worden mogelijk niet ondersteund.

## **Geluid**

## **Modus selecteren**

#### **Geluid Modus selecteren**

U kunt de meest geschikte geluidsmodus voor elk genre selecteren.

## **AI-geluid** / **AI-geluid Pro**

Afhankelijk van de inhoud die u bekijkt, kunt u in realtime genieten van geoptimaliseerd geluid en virtuele surround.

## **Standaard**

Hiermee optimaliseert u het geluid voor alle soorten inhoud.

## **Bioscoop**

Hiermee optimaliseert u het geluid voor films.

## **Heldere stem** / **Heldere stem Pro**

Helderder stemgeluid.

## **Sport** / **Voetbal** / **Cricket**

Hiermee optimaliseert u het geluid voor sportwedstrijden.

De naam van de sport kan verschillen afhankelijk van de regio.

## **Muziek**

Hiermee optimaliseert u het geluid voor muziek.

## **Game Optimizer**

Hiermee optimaliseert u het geluid voor het spelen van games.

- Deze instelling is alleen van toepassing op de interne luidsprekers van de tv of **HDMI (eARC/ARC)** die zijn aangesloten op apparaten die **Geluidsmodus delen** ondersteunen.
- De configureerbare items kunnen verschillen per model.

## **Interne tv-luidspreker**

## **<b>** $\overline{\mathbb{Q}}$  **→ Geluid → Geluidsuitgang → Interne tv-luidspreker**

Geluid wordt afgespeeld via de interne luidsprekers van de TV.

## **Draadloze luidspreker gebruiken**

## $\circledR$  → **O** → Geluid → Geluidsuitgang → Draadloze luidspreker gebruiken

#### **Bluetooth-apparaat**

Verbind draadloos een Bluetooth-audio-apparaat om comfortabeler van het tv-geluid te genieten.

Raadpleeg de gebruikershandleiding van het Bluetooth-audio-apparaat voor meer informatie over het aansluiten en gebruiken van het apparaat.

- $\cdot$  Druk op  $\pm$  om de aangesloten apparaten te bekijken of de apparaten die kunnen worden aangesloten op een willekeurig apparaat aan te sluiten.
- · Voor sommige Bluetooth-apparaten kan het apparaatvolume worden geregeld door een keuze te maken uit de verbindingslijst.
- LG Sound Sync apparaten zullen automatisch proberen verbinding te maken met de recentelijk gebruikte apparaten wanneer u de tv inschakelt.
- Wij raden aan dat u een audioapparaat aansluit dat LG Sound Sync ondersteunt met de modus LG TV of de modus LG Sound Sync op het apparaat.
- Sommige modellen worden mogelijk niet ondersteund.
- De audiocodec die via Bluetooth kan worden uitgevoerd, is SBC/aptX<sup>TM</sup>.
- U kunt de tv bedienen of spraak invoeren door LG Tone Free aan te raken die verbonden is met de tv.

Raadpleeg de handleiding van het apparaat of de Tone Free-app die op het slimme apparaat is geïnstalleerd voor de bedieningsmethode. Als u de bediening op de Tone Freeapp wijzigt, zal deze zich dienovereenkomstig gedragen. Sommige modellen worden mogelijk niet ondersteund.

- Als het apparaat geen verbinding maakt, controleert u de voeding van het apparaat dat u wilt aansluiten en of het audioapparaat goed werkt.
- Gebruik van een bluetooth-headset wordt aanbevolen wanneer u twee bluetooth-apparaten aansluit.
- Afhankelijk van het type Bluetooth-apparaat, wordt het apparaat mogelijk niet goed verbonden of er kan abnormaal gedrag optreden, zoals niet-gesynchroniseerde video en audio.
	- · De headsets die alleen geschikt zijn voor mobiele telefoons werken mogelijk niet.
	- · Als twee verschillende bluetooth-apparaten tegelijkertijd zijn aangesloten en worden gebruikt, kan het voorkomen dat de spraak niet overeenkomt.
- Het geluid kan haperen of de geluidskwaliteit kan worden verminderd als:
	- · het Bluetooth-apparaat zich te ver van de TV bevindt;
	- · er obstakels tussen het Bluetooth-apparaat en de TV zijn; of
	- · het Bluetooth-apparaat wordt gebruikt in combinatie met elektrische apparaten, zoals een magnetron of draadloos LAN-netwerk
- Als de **Beeld Modus selecteren** is ingesteld op **Game Optimizer** en **Geluidsuitgang** is

ingesteld op, wordt **Bluetooth-apparaat** de **Beeld Modus selecteren** gewijzigd naar **Standaard**.

Als u problemen blijft ondervinden, raden we u aan een bekabelde verbinding te gebruiken. ( Optisch digitaal, **HDMI (eARC/ARC)**-poort )

#### **WiSA-speakers**

U kunt de TV draadloos verbinden met de **WiSA-speakers** om te genieten van geluid van hoge kwaliteit.

Selecteer <sup>:</sup> om gedetailleerde instellingen aan te passen voor **WiSA-speakers**.

- Sommige modellen worden mogelijk niet ondersteund.
- Als u de WiSA-luidsprekers wilt gebruiken, moet u de exclusieve dongle aansluiten.
- Er kunnen zich verbindingsproblemen voordoen tussen de WiSA-dongle en WiSAluidspreker in omgevingen met draadloze interferentie. Neem in dit geval contact op met de luidsprekerfabrikant.
- Zie www.wisaassociation.org voor meer informatie over de aankoop van door WiSA goedgekeurde producten.

#### **Mobiel apparaat**

Als u de app LG ThinQ installeert op een slim apparaat en deze aansluit op uw tv, kunt u het apparaat gebruiken als luidspreker voor de tv.

## **Bekabelde luidspreker gebruiken**

## <sup>©</sup> → <sup>●</sup> → Geluid → Geluidsuitgang → Bekabelde luidspreker gebruiken

#### **Optisch uitgangsapparaat**

U kunt een audioapparaat dat Optisch ondersteunt, aansluiten op de optische digitale audio-uitgang om gemakkelijker te genieten van beter TV-geluid.

- Alleen beschikbaar voor modellen met een digitale optische poort.
- Voor sommige apparaten kunt u het volume aanpassen met de afstandsbediening van de TV.

#### **HDMI (ARC)-apparaat**

Geluid van de TV kan worden afgespeeld via een extern audioapparaat dat is aangesloten via een **HDMI (eARC/ARC)**-poort.

Selecteer **HDMI (ARC)-apparaat** om SIMPLINK automatisch in te schakelen. Wanneer

SIMPLINK is uitgeschakeld, worden de instellingen voor de uitvoerluidspreker automatisch teruggezet op de standaardinstellingen voor ononderbroken audio-uitvoer.

#### **Audio-uitgangsapparaat / Bekabelde hoofdtelefoon**

Selecteer **Bekabelde hoofdtelefoon** of **Audio-uitgangsapparaat** om de audiouitvoer te optimaliseren voor het aangesloten apparaat.

- Sommige modellen worden mogelijk niet ondersteund.
- Als u een bekabelde hoofdtelefoon aansluit terwijl de TV is ingeschakeld, wordt de bekabelde hoofdtelefoon automatisch gedetecteerd en wordt het geluid via de hoofdtelefoon afgespeeld.

## **Externe luidsprekers gebruiken met de tv-luidspreker**

## <sup>②→</sup> ●→ Geluid → Geluidsuitgang → Externe luidsprekers gebruiken met de tv**luidspreker**

U kunt geluid via meerdere apparaten tegelijk afspelen.

#### **Bluetooth-apparaat + tv-luidspreker**

Zowel de interne luidspreker van de tv als de bluetooth-luidspreker kunnen worden gebruikt om het geluid tegelijkertijd uit te zenden, maar er kaan ook gebruik worden gemaakt van surround-sound.

Er kunnen maximaal twee bluetooth-apparaten van hetzelfde model worden geïnstalleerd.

- 01 Selecteer <sup>:</sup> om Bluetooth-luidsprekers aan te sluiten.
- 02 Voer **Audiovertraging** uit om de interne luidspreker van de tv te synchroniseren met de Bluetooth-luidspreker. U kunt het automatisch of handmatig aanpassen.
- Wanneer u **Geluidsuitgang** instelt als **Bluetooth-apparaat + tv-luidspreker**, indien **Beeld Modus selecteren** is **Game Optimizer**, wordt dit gewijzigd naar **Standaard** en zal **Dolby Atmos** worden uitgeschakeld.
- Wanneer u de functie Screen Share gebruikt, zijn de video en audio mogelijk niet gesynchroniseerd. Wij adviseren **Interne tv-luidspreker** in **Geluidsuitgang** te gebruiken.
- Om het volume met de volumeknop op uw Bluetooth-apparaat aan te passen, stelt u  $\mathcal{O} \rightarrow$ **Algemeen Toegankelijkheid Samen van het TV-geluid genieten** in op **Aan**. Voor Bluetooth-apparaten die geen volumeknoppen hebben, kunt u het volume van het apparaat aanpassen in het scherm met gedetailleerde instellingen van **Bluetoothapparaat + tv-luidspreker**.
- **Als**  $\bigcirc$  **→ <sup>●</sup> → Algemeen → Toegankelijkheid → Samen van het TV-geluid genieten is**

ingesteld op **Aan**, kan er slechts één Bluetooth-apparaat worden aangesloten.

- Afhankelijk van het type Bluetooth-apparaat kunnen mogelijk niet twee apparaten tegelijkertijd worden verbonden.
- Afhankelijk van het type Bluetooth-apparaat, wordt het apparaat mogelijk niet goed verbonden of er kan abnormaal gedrag optreden, zoals niet-gesynchroniseerde video en audio.

#### **Optisch uitgangsapparaat + tv-luidspreker**

Het geluid wordt tegelijkertijd afgespeeld via de ingebouwde luidsprekers van de TV en het audioapparaat dat is aangesloten op de digitale optische audiopoort.

#### **Bedrade hoofdtelefoons + tv-luidspreker**

Het geluid wordt tegelijkertijd afgespeeld via de interne luidsprekers van de TV en de **Bekabelde hoofdtelefoon**.

- Sommige modellen worden mogelijk niet ondersteund.
- Als u een bekabelde hoofdtelefoon aansluit terwijl de TV is ingeschakeld, wordt de bekabelde hoofdtelefoon automatisch gedetecteerd en wordt het geluid via de hoofdtelefoon afgespeeld.

## **Balans**

#### **<sup>©</sup> → ● → Geluid → Geavanceerde instellingen → Balans**

U kunt het volume van de linker- en rechterluidspreker aanpassen.

Deze instelling is alleen beschikbaar voor de TV-luidspreker.

## **Equalizer**

#### <sup>©</sup> → <sup>●</sup> → Geluid → Geavanceerde instellingen → Equalizer

U kunt het geluid afstellen door de uitgang van het specifieke frequentiebereik van het spraaksignaal te verhogen of te verlagen.

- Deze optie kan worden ingeschakeld als **Geluid → Modus selecteren** ingesteld is op **Standaard**.
- Deze instelling is alleen van toepassing op de interne luidsprekers van de tv of **HDMI (eARC/ARC)** die zijn aangesloten op apparaten die **Geluidsmodus delen** ondersteunen.

## **De huidige geluidsinstellingen toepassen op alle ingangen**

## **<sup>@</sup> → ● → Geluid → Geavanceerde instellingen → Toepassen op alle ingangen**

De instellingen die u opgeeft, gelden alleen voor de op dat moment geselecteerde invoermodus.

Om uw huidige geluidsinstellingen op alle invoermodi toe te passen, selecteert u **Toepassen op alle ingangen**.

## **Geluidsinstellingen initialiseren**

#### <sup>©</sup> → <sup>●</sup> → Geluid → Geavanceerde instellingen → Terugzetten

Herstelt de gedetailleerde effectinstellingen voor de geluidsmodus **Standaard** naar de aanvankelijke instellingen.

Deze instelling is alleen van toepassing op de interne luidsprekers van de tv of **HDMI (eARC/ARC)** die zijn aangesloten op apparaten die **Geluidsmodus delen** ondersteunen.

#### **Installatietype**

#### **<sup>@</sup> → ● → Geluid → Geavanceerde instellingen → Installatietype**

In deze modus wordt het geluid geoptimaliseerd op basis van de TV-instellingen.

#### **Houder**

Selecteer dit als de tv van het type met standaard is.

#### **Wandmontage**

Kies deze optie als de TV aan de muur bevestigd is.

Deze instelling is alleen beschikbaar voor de TV-luidspreker.

#### **Automatische volumeaanpassing**

#### **<sup>@</sup> → ● → Geluid → Geavanceerde instellingen → Automatische volumeaanpassing**

Als dit is ingesteld op **Aan**, zal het volume automatisch worden afgesteld op een geschikt niveau voor elke content waar u naar kijkt, zodat u nog comfortabeler kunt kijken.

Deze instelling is alleen van toepassing op de interne luidsprekers van de tv of **HDMI (eARC/ARC)** die zijn aangesloten op apparaten die **Geluidsmodus delen** ondersteunen.

## **DTV audio-instelling**

## **<sup>1©</sup> → <sup>●</sup> → Geluid → Geavanceerde instellingen → DTV audio-instelling**

Wanneer er verschillende audiotypen bestaan in een ingangssignaal, kunt u met deze functie het gewenste audiotype kiezen.

Bij de instelling **Automatisch** is de zoekvolgorde AC4 → HE-AAC → Dolby Digital Plus  $\rightarrow$  Dolby Digital  $\rightarrow$  MPEG en vindt de uitvoer plaats in de eerste audio-indeling die wordt gevonden.

- De zoekvolgorde kan variëren per land : AC4  $\rightarrow$  HE-AAC  $\rightarrow$  Dolby Digital Plus  $\rightarrow$  Dolby  $Digital \rightarrow MPEG.$
- Als de geselecteerde audio-indeling niet wordt ondersteund, kan een andere audio-indeling voor de uitvoer worden gebruikt.
- Sommige modellen worden mogelijk niet ondersteund.

## **AV-synchronisatie aanpassen**

## **<sup>©</sup> → ● → Geluid → Geavanceerde instellingen → Scherm en geluid overeenstemmen**

Hiermee past u de synchronisatie van het geluid van de luidsprekers aan. Hoe dichter bij 60 deze waarde is ingesteld, hoe langzamer de spraakuitvoersnelheid is ten opzichte van de standaardsnelheid.

Als u **Bypass** selecteert, worden de zendsignalen of het geluid van externe apparaten zonder audiovertraging uitgevoerd. Audio kan soms vóór video worden uitgevoerd, omdat het even duurt voordat video-invoer via de TV wordt verwerkt.

De beschikbare opties variëren per **Geluidsuitgang** instelling.

## **Audioformaat HDMI-ingang selecteren**

## **<sup>@</sup> → ● → Geluid → Geavanceerde instellingen → Audioformaat HDMI-ingang selecteren**

U kunt het audioformaat voor elke HDMI-ingang instellen.

Indien aangesloten op apparaten of content die de laatste surround sound-technologie ondersteunen, kunt u met de instelling op **Bitstream** luisteren naar de beoogde geluidskwaliteit.

Wanneer de via de HDMI-poort geleverde stem niet is gesynchroniseerd, stelt u deze in op **PCM**.

## **Geluidsmodus delen**

## **<sup>@</sup> → ● → Geluid → Geavanceerde instellingen → Geluidsmodus delen**

Speelt de geluidsmodus af die is toegepast op de tv-luidsprekers op de soundbar, of selecteert de geluidsmodus van de soundbar op de tv om af te spelen.

## **Uit**

Schakelt de **Geluidsmodus delen** uit.

## **Genieten van de geluidsmodus van de tv**

De **Geluid Modus selecteren** die is ingesteld op de tv wordt toegepast op de soundbar om diverse geluiden af te geven.

## **Genieten van de geluidsmodus van de soundbar**

U kunt de geluidsmodus van de soundbar instellen in **Geluid Modus selecteren** op de tv.

Afhankelijk van het model kan de naam van de soundmodus die wordt weergegeven op de soundbar, verschillen van die van de **Geluid Modus selecteren** op de tv. In dit geval zal hij overeenkomen met de Geluidsmodus met vergelijkbare effecten.

## **LG Sound Sync**

## $\bigcirc$  **→**  $\bigcirc$  **→ Geluid → Geavanceerde instellingen → LG Sound Sync**

Sluit het LG Sound Sync apparaat aan op de optische digitale invoerpoort en stel **Geluidsuitgang** in op **Optisch uitgangsapparaat**.

Als deze functie is ingesteld op **Aan**, kunt u het volumeniveau van het aangesloten LG Sound Sync-apparaat met behulp van een afstandsbediening voor de tv instellen.

Als de functie Automatisch uitschakelen van een soundbar die LG Sound Sync ondersteunt, is ingesteld op Aan, kan de soundbar tegelijk met de tv worden in- of uitgeschakeld.

## **Uitgang digitaal geluid Instellen**

## **<sup>@</sup> → ● → Geluid → Geavanceerde instellingen → Uitgang digitaal geluid**

U kunt de instellingen voor **Uitgang digitaal geluid** configureren.

**•** Deze instelling is alleen beschikbaar als  $\circledS \rightarrow \bullet \bullet \bullet$  Geluid → Geluidsuitgang → Bekabelde **luidspreker gebruiken** is ingesteld op **Optisch uitgangsapparaat**/**HDMI (ARC) apparaat**.

- Als **Passeren** is ingeschakeld, is er mogelijk geen weergave van geluidseffecten.
- De codec-uitvoer kan bij een apparaat verschillen van invoersignalen.

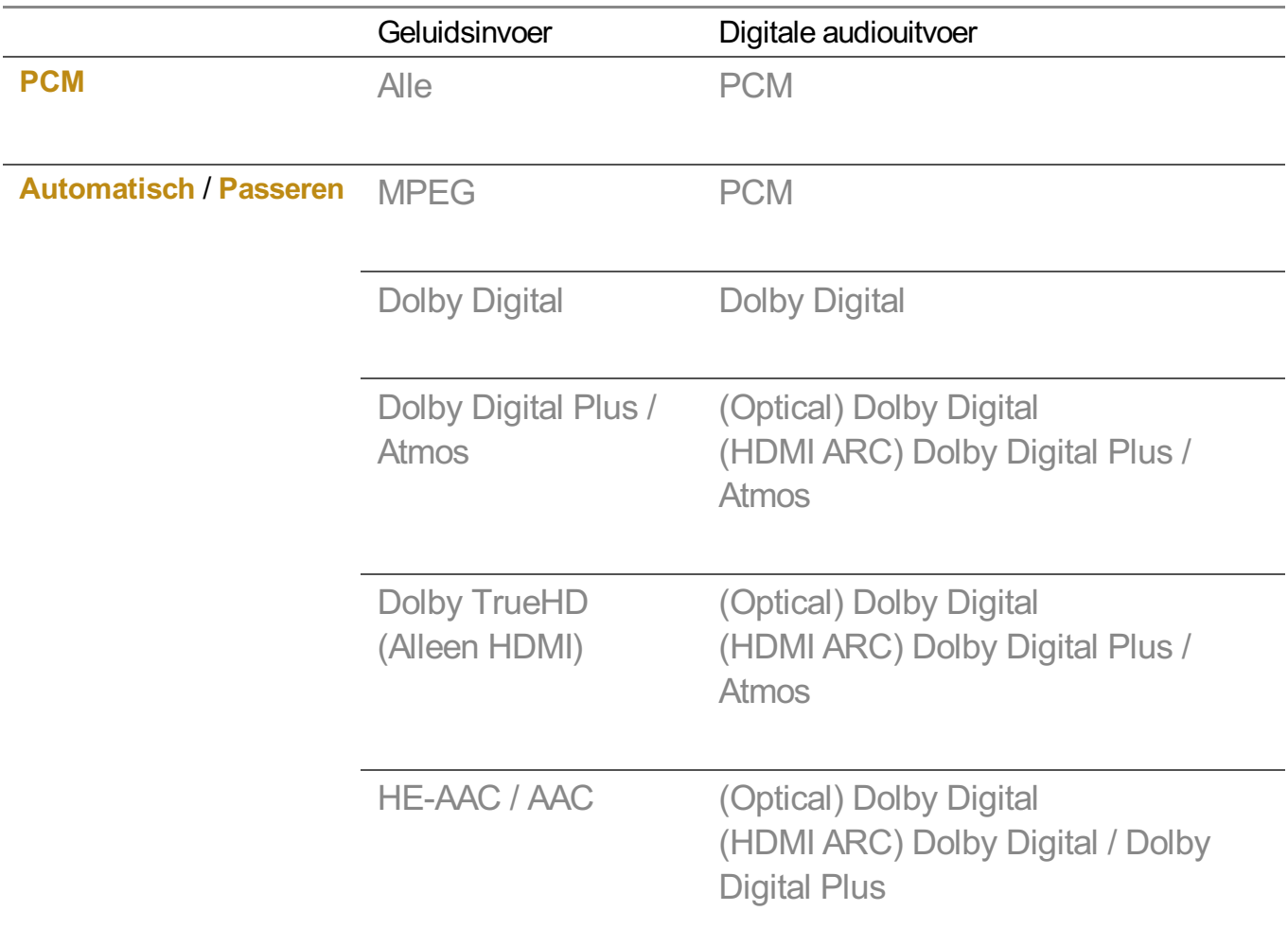

- Dolby TrueHD, HDMI eARC, Dolby Atmos : Sommige modellen worden mogelijk niet ondersteund.
- Bij verbinding met HDMI eARC hangt het type audio-uitvoer af van het type audio dat wordt ondersteund door het verbonden apparaat.
	- · Afhankelijk van het aangesloten apparaat en het type ingangsaudio, kan het worden uitgezonden als Dolby Metadata-Enhanced Audio Transmission PCM (Dolby MAT PCM).
	- Als **Uitgang digitaal geluid** is ingesteld op **Passeren** en HDMI-ingang is Dolby TrueHD of Multi-Channel PCM, kan audio als by-pass worden uitgezonden.

## **Met behulp van eARC ondersteund audio-apparaat**

## **Geluid Geavanceerde instellingen eARC-ondersteuning**

eARC is een technologie die sneller meer geluidsinformatie kan verzenden en ontvangen dankzij de grotere bandbreedte dan die van de conventionele ARC. U kunt genieten van tv-geluid met een hogere kwaliteit dan ARC via een aangesloten audioapparaat.

- Sluit een audio-apparaat dat eARC ondersteunt aan op de poort **HDMI** 01 **(eARC/ARC)**.
- 02 Ga naar Geluidsuitgang → Bekabelde luidspreker gebruiken en kies HDMI **(ARC)-apparaat**.
- 03 Stel **eARC-ondersteuning** in op **Aan**.

## **AI-service**

## **AI-helderheidsinstellingen**

## **Algemeen AI-service AI-helderheidsinstellingen**

Stel in op **Aan**. AI past de donkere gedeeltes aan op basis van de helderheid rond je tv en specifieke inhoud.

## **AI-geluid / AI-geluid Pro**

## **Algemeen AI-service AI-geluid** / **AI-geluid Pro**

Als het is ingesteld op **Aan** biedt het optimaal geluid en realistische surroundeffecten op basis van kunstmatige intelligentie volgens de inhoud.

- Deze instelling is alleen van toepassing op de interne luidsprekers van de tv of **HDMI (eARC/ARC)** die zijn aangesloten op apparaten die **Geluidsmodus delen** ondersteunen.
- **•** Wanneer deze functie is ingesteld op Aan,  $\bigcirc$  → Geluid → Modus selecteren gewijzigd in **AI-geluid**/**AI-geluid Pro**.
- De configureerbare items kunnen verschillen per model.

## **AI akoestische tuning**

## **Algemeen AI-service AI akoestische tuning**

Met de functie **AI akoestische tuning** kunt u met de microfoon van uw Magic Remote de ruimte detecteren waarin uw TV is geïnstalleerd om de audio van uw TV te optimaliseren voor uw omgeving.

Selecteer **New Sound afstellen starten** om de ruimte te meten waarin de tv is geïnstalleerd.

Wanneer de detectie is voltooid, kunt u de gewenste audio-modus kiezen.

**Uit** : Met deze optie schakelt u het gebruik van door **AI akoestische tuning** aangepaste ● audio uit.

Als u deze optie selecteert, wordt het standaard geluid van uw TV gebruikt, zonder dat het wordt aangepast.

- **Standaard** : Als u deze optie selecteert, wordt de met **AI akoestische tuning** aangepaste audio in de standaardmodus gebruikt. Deze modus biedt een helder en natuurlijk geluid.
- **Bass Boost** : Als u deze optie selecteert, wordt de met **AI akoestische tuning** aangepaste audio met extra veel bas gebruikt.
- **Treble Boost** : Als u deze optie selecteert, wordt de met **AI akoestische tuning** aangepaste audio met extra veel hoge tonen gebruikt.
- Als er meer dan één bibliotheekgeluidsniveau (meer dan 30 ~ 40 dBA) is, wordt het aanbevolen dat u de installatie binnen 3 meter uitvoert.
- Deze functie werkt mogelijk niet correct
	- But Het achtergrondgeluid is te groot en meer dan 40 dBA.
	- But De afstand tussen de TV en Magic Remote bedraagt 5 meter of meer.

## **Hulp bij spraakherkenning bekijken**

#### **Algemeen AI-service Hulp bij spraakherkenning**

Er verschijnt een lijst met stemcommando's die de tv kan uitvoeren.

## **Spraakherkenningsinstellingen gebruiken**

## **Algemeen AI-service Spraakherkenningsinstellingen**

U kunt instellingen voor spraakherkenningsfuncties toepassen.

## **AI-aanbeveling**

#### **Algemeen AI-service AI-aanbeveling**

U kunt inhoudsaanbevelingsberichten ontvangen op basis van uw inhoudweergavegeschiedenis en de geschiedenis van het app-gebruik.

## **Alarm**

## **Who.Where.What?**

U kunt functies instellen die verband houden met het programma dat u aan het bekijken bent.

In sommige landen is deze functie mogelijk niet beschikbaar.

#### **Slimme tips**

U kunt een inleiding krijgen in de slimme functies die u kunt gebruiken tijdens het kijken naar de tv of tijdens het gebruik van een app.

## **Volgende keuzes**

U kunt aanbevelingen krijgen op basis van uw kijkpatroon op tv.

In sommige landen is deze functie mogelijk niet beschikbaar.

#### **Sportalarm**

Ga naar de app **Sportalarm**. U kunt informatie controleren over sportgebeurtenissen en alarmen instellen. Zie voor meer informatie **Optimaal Profiteren van Smart TV Sportalarm gebruiken** in **Gebruikershandleiding**.

#### **Beheer van gebruiksgegevens**

#### **Gebruiksgegevens resetten**

Het herstelt de inhoudgeschiedenis en de gebruiksgeschiedenis van de app. Als u deze opnieuw instelt, duurt het even voordat u weer aanbevelingen voor de inhoud ontvangt.

De configureerbare items kunnen verschillen per model.

## **Game Optimizer**

## **Game Optimizer**

Stelt de functies in voor een meeslepende ervaring wanneer u met een videogameconsole speelt.

- 01 Druk op de  $\overline{\mathbb{Q}}$ -knop op de afstandsbediening.
- 02 Selecteer **Game Optimizer**.

03 Wanneer u **Aan** selecteert, worden alle gerelateerde instellingen ingeschakeld.

- Het werkt alleen met HDMI-ingangen.
- Als u **Beeld Modus selecteren** op een andere modus instelt dan **Game Optimizer**, kunnen bepaalde items in **Game Optimizer** niet worden ingesteld.
- Als u deze functie op **Aan** zet, kunt u sommige items van video-instellingen niet wijzigen.
- Wanneer **Game Optimizer** is ingesteld op**Aan**, kunnen geluidsvertragingen optreden als u **Geluidsuitgang** laat overschakelen op **Bluetooth-apparaat**/**WiSA-speakers**/**Optisch uitgangsapparaat**/**HDMI (ARC)-apparaat**. Schakel over op **Interne tv-luidspreker** of **wijzig de <sup>©</sup> → ● → Geluid → Geavanceerde instellingen → Audioformaat HDMI-ingang selecteren** naar **PCM**.
- De configureerbare items kunnen verschillen per model.

## **Spel**

#### **Game-genre**

U kunt, afhankelijk van het soort game, het scherm optimaliseren.

## **OLED Motion** / **OLED Motion Pro**

U kunt uw video duidelijker maken door nabeelden te verwijderen.

#### **Blauw licht verminderen**

U kunt de uitstraling van blauw licht bijstellen, zodat uw ogen meer rust krijgen terwijl u naar het scherm kijkt.

#### **Donkere kamer-modus**

U kunt de helderheid van het volledige scherm aanpassen om vermoeide ogen te verminderen in een donkere omgeving of wanneer u lang kijkt om comfortabeler naar het scherm te kijken.

## **Voorkoming van invoervertraging (input-lag)**

Minimaliseer de ingangsvertraging volgens het beeldsignaal.

#### **Game Dashboard**

Als u deze optie instelt op **Aan**, kunt u de functie **Game Dashboard** gebruiken.

Zie **Instellingen Snelle instellingen Game Dashboard** van **Gebruikershandleiding** voor meer informatie over **Game Dashboard**.

## **AI-gamegeluid**

Hiermee optimaliseert u het geluid voor het spelen van games.

- **•** Wanneer deze functie is ingesteld op Aan,  $\bigcirc$  → Geluid → Modus selecteren gewijzigd in **Game Optimizer**.
- Deze instelling is alleen van toepassing op de interne luidsprekers van de tv of **HDMI (eARC/ARC)** die zijn aangesloten op apparaten die **Geluidsmodus delen** ondersteunen.

## **VRR**

Dit zorgt tijdens het gamen voor minder breuken op het scherm en vertraging bij het afspelen van video's.

## **VRR & G-Sync**

De adaptieve synchronisatietechnologie van NVIDIA's display stelt frames bij om vertekenen en trillen van het scherm te minimaliseren.

## **AMD FreeSync Premium**

Stel in op **Aan**. De adaptieve synchronisatietechnologie van AMD's display stelt de injectiesnelheid bij om vertekenen en trillen van het scherm te minimaliseren.

Het LED/QNED-model kan als volgt worden ingesteld:

**Hoog**

Het bereik van ondersteunde verversingsfrequenties is 90 Hz - 120 Hz. **Breed**

Het bereik van ondersteunde verversingsfrequenties is 48 Hz - 120 Hz. In sommige game-omgevingen kan het scherm flikkeren. Gebruik in dit geval de instelling **Hoog**.

## **Fijnafstemming donkere gebieden**

U kunt de helderheid van donkere gedeeltes kalibreren met **VRR**, **VRR & G-Sync** of **AMD FreeSync Premium** ingesteld op **Aan**.

Dit kan mogelijk niet normaal werken, afhankelijk van de functies of instellingen van de aangesloten pc of spelconsole.

## **Menukleur**

Menukleur van **Game Optimizer** en **Game Dashboard** kan worden gewijzigd.

## **Gebruikershandleiding**

Ga naar de app **Gebruikershandleiding**.

## **Beeld**

## **Zwarte stabilisator**

U kunt donkere gedeeltes fijn afstemmen.

## **Witte stabilisator**

U kunt lichte gedeeltes fijn afstemmen.

#### **Contrast aanpassen**

Hiermee past u contrast van de lichte en donkere gebieden van het beeld aan.

## **Zwartniveau**

Hiermee past u de algehele helderheid van het scherm aan. U kunt de instellingen voor **Zwartniveau** gebruiken om specifiek het donkere gedeelte van het beeld in te stellen.

## **Scherpte aanpassen**

Hiermee stelt u de scherpte van het beeld in.

## **Kleurdiepte**

Hiermee vervlakt of verdiept u de kleuren die op het scherm worden weergegeven.

## **Dynamic Tone Mapping**

Geschikte contrastinstellingen op basis van de helderheid van de HDR-inhoud.

## **Terugzetten**

U kunt de instellingen resetten.

## **Brede beeldverhouding**

Ondersteunt resoluties met een schermverhouding van **21:9** of **32:9**.

- Het werkt alleen als de game- of pc-ingang een schermverhouding van 21:9 of 32:9 ondersteunt.
- Om het scherm in de geselecteerde schermverhouding weer te geven, moet de resolutie worden ingesteld zoals hieronder weergegeven om overeen te komen met de gewenste schermverhouding, doe dit ook op de aangesloten pc.
- **21:9** : 3840 × 1600 (alleen 60 Hz-signalen), 2560 × 1080
- **32:9** : 3840 × 1080

#### **Schermpositie**

U kunt de schermpositie wijzigen wanneer u deze instelt op een breedbeeldverhouding.

#### **Geavanceerde beeldinstellingen**

Ga naar het  $\mathbf{\circled{a}}$  → **O** → Beeld → Geavanceerde instellingen.

## **Familie Instellingen**

## **Instelling gebruiksbeperkingen**

#### **Algemeen Familie Instellingen Instelling gebruiksbeperkingen**

U kunt de tv alleen op de ingestelde tijdsperiode gebruiken. Buiten de ingestelde tijdsperiode moet u uw wachtwoord invoeren om de tv te gebruiken.

- 01 Stel **De functie inschakelen** in op **Aan**.
- 02 Stel Starttijd en Eindtijd in. Als u **Herhalen** selecteert, wordt deze functie dagelijks ingeschakeld.
- 03 Selecteer **Instellen**.
- Voor instructies over het opnieuw instellen van het wachtwoord raadpleegt u **Instellingen Systeem Veiligheid** in de **Gebruikershandleiding**.

## **Oogverzorgingsmodus**

#### **Algemeen Familie Instellingen Oogverzorgingsmodus**

Stel **De functie inschakelen** in op **Aan**. Er wordt een scherm met gedimd blauw licht weergegeven om uw ogen te beschermen.

**•** Als u **Oogverzorgingsmodus** gebruikt, wordt  $\circledS \rightarrow \bullet \bullet$  Beeld → Geavanceerde **instellingen Blauw licht verminderen** ingesteld op **Aan**.

## **Volumelimietmodus**

**Algemeen Familie Instellingen Volumelimietmodus**

Stel **De functie inschakelen** in op **Aan**. Het volume kan ter bescherming van uw gehoor niet boven een bepaald niveau worden gezet.

**Volumelimietmodus** werkt mogelijk niet voor audioapparaten aangesloten op de optische digitale/**HDMI (eARC/ARC)**/hoofdtelefoonaansluiting.

## **Schermtijdrapporten**

## **Algemeen Familie Instellingen Schermtijdrapporten**

U kunt de gebruikstijd van uw tv controleren.

## **Kanalen**

## **Automatisch kanalen instellen**

## **Algemeen Kanalen Kanaalafstelling** (**Kanaalafstelling en instellingen**) **Automatisch afstemmen**

Hiermee kunt u programma's automatisch afstemmen.

- 01 Selecteer het land waarin de TV wordt gebruikt. De programma-instellingen zijn afhankelijk van het land dat u kiest.
- 02 Start **Automatisch afstemmen**.
- 03 Selecteer de gewenste invoerbron.
- 04 Stel Automatisch afstemmen in via de instructies op het scherm.
- Als de invoerbron niet correct is aangesloten, werkt de programmaregistratie mogelijk niet.
- Met **Automatisch afstemmen** vindt u alleen programma's die momenteel worden uitgezonden.
- Als **Veiligheid** is ingeschakeld, wordt een pop-upvenster weergegeven met de vraag om een wachtwoord in te voeren.

#### **Kabelinstelling instellen**

Wanneer u programma's zoekt met de instelling VOLLEDIG, kan dit lang duren. De volgende waarden zijn vereist om alle beschikbare programma's snel en correct te zoeken. De meest gebruikte waarden zijn ingesteld als "standaard". De configureerbare items kunnen verschillen afhankelijk van het **Type**.

## **Frequentie (kHz)**

Voer een door u gedefinieerde frequentie in.

## **Symbol rate (kS/s)**

Snelheid waarmee een toestel zoals een modem symbolen naar een programma verstuurt.

#### **Modulatie**

Het laden van audio- of videosignalen op een drager.

#### **Netwerk-id**

Unieke identificator die aan elke gebruiker wordt toegewezen.

## **Startfrequentie (kHz)**

Voer een door u gedefinieerd bereik voor de beginfrequentie in.

## **Eindfrequentie (kHz)**

Voer een door u gedefinieerd bereik voor de eindfrequentie in.

#### **Satellietinstelling instellen**

U kunt de gewenste satelliet toevoegen/verwijderen/instellen.

Deze functie werkt alleen als de kanaalmodus Satelliet is.

## **Satelliet**

Selecteer de gewenste satelliet.

#### **LNB-frequentie**

Selecteer een waarde van 9750/10600, 9750/10750, 9750, 10600, 10750, 11300, 5150, MDU1, MDU2, MDU3, MDU4, MDU5. Als u 9750/10600, 9750/10750 (MHz) selecteert, is **22kHz Tone** uitgeschakeld. Als u de LNB-frequentiewaarde niet in de lijst kunt vinden, selecteert u Gebruiker en voert u de frequentie handmatig in.

Sommige modellen worden mogelijk niet ondersteund.

#### **Transponder**

selecteer de transponder die u wilt afstemmen.

## **22kHz Tone**

Wanneer u de schakelaar 22kHz Tone gebruikt, kiest u 22 kHz of 0 Hz. Als u **22kHz Tone** gebruikt, zijn Unicable en Motortype uitgeschakeld.

## **LNB Stroom**

Om de stroomvoorziening voor de LNB in te schakelen, kiest u **Aan**. Als u **Uit** selecteert, is **Motortype** uitgeschakeld.

## **DiSEqC**

Wanneer u DiSEqC gebruikt, kiest u een optie uit A-D/ToneA-B. Als u **DiSEqC** gebruikt, zijn Unicable en Motortype uitgeschakeld.

## **Unicable**

Selecteer Aan om Unicable te gebruiken en stel de Unicable in het menu **Unicableinstellingen** in. Wanneer Unicable is ingeschakeld, zijn **22kHz Tone**, **DiSEqC** en **Motortype** uitgeschakeld.

## **Motortype**

Selecteer Motortype om Motor te gebruiken en stel Motor in het menu Motorinstelling in. Wanneer Motor is ingeschakeld, zijn **22kHz Tone**, **DiSEqC** en **Unicable** uitgeschakeld.

- Als u de satelliet instelt op Overige, moet u met Transponderwijziging een transponder toevoegen.
- Wanneer u 22kHz Tone en DiSEqC selecteert, dient u ze in dezelfde positie aan te sluiten als aangegeven op het scherm.
- Als u een satelliet verwijdert, worden alle programma's die onder de satelliet zijn opgeslagen, verwijderd.

#### **Motorinstelling instellen**

**DiSEqC 1.2** : bedien de motor om de positie van de satellietschotel te wijzigen.

## **Rijrichting**

Kies de richting waarin u de motor wilt verplaatsen.

## **Rijmodus**

Er zijn twee modi beschikbaar: Stap en Doorlopend.

- Brap : de motor beweegt op basis van de waarde die u invoert (van 1 tot 128).
- **Doorlopend** : de motor beweegt voortdurend totdat u op Stop drukt.

## **Testtransponder**

Kies de testtransponder die u wilt afstemmen.

## **Limiet instellen**

Hiermee kunt u de beweging van de motor instellen op oost of west, zodat de motor alleen binnen de ingestelde richting beweegt.

- Butan : u kunt de beweging beperken tot de huidige richting door West/Oost te kiezen.
- Buit : u kunt de door u ingestelde beperking annuleren.

## **Ga naar 0**

U kunt de motor naar nul verplaatsen.

**USALS** : stel uw huidige locatie in (longitude/latitude).

## **Handm. afstemmen gebruiken**

## **Algemeen Kanalen Kanaalafstelling** (**Kanaalafstelling en instellingen**) **Handmatig afstemmen**

Deze functie is voor het handmatig zoeken en opslaan van kanalen. Voor digitale uitzendingen kan bijvoorbeeld de signaalsterkte en signaalkwaliteit worden gecontroleerd.

## **Transponder Bewerken**

## **<sup>②→</sup> ●→ Algemeen → Kanalen → Kanaalafstelling en instellingen → Transponderwijziging**

U kunt een transponder toevoegen / wijzigen / verwijderen.

- Deze functie werkt alleen als de kanaalmodus Satelliet is.
- Als de systeembeheerder de functie 'user home TP edit' beschikbaar stelt, wordt  $\Omega$  op het scherm weergegeven.

Zo kunt u de gewenste **Transponder** als Home instellen door op  $\widehat{m}$  te drukken. (Deze functie is alleen beschikbaar bij bepaalde internetproviders.)

## **Regionaal programma**

## <sup>@</sup> → ● → Algemeen → Kanalen → Kanaalafstelling en instellingen → Regionaal **programma**

Als u de functie instelt, kunt u de lokale kanalen kijken die worden geleverd door de uitzenders.

Selecteer een lokale uitzender en een regio die lokale kanalen biedt in  $\mathbb{S} \rightarrow \mathbf{0}$ **Algemeen Kanalen Kanaalafstelling en instellingen Kanaalafstelling** en voltooi de kanaalinstellingen op kanalen in de geselecteerde regio te kijken.

- Sommige modellen worden mogelijk niet ondersteund.
- Dienstverleners of regio's zijn aan verandering onderhevig en de diensten kunnen zonder vooraankondiging worden beëindigd.

## **Kanalenoverzicht bijwerken.**

## **<sup>@</sup> → ● → Algemeen → Kanalen → Kanaalafstelling en instellingen → Kanalenoverzicht bijwerken.**

Hiermee wordt de gewijzigde informatie in de Programmalijst bijgewerkt op basis van de uitzendomstandigheden van het land en de satelliet.

Het werkt de kanalenlijst bij wanneer de tv wordt uitgeschakeld.

Na het bijwerken is de programmalijst wellicht veranderd. Indien u dit niet wilt, kiest u **Uit**.

Sommige modellen worden mogelijk niet ondersteund.

## **Signaaltest gebruiken**

## **Algemeen Kanalen Kanaalafstelling** (**Kanaalafstelling en instellingen**) **Signaaltest**

Toont de MUX en service-informatie enz.

- Er wordt alleen een signaaltest weergegeven voor de antenne of kabel.
- Sommige modellen worden mogelijk niet ondersteund.

## **Zenders bewerken**

U kunt de geselecteerde zenders van alle opgeslagen zenders bewerken of toevoegen aan/verwijderen uit de favoriete zenders.

#### **De lijst met alle zenders bewerken**
#### **Algemeen Kanalen Kanaalbeheer Wijzigen in Alle kanalen**

U kunt de geselecteerde zenders van alle opgeslagen zenders vergrendelen of ontgrendelen, of u kunt instellen dat ze worden overgeslagen wanneer u een andere zender kiest.

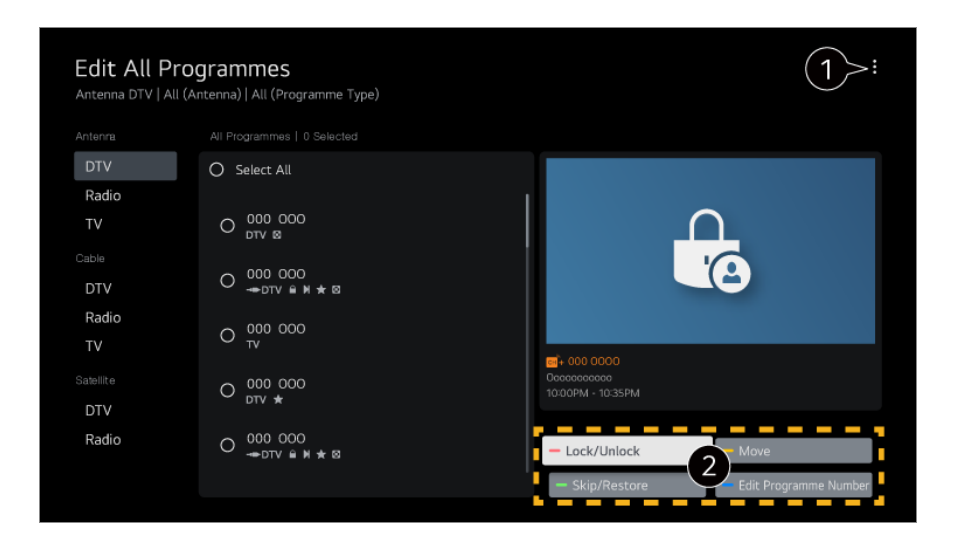

de sorteeroptie kiezen.

**Vergrendelen/ontgrendelen** : de geselecteerde zenders vergrendelen of de vergrendelde zenders ontgrendelen.

**Overslaan/herstellen** : de geselecteerde zenders overslaan wanneer u een andere zender kiest, of deze optie uitschakelen voor de zenders die eerder zijn ingesteld om te worden overgeslagen.

**Verplaatsen** : de geselecteerde zenders verplaatsen.

Kanaalnummers bewerken : de nummers van de geselecteerde zenders wijzigen. **Verwijderen** : de geselecteerde zenders verwijderen.

- Beschikbare functies variëren, afhankelijk van het zendsignaal.
- Bij een model met ondersteuning voor satellietprogramma's kunt u satellietkanalen beheren in **Satellietkanalen bewerken (geavanceerd)**.

#### **De lijst met favoriete zenders bewerken**

#### **Algemeen Kanalen Kanaalbeheer Wijzigen in Favorieten**

U kunt de gewenste zenders toevoegen aan/verwijderen uit de favoriete zenders, de positie ervan wijzigen, enz.

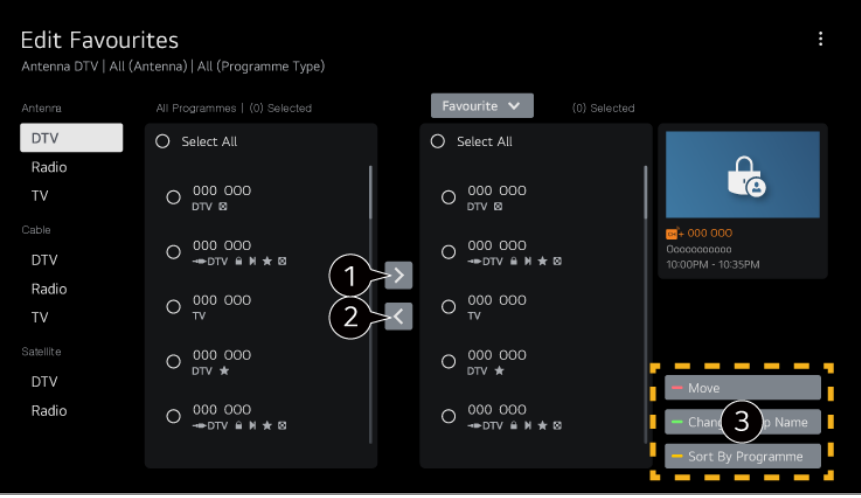

de gewenste zenders selecteren uit de lijst met alle zenders. Druk op de knop om de zenders toe te voegen aan de lijst met favoriete zenders.

de geselecteerde zenders verwijderen uit de lijst met favoriete zenders.

**Verplaatsen** : Selecteer een of meer kanalen in de lijst Voorkeurskanalen, druk op de knop **Verplaatsen** en selecteer vervolgens de positie waarnaar u deze wilt verplaatsen. De geselecteerde kanalen gaan naar de positie die u hebt geselecteerd. **Naam Favoriete groep wijzigen** : de naam van de lijst met favoriete zenders wijzigen. **Sorteren op kanaal** : Sorteer de lijst met favoriete zenders op zender.

### **Multi Feed**

#### **Algemeen Kanalen Multi Feed**

U kunt de uitzending op uw TV vanuit verschillende hoeken bekijken.

Sommige modellen worden mogelijk niet ondersteund.

### **Meer Informatie over HbbTV**

HbbTV (Hybrid Broadcast Broadband TV) is een nieuwe zendnorm waarbij superteletekstservices die worden geleverd via een TV-zender worden geïntegreerd in of gekoppeld aan onlineservices die via breedband naar een Smart TV worden verzonden.

Als u de details wilt bekijken, selecteert u **Geniet van Live-TV HbbTV** in **Gebruikershandleiding**.

Sommige modellen worden mogelijk niet ondersteund.

### **Wat is CI-informatie**

Met deze functie kunt u een aantal gescrambelde services (betaalservices) bekijken.

Als u de details wilt bekijken, selecteert u **Geniet van Live-TV CI-informatie** in **Gebruikershandleiding**.

#### **CI-wachtwoord opslaan**

#### **Algemeen Kanalen CI-wachtwoord opslaan**

Voer de pincode in bij **CI-wachtwoord opslaan**. U hoeft de pincode niet meer in te voeren nadat deze is opgeslagen.

- U kunt de optie **CI-wachtwoord opslaan** zien wanneer u een CI CAM (Conditional Access Module) plaatst waarvoor een pincode wordt ondersteund.
- Als de CI CAM een pincode heeft, kunt u de optie **CI-wachtwoord resetten** zien.

#### **Programma's kopiëren**

#### **Algemeen Kanalen Kanalen kopiëren**

Exporteer de informatie in de programmalijst van uw TV naar een aangesloten USBapparaat of importeer de informatie in de programmalijst van uw TV van een aangesloten USB-apparaat.

Voor satellietmodellen

### **Netwerk**

### **Een bekabeld netwerk instellen**

#### **Algemeen Netwerk Bekabelde verbinding (Ethernet)**

Als de router die op het netwerk is aangesloten de DHCP-functie ondersteunt, maakt de verbinding tussen de tv en de router automatisch verbinding met het netwerk. Als automatische instelling niet wordt ondersteunt, kunt u **Bewerken** selecteren om uw netwerkverbinding handmatig in te stellen.

Sommige modellen worden mogelijk niet ondersteund.

### **Een draadloos netwerk instellen**

#### **Algemeen Netwerk Wi-Fi verbinding**

Als u de TV hebt ingesteld op een draadloos netwerk, kunt u de beschikbare draadloze internet-netwerken controleren en hiermee verbinding maken. Selecteer de draadloze router waarmee u verbinding wilt maken.

Selecteer **Overige netwerkinstellingen** voor meer gedetailleerde instellingen.

#### **Voeg een verborgen draadloos netwerk toe**

Als u de naam van het netwerk rechtstreeks opgeeft, kunt u een draadloos netwerk toevoegen.

#### **Verbinding maken via WPS PBC**

Als de draadloze router waarmee u verbinding wilt maken de functie WPS-PBC (via Wi-Fi beveiligde push-button-configuratie) heeft, kunt u gewoon verbinding maken met de draadloze router door op de WPS-PBC-knop op de router te drukken. Druk op de WPS-PBC-knop van de draadloze router en druk vervolgens op de knop [Verbinden] van de tv.

#### **Verbinding maken via WPS PIN**

Dit is een methode om verbinding te maken met een toegangspunt met behulp van WPS-PIN (via Wi-Fi beveiligd persoonlijk identificatienummer). Selecteer het toegangspunt (AP) waarmee u verbinding wilt maken. Voer de pincode in die wordt weergegeven op het Wi-Fi-apparaat van het toegangspunt.

#### **Geavanceerde Wi-Fi-instellingen**

Zodra u verbinding maakt met een draadloos netwerk kunt u verbindingsinformatie bekijken, zoals gedetailleerde IP-adresgegevens. Bovendien kunt u het IP-adres en DNS-serveradres waarmee u verbinding wilt maken, wijzigen door op de knop **Bewerken** te drukken.

Zie voor meer informatie over hoe u verbinding kunt maken met het netwerk **Aan de Slag met LG webOS TV Verbinding Maken met het Netwerk** in **Gebruikershandleiding**.

# **Apparaten**

#### **Tv instellen**

**Algemeen Apparaten Tv-beheer**

#### **Thuisgebruik/winkeldemo**

U kunt kiezen tussen **Thuisgebruik** en **Winkeldemo**. Als u de TV thuis wilt gebruiken, selecteert u **Thuisgebruik**. Selecteer **Winkeldemo** alleen wanneer de TV in de winkel wordt gebruikt. De **Winkeldemo** biedt instellingen die zijn geoptimaliseerd voor winkelweergave.

#### **Quick Start+**

Met deze instelling kunt u uw TV in de stand-bymodus zetten als deze is uitgeschakeld zodat de TV sneller opstart als deze de volgende keer wordt ingeschakeld.

Stel **Quick Start+** in op **Aan**.

- Sommige modellen worden mogelijk niet ondersteund.
- Als u deze optie inschakelt, wordt het energieverbruik mogelijk hoger.

#### **TV-informatie**

U kunt informatie bekijken zoals **Model**, **Serienummer**, **Apparaatnaam**.

#### **Aansluitingen van externe apparaten beheren**

#### **Algemeen Apparaten Externe apparaten**

U kunt instellen dat een op de tv aangesloten slim apparaat wordt gebruikt om de tv te bedienen of de verbindingsgeschiedenis te beheren.

De configureerbare items kunnen verschillen per model.

#### **Bluetooth-controller aansluiten**

U kunt apparaten, zoals een bluetooth-toetsenbord, muis of gamepad, aansluiten en gebruiken op uw tv.

Zet het apparaat aan, schakel het in op de koppelmodus en klik vervolgens op **Aansluiten** op uw TV-scherm. Wanneer u een apparaat inschakelt dat u eerder hebt aangesloten, maakt het automatisch verbinding met uw tv. Klik op **Loskoppelen** om de bestaande verbinding te verbreken.

U wordt aanbevolen om een product te gebruiken waarvan de compatibiliteit met LG-TV's is getest.

Bluetooth-muis : Logitech M535, Logitech MX Master 2S, Apple Magic Mouse2 Bluetooth-toetsenbord : Logitech K480, Arteck HB030B, Arteck HB192, Apple Magictoetsenbord

Bluetooth-gamepad : Sony DualShock 4, Microsoft Xbox One S controller, Microsoft Xbox Series X controller, NVIDIA SHIELD controller

Deze functie is alleen beschikbaar voor modellen met bluetooth.

- Aansluiten van meerdere bluetooth-apparaten kan leiden tot een slechte verbinding of slechte werking.
- Als het bluetooth-apparaat te ver is verwijderd van de tv of als er obstakels tussen het bluetooth-apparaat en de tv staan, kan het voorkomen dat de verbinding niet goed werkt.
- Afhankelijk van de randapparatuur (draadloze router, magnetron, enz.) kunnen communicatiestoringen optreden.
- Als het apparaat dat u in **Geregistreerde apparaten** hebt geselecteerd niet opnieuw verbinding maakt, **Loskoppelen** het toestel dan en maak sluit het apparaat opnieuw aan.
- Dit varieert per apparaat. Zie de gebruikershandleiding van het apparaat waarmee u verbinding wilt maken voor meer informatie.

#### **Camera**

U kunt voor elke app toegangsrechten voor de camera instellen.

#### **Instellingen voor de universele afstandsbediening**

Als u de universele afstandsbediening instelt, kunt u op de tv aangesloten randapparatuur met de Magic Remote bedienen in plaats van met de afstandsbedieningen van de betreffende randapparatuur. Zie voor meer informatie **TV bedienen Universele afstandsbediening instellen** in **Gebruikershandleiding**.

#### **Tv aan met Mobiel**

Als **Inschakelen via Wi-Fi**/**Inschakelen via Wi-Fi (Networked Standby Mode)** of **Inschakelen via Bluetooth**/**Inschakelen via Bluetooth (Networked Standby Mode)** is ingesteld op **Aan** kunt u uw tv inschakelen met een applicatie die **Tv aan met Mobiel** ondersteunt.

- De TV moet op een netwerk zijn aangesloten.
- De TV en het apparaat dat u wilt gaan gebruiken moeten op hetzelfde netwerk zijn aangesloten.
- De functie **Inschakelen via Wi-Fi**/**Inschakelen via Wi-Fi (Networked Standby Mode)** moet in een app op een smart-apparaat worden gebruikt dat deze functie ondersteunt.
- **Inschakelen via Bluetooth**/**Inschakelen via Bluetooth (Networked Standby Mode)** is alleen beschikbaar op sommige smartphones.
- De stekker van de TV moet in het stopcontact zitten.
- Als u voor de eerste keer verbinding wilt maken, dient u ervoor te zorgen dat het beoogde apparaat gereed is om verbinding te maken.
- Sommige modellen worden mogelijk niet ondersteund.

#### **Verbindingsgeschiedenis verwijderen**

U kunt de verbindingsgeschiedenis verwijderen van de apparaten die via het draadloze netwerk zijn aangesloten op de tv.

#### **Externe HDMI-uitgang instellen**

#### **Algemeen Apparaten HDMI-instellingen**

U kunt instellingen toepassen om te zorgen voor een duidelijk beeld en eenvoudige bediening voor op aangesloten HDMI-apparaten.

#### **HDMI Deep Colour**

Als u een apparaat aansluit dat **HDMI Deep Colour** ondersteunt, kunt u genieten van een duidelijker beeld. Nadat u het afspeelapparaat hebt aangesloten, stelt u **HDMI Deep Colour** in op **4K**.

Als het aangesloten apparaat deze functie niet ondersteunt, werkt het mogelijk niet correct.

Als er een schermprobleem optreedt, wijzigt u de instelling van **HDMI Deep Colour** naar **Uit**.

Ondersteunde beeldresolutie

- 4K : Ondersteunt 4K bij 120 Hz (4:4:4, 4:2:2, 4:2:0) (alleen 120 Hz-modellen), 4K bij 60 Hz (4:4:4, 4:2:2 en 4:2:0)
- $\cdot$  Uit : ondersteunt 4K bij 60 Hz (4:2:0)

Ondersteuningsindeling voor 4K bij 50/60 Hz (alleen 60 Hz-modellen)

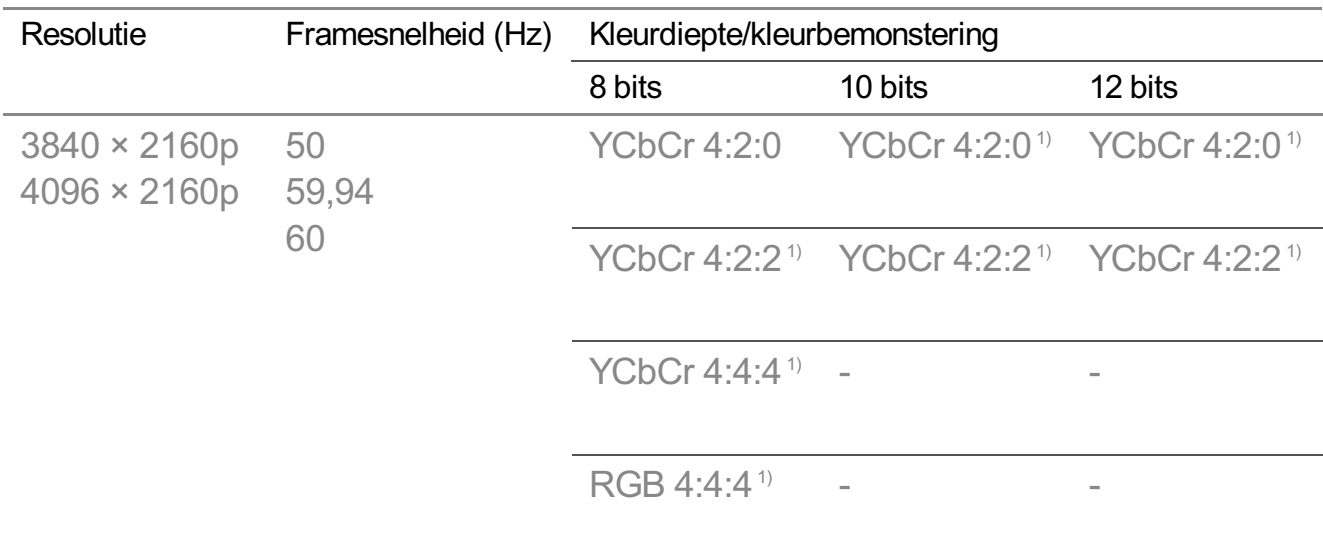

Ondersteuningsindeling voor 4K bij 100/120 Hz (alleen 120 Hz-modellen)

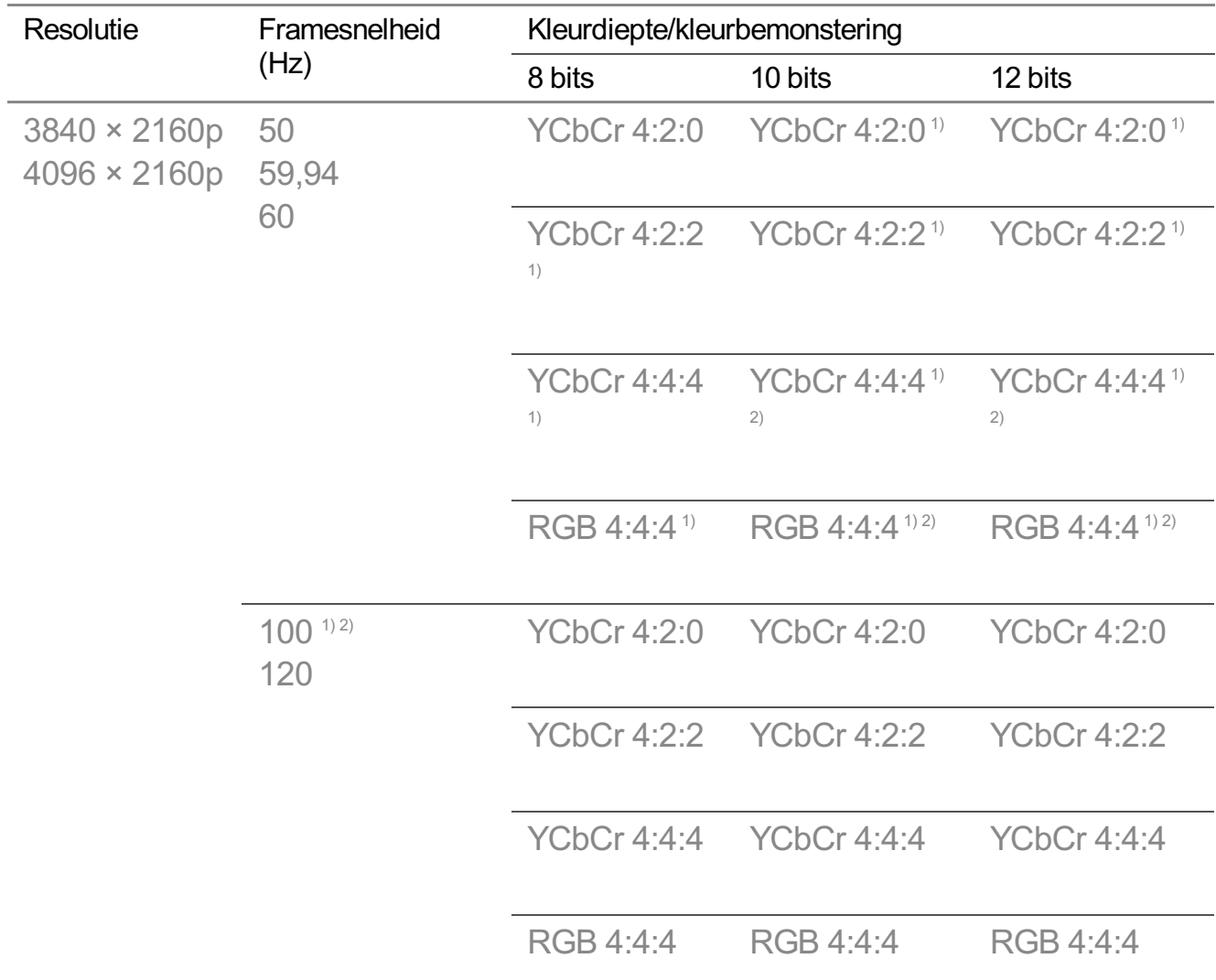

1) Wordt ondersteund als **HDMI Deep Colour** staat ingesteld op **4K**.

2) Deze functie is alleen beschikbaar voor aansluitingen van **HDMI (4K@120 Hz) IN**.

- U kunt alleen de instellingen wijzigen van de **HDMI IN** die u op het moment bekijkt.
- U kunt voor elke HDMI-poort een andere instelling opgeven.

#### **SIMPLINK (HDMI-CEC)**

U kunt verschillende multimedia-apparaten die via HDMI zijn aangesloten gemakkelijk bedienen en gebruiken met de afstandsbediening van de TV. Als u de details wilt bekijken, selecteert u **TV bedienen Verbinden met SIMPLINK (HDMI-CEC)** in **Gebruikershandleiding**.

# **Systeem**

#### **Taalinstellingen configureren**

#### **Algemeen Systeem Taal (Language)**

U kunt de menutaal kiezen die op het scherm wordt weergegeven en de audiotaal van de digitale uitzending.

#### **Taal van het menu (Menu Language)**

U kunt een van de menutalen selecteren die u op het scherm wilt weergeven. De taal voor de spraakherkenning wordt automatisch ingesteld op de geselecteerde taal voor het menu.

De spraakherkenning is alleen op sommige modellen beschikbaar.

#### **Primaire audio taal** / **Secundaire audio taal**

U kunt een taal naar keuze selecteren als u een digitale uitzending bekijkt, er zijn meerdere audiotalen beschikbaar.

Voor programma's die geen meerdere talen ondersteunen, wordt de standaardinstelling gebruikt.

Dit geldt voor digitale uitzendingen.

#### **Toetsenbordtalen**

Selecteer de taal voor het schermtoetsenbord.

#### **Teletekst-taal instellen**

Hiermee stelt u de Teletext-taal in. Als u de details wilt bekijken, selecteert u **Geniet van Live-TV TELETEKST** in **Gebruikershandleiding**.

Alleen in de digitale modus

#### **De locatie instellen**

#### **<sup>②→</sup> ●→ Algemeen → Systeem → Locatie**

U kunt de locatie-instelling van uw Smart TV wijzigen.

#### **Adresinstelling**

U kunt de **Regio** en **Plaats** van uw TV instellen.

#### **Land van uitzending**

U kunt het land van uitzending op uw tv instellen.

#### **Postcode**

Met deze functie stelt u de uitzendlocatie voor de TV in door uw postcode op te geven.

#### **Land voor LG-services**

Als u **Automatisch instellen** niet instelt, kunt u het land handmatig instellen.

#### **Instelling weerlocatie**

Stel uw regio in om het weer op de screen saver en dergelijke weer te geven.

- U moet het land handmatig instellen wanneer u niet met het netwerk bent verbonden.
- De configureerbare items kunnen verschillen per model.

#### **Tijd en Timer**

#### **Algemeen Systeem Tijd en Timer**

U kunt de tijd controleren of gerelateerde instellingen configureren.

#### **Automatisch instellen**

De TV-tijd wordt automatisch ingesteld op de tijd van de digitale uitzendinformatie die wordt verzonden vanaf het uitzendstation of de tijd die wordt verzonden vanaf de server.

#### **Tijd / Datum/ Tijdzone**

Hiermee stelt u de tijd en datum handmatig in als deze na automatisch instellen niet overeenkomen met de huidige instellingen voor tijd en datum.

Als u de tijd handmatig instelt terwijl de antenne is aangesloten, kan het zijn dat informatie over het schema, de programmagids, enz. niet goed werkt.

#### **Tijdzone aanpassen**

Als u **Aangepast** in **Tijdzone**, **Tijdzone aanpassen** selecteert, wordt het menu geactiveerd.

#### **Timers**

#### **Slaaptimer**

Hiermee kunt u de tv zo instellen dat deze na een vooraf ingesteld aantal minuten wordt uitgeschakeld.

Als u **Slaaptimer** niet wilt gebruiken, selecteert u **Uit**.

#### **Timer inschakelen**

#### Stel **Timer inschakelen** in op **Aan**.

De tv wordt ingeschakeld en geeft de ingestelde zender op het ingestelde tijdstip weer

- **Tijd** : Stel de tijd in waarop de tv moet worden aangezet.
- **Herhaling timer** : Stel de dag van de week in. Stel de optie in op **Geen** om de functie slechts eenmaal te bedienen.
- **Ingang** : Stel een externe ingang in om weer te geven wanneer de tv wordt ingeschakeld.
- **Kanaaltimer** : Stel een zender in om weer te geven wanneer de tv wordt ingeschakeld. Deze optie kan alleen worden ingesteld wanneer **Ingang** is ingesteld op **TV**.
- **Volume**: Stel het audiovolume in dat wordt gebruikt wanneer de tv wordt ingeschakeld.

#### **Timer uitschakelen**

#### Stel **Timer uitschakelen** in op **Aan**.

De tv wordt op de ingestelde tijd uitgeschakeld.

- **Tijd** : Stel de tijd in waarop de tv moet worden uitgeschakeld.
- **Herhaling timer** : Stel de dag van de week in. Stel de optie in op **Geen** om de functie slechts eenmaal te bedienen.

#### **Automatisch uitschakelen na 4 uur**

Als u gedurende 4 uur na het inschakelen van de tv door een functie als **Timer inschakelen** niet op een knop drukt, wordt de tv automatisch uitgeschakeld. Als u niet wilt dat de TV automatisch wordt uitgeschakeld, stelt u **Automatisch uitschakelen na 4 uur** in op **Uit**.

- Sommige modellen worden mogelijk niet ondersteund.
- Als u **Timer inschakelen**/**Timer uitschakelen** wilt gebruiken, moet u de huidige tijd correct instellen.

#### **De Veiligheid instellen**

#### **<sup>②→</sup> ●→ Algemeen → Systeem → Veiligheid**

U kunt tv-uitzendingen of apps vergrendelen. Zet dit op **Aan** om de vergrendeling toe te passen.

#### **Tv-programmavergrendelingen**

Deze functie werkt op basis van de informatie die de omroep verzendt. Als het signaal onjuiste informatie bevat, werkt deze functie derhalve niet. Deze functie voorkomt dat kinderen sommige tv-programma voor volwassen kunnen zien, afhankelijk van het blokkeringsniveau dat u hebt ingesteld. Voer een wachtwoord in om een geblokkeerd programma te bekijken. De classificatie verschilt per land.

- Wordt alleen ondersteund in de digitale modus.
- Sommige modellen worden mogelijk niet ondersteund.

#### **Kanaalvergrendelingen**

Hiermee blokkeert u programma's met ongeschikte inhoud voor kinderen. De programma's kunnen worden gekozen, maar het scherm blijft leeg en het geluid wordt gedempt. Voer het wachtwoord in om naar een geblokkeerd programma te kunnen kijken.

#### **Toepassingsblokkeringen**

U kunt de toepassing vergrendelen of ontgrendelen.

De vergrendelingsfunctie is niet direct beschikbaar voor de toepassing die momenteel wordt uitgevoerd.

#### **Invoervergrendelingen**

U kunt de invoerblokkeringen in- of uitschakelen.

#### **Wachtwoord resetten**

U kunt hier het wachtwoord voor de TV instellen of wijzigen.

Het standaardwachtwoord is ingesteld als "0000". Als Frankrijk, Noorwegen of België is geselecteerd als Land, is het wachtwoord niet "0000" maar "1234".

#### **Een verloren wachtwoord opnieuw instellen**

Als u het ingestelde wachtwoord kwijtraakt, kunt u het als volgt opnieuw instellen:

- 01 Druk op de  $\mathbb{Q}^2$ -knop op de afstandsbediening.
- 02 Selecteer <sup>●</sup> → Algemeen → Systeem → Veiligheid.
- 03 Druk op <mark>⋢</mark> (Kanalen) ヘ→ ⋢ (Kanalen) ヘ→ ⋢ (Kanalen) ∨ → ⋢ (Kanalen) ヘ op de afstandsbediening. Het invoervenster voor het masterwachtwoord verschijnt.
- 04 Voer de cijfers 0313 in het invoervenster voor het masterwachtwoord in. Het wachtwoord wordt opnieuw ingesteld.

#### **Uw LG-account beheren**

In uw **LG-account** kunt u zich aanmelden voor een LG-lidmaatschap en aanmelden met uw e-mailadres.

Zie voor meer informatie **Aan de Slag met LG webOS TV Uw LG-account beheren** in **Gebruikershandleiding**.

#### **Meldingen gebruiken**

#### **Algemeen Systeem Aanvullende instellingen Meldingen**

U kunt meldingen van tv-apps en LG-services bekijken of verwijderen. Als de melding snelkoppelingen ondersteunt, kunt u rechtstreeks naar die app of website gaan.

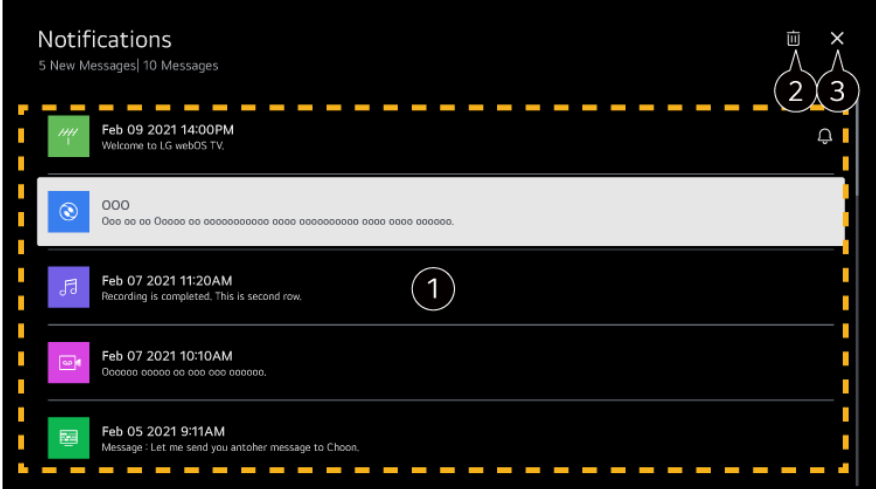

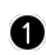

U kunt de details controleren door het gewenste item te selecteren. Als de app snelkoppelingen ondersteunt, kunt u deze starten.

**O** U kunt meldingen verwijderen.

**O** Hiermee sluit u de app.

Om het uitvoeren van de app op de achtergrond uit te schakelen, drukt u op de knop  $\cdots$ op de afstandsbediening en selecteert u **De app sluiten**.

• Als uw afstandsbediening geen knop ••• heeft, houd dan de knop ingedrukt.

#### **Startpagina-intellingen**

#### <sup>②→</sup> ●→ Algemeen → Systeem → Aanvullende instellingen → Startpagina**intellingen**

#### **Startpagina automatisch starten**

U kunt instellen dat de startpagina automatisch wordt gestart wanneer u de tv aanzet.

#### **Home-promotie**

U kunt de advertenties op het startscherm in- of uitschakelen.

De configureerbare items kunnen verschillen per model.

#### **De stroomindicator instellen**

#### **Algemeen Systeem Aanvullende instellingen Stand-bylampje**

U kunt het stand-bylampje in- of uitschakelen.

Sommige modellen worden mogelijk niet ondersteund.

#### **De aanwijzer van de Magic Remote instellen**

#### **Algemeen Systeem Aanvullende instellingen Aanwijzeropties**

U kunt de snelheid en grootte van de aanwijzer op het scherm instellen.

#### **Tracking-snelheid**

Hiermee stelt u de aanwijzersnelheid in.

#### **Grootte van aanwijzer**

Selecteert de grootte van de aanwijzer.

#### **Advertentie**

#### **Algemeen Systeem Aanvullende instellingen Advertentie**

Als uw TV is verbonden met internet, maakt webOS mogelijk gebruik van een beperkingscookie om het aantal keren bij te houden dat een reclame op uw TV wordt vertoond.

Deze informatie wordt gebruikt om het aantal keer dat dezelfde reclame wordt vertoond te beperken. U kunt dit cookie op elk moment weghalen of in- of uitschakelen via de instelling **Advertentie** op uw TV.

Er is geen persoonlijke informatie gekoppeld aan dit cookie.

#### **AD-tracking beperken**

Indien ingesteld op **Aan** kunnen er persoonlijke advertenties worden weergegeven op basis van gebruikersinteresses.

#### **AD ID resetten**

Er wordt nieuwe informatie over gebruikersinteresses verzameld en advertenties worden op basis van de informatie weergegeven.

Sommige modellen worden mogelijk niet ondersteund.

#### **De Live Plus gebruiken**

**Live Plus** is een dienst die een grote hoeveelheid informatie biedt over het programma waarnaar u kijkt.

Zie voor meer informatie **Optimaal Profiteren van Smart TV Live Plus** in **Gebruikershandleiding**.

Sommige modellen worden mogelijk niet ondersteund.

#### **Settings Help gebruiken**

#### **Algemeen Systeem Aanvullende instellingen Hulp bij Instellingen**

Indien ingesteld op **Aan**, kunt u hulp krijgen voor de geselecteerde items wanneer u door het menu Instellingen navigeert.

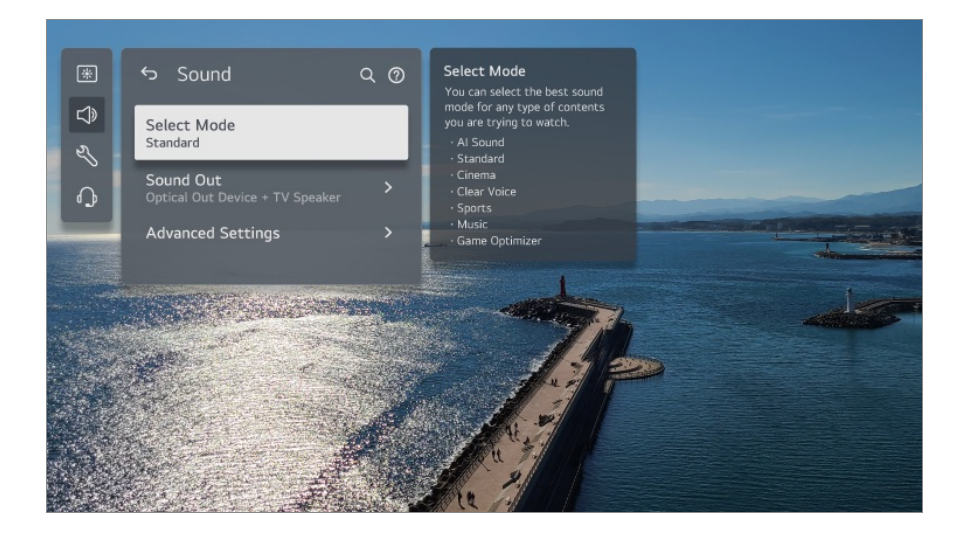

#### **Instelde id**

#### **<sup>@</sup> → ● → Algemeen → Systeem → Aanvullende instellingen → Instelde id**

U kunt een cijfercombinatie (ID) instellen om meerdere tv's te beheren.

Deze functie is voor beheerders. Het wordt niet aanbevolen om deze functie in een gewone thuissituatie te gebruiken.

#### **De standaardinstellingen herstellen**

#### **Algemeen Systeem Terugzetten op begininstellingen**

Stel de TV weer op de oorspronkelijke instellingen in. Na het resetten wordt de TV automatisch uit- en weer ingeschakeld.

#### **Alles resetten**

Alle items op de tv worden teruggezet naar de standaardinstellingen.

#### **Alles behalve netwerkinstellingen resetten**

Alle items behalve de netwerkinstellingen worden teruggezet naar de standaardinstellingen.

- Als **Veiligheid** wordt ingesteld op **Aan**, dient u het wachtwoord in te typen voor **Terugzetten op begininstellingen**.
- Schakel de stroom niet uit tijdens de initialisatie.
- Het wordt aanbevolen de TV naar **Terugzetten op begininstellingen** te resetten voordat u deze aan een derde partij verkoopt of overdraagt.

# **Energiebesparing**

### **De functie Energiebesparing gebruiken**

#### <sup>②→</sup> ●→ Algemeen → Energiebesparing

Vermindert het stroomverbruik door de piekhelderheid van het scherm aan te passen.

#### **Energiebesparingsstap**

**Automatisch** : De sensor van de televisie detecteert het omgevingslicht en past de helderheid van het scherm automatisch aan.

Sommige modellen worden mogelijk niet ondersteund.

**Uit** : Schakelt de **Energiebesparingsstap** uit.

**Minimum** / **Gemiddeld** / **Maximum** : Gebruik de energiebesparingsfunctie volgens de **Energiebesparingsstap** zoals ingesteld op de tv.

#### **Minimale helderheid**

U kunt instellen hoe donker het scherm is als de **Energiebesparingsstap** is ingesteld op **Automatisch**.

#### **Automatisch uitschakelen**

Wanneer de tv aan staat, schakelt hij zonder dat u op een knop hoeft te drukken automatisch uit binnen de ingestelde tijdperiode.

Sommige modellen worden mogelijk niet ondersteund.

#### **Scherm uit**

Het scherm wordt uitgeschakeld en alleen het geluid wordt afgespeeld. Druk op een willekeurige toets, behalve op de voedings- of volumeknoppen, om het scherm weer in te schakelen.

Als u de functie **Energiebesparingsstap** gebruikt, is dit van invloed op de helderheid van uw TV.

# **Toegankelijkheid**

#### **Gesproken aanwijzingen gebruiken**

#### **Algemeen Toegankelijkheid Audiobegeleiding**

Als **Audiobegeleiding** is ingesteld op **Aan**, krijgt u op verschillende momenten audiogidsen tot uw beschikking, zoals wanneer u van programma wisselt, het volume aanpast of instellingen en ingangssignalen wijzigt.

#### **Snelheid**

Pas de snelheid van de gesproken gids aan.

#### **Volume**

Pas het volume van de gesproken gids aan.

#### **Toonhoogte**

Pas de toon van de gesproken gids aan.

- Deze functie is alleen beschikbaar bij bepaalde talen.
- Sommige modellen worden mogelijk niet ondersteund.
- De configureerbare items kunnen verschillen per model.
- Voor slechtziende gebruikers.
- Door de **Audiobegeleiding** op **Aan** te zetten wordt het **Geluid TV aan/uit** (alleen beschikbaar op bepaalde modellen) ook automatisch op **Aan** gezet.

### **Samen van het TV-geluid genieten**

#### **Algemeen Toegankelijkheid Samen van het TV-geluid genieten**

Het geluid wordt gelijktijdig uitgevoerd naar de ingebouwde luidspreker van de tv en het Bluetooth-apparaat, zodat gebruikers met verschillende gehoorvermogens samen tv kunnen kijken.

#### Stel in op **Aan**. **Geluidsuitgang** wordt gewijzigd in **Bluetooth-apparaat + tvluidspreker**.

De bestaande Bluetooth-verbindingsgeschiedenis wordt vervolgens verwijderd.

- Voor Bluetooth-apparaten wordt het type oordopje of headset aanbevolen.
- Raadpleeg **Instellingen Geluid Externe luidsprekers gebruiken met de tvluidspreker** in **Gebruikershandleiding** voor instructies over het verbinden en instellen van een Bluetooth-apparaat.

#### **Het menu instellen op een scherm met hoog contrast**

#### **Algemeen Toegankelijkheid Hoog contrast**

Als deze functie is ingesteld op **Aan**, wordt de achtergrond van sommige menu's op het scherm en de letterkleur aangepast om het contrast tussen de lichte en donkere gebieden te benadrukken.

#### **Grijstinten**

#### **Algemeen Toegankelijkheid Grijstinten**

Verander de kleur van het menu op het scherm in zwart-witte tint om het scherm duidelijker te maken. Stel in op **Aan**.

#### **Kleuren omkeren**

#### **Algemeen Toegankelijkheid Kleuren omkeren**

Om de zichtbaarheid van de menu's op het scherm te verbeteren, kunt u in sommige menu's bepaalde kleuren omkeren en kalibreren. Stel in op **Aan**.

#### **Ondertitels instellen**

#### **Algemeen Toegankelijkheid Ondertitels**

Ondertitels worden weergegeven wanneer de TV-zender programma's met ondertitels aanbiedt.

Stel **Ondertitels** in op **Aan** en selecteer de instelling voor de ondertitels.

- Sommige modellen worden mogelijk niet ondersteund.
- Dit geldt voor digitale uitzendingen.

#### **Menu voor slechtzienden**

#### **Algemeen Toegankelijkheid Audiobeschrijving**

De inhoud op het scherm heeft een gesproken beschrijving voor slechtziende kijkers. U kunt deze functie gebruiken als de omroep **Audiobeschrijving** voor slechtzienden ondersteunt.

Sommige modellen worden mogelijk niet ondersteund.

#### **Audiotype**

#### **Algemeen Toegankelijkheid Audiotype**

Gesproken commentaar of ondertiteling is geleverd voor slechthorenden of slechtzienden.

#### **Normaal**

Selecteert standaard Audio.

#### **Audiobeschrijving**

Selecteer voor slechtzienden het voorkeurs standaard -Audio combined with Visual Impaired Audio.

#### **Gesproken Ondertiteling**

Voor de slechtzienden selecteert u alleen de voorkeursaudio voor slechtzienden.

#### **Aanvullende audio**

Hiermee wordt alle aanvullende audio weergegeven.

Sommige modellen worden mogelijk niet ondersteund.

#### **Slechthorend**

- 01 Druk op de  $\circled{3}$ -knop op de afstandsbediening.
- 02 Selecteer <sup>**a** → Algemeen → Toegankelijkheid.</sup>
- 03 Stel **Ondertitels** in op **Aan**.
- Stel **Mensen met een gehoorbeperking** in op **Aan**. 04 Er wordt een ondertiteling verstrekt voor slechthorenden.
- Wanneer **Mensen met een gehoorbeperking** op **Aan** staat, krijgt deze voorrang boven de algemene ondertiteling.
- Sommige modellen worden mogelijk niet ondersteund.

# **Ondersteuning**

#### **Software-update**

#### **Ondersteuning Software-update**

Maakt gebruik van Software-update om de nieuwste versie te controleren en te verkrijgen.

#### **Automatische update**

Wanneer het is ingesteld op **Aan**, worden automatisch updates uitgevoerd zonder een afzonderlijke bevestigingsprocedure, behalve voor enkele belangrijke updates.

#### **Controleren op updates**

Als u controleert op de nieuwste updateversie, kunt u alleen een update uitvoeren als er een updatebestand van een latere versie beschikbaar is. De TV controleert automatische de softwareversie, maar zo nodig kunt u een handmatige controle uitvoeren.

- De configureerbare items kunnen verschillen per model.
- De nieuwste versie kan via het uitgezonden digitale signaal of via een internetverbinding worden verkregen.
- Als u een ander kanaal kiest tijdens het downloaden van de software via het uitgezonden digitale signaal, wordt het downloadproces onderbroken. Wanneer u terugkeert naar het oorspronkelijke kanaal, wordt het downloaden hervat.
- Als de softwareversie niet up-to-date is, werken bepaalde functies mogelijk niet goed.
- In sommige landen wordt **Automatische update** niet weergegeven als u niet bent verbonden met internet.
- Uw apparaat moet zo nu en dan software-updates downloaden en installeren om een optimale functionaliteit te kunnen handhaven. Wanneer de software wordt bijgewerkt, kan het scherm van uw apparaat, bij afwezigheid van gebruikersinteractie binnen vier uur, worden uitgeschakeld, maar gaat het apparaat pas volledig naar de stand-bymodus wanneer de installatie is voltooid. Dit kan leiden tot een hoger energieverbruik tijdens de software-update.

#### **Zelfdiagnose scherm**

#### **Ondersteuning Zelfdiagnose scherm**

Nadat u een test hebt uitgevoerd om te controleren of het beeldsignaal normaal wordt uitgevoerd, kunt u selecteren of het abnormaal is op het scherm.

Als er geen problemen zijn met de geluidstest, controleert u het aangesloten externe apparaat of het zendsignaal.

#### **Zelfdiagnose geluid**

#### **Ondersteuning Zelfdiagnose geluid**

Start als eerste de geluidstest om te zien of de uitvoer van het geluidssignaal normaal is. Stel vervolgens vast of er een probleem is.

Als er geen problemen zijn met de geluidstest, controleert u het aangesloten externe apparaat of het zendsignaal.

#### **Privacy en Voorwaarden**

#### **Ondersteuning Privacy en Voorwaarden**

#### **Gebruikersovereenkomsten**

Dit zijn de algemene voorwaarden met betrekking tot het gebruik van de Smart tvservice en privacybescherming.

#### **Juridische kennisgeving**

Het is een juridische mededeling voor diensten via tv.

#### **Melding Open source-software**

Voor elk item kunt u de instructies bekijken.

# **Bevestigen**

# **Voer een check-up uit met de Quick Help**

### **Voer een check-up uit met de Quick Help**

Wanneer de TV niet goed werkt, kunt u hulp krijgen om het probleem op te lossen. Druk op de knop <sup>®</sup> op de afstandsbediening en selecteer <sup>●</sup> → Ondersteuning → Quick **Help**.

U kunt ook lang drukken op het nummer **9** van de afstandsbediening om de **Quick Help** uit te voeren.

#### **Optimalisatie-instellingen**

U kunt automatisch de algemene status van uw tv controleren en de aanbevolen instelwaarden bekijken en wijzigen.

#### **Items controleren**

Selecteer het item dat problemen veroorzaakt om hulp te krijgen om het probleem op te lossen.

- **Zelfdiagnose van tv-instellingen** : Selecteer het item dat overeenkomt met het symptoom om instructies te vinden voor het oplossen van het probleem.
- **Controleer de status van de tv** : U kunt bekijken wat de huidige status van uw tv is ten aanzien van het geselecteerde item.

#### **LG Remote Service**

Via de afstandsbediening kunt u hulp krijgen bij het oplossen van problemen. Bij **LG Remote Service** moet u contact opnemen met het LG Electronics Customer Service Center.

- In sommige landen of bij sommige modellen is deze functie mogelijk niet beschikbaar.
- Als er geen verwante inhoud is in de **Quick Help**, raadpleegt u **Bevestigen** in de **Gebruikershandleiding**.
- Als u het probleem nog steeds niet kunt oplossen, neemt u contact op met onze klantendienst.

# **Problemen met Voeding/Afstandsbediening Oplossen**

### **Problemen met Voeding/Afstandsbediening Oplossen**

Als u een van de onderstaande problemen ondervindt tijdens het gebruik van het product, controleert u het volgende: het probleem ligt mogelijk niet bij het product.

#### Ik kan de TV niet inschakelen.

Controleer of de aan-/uitknop van het Stand-bylampje op de tv rood is. Als het Standbylampje is uitgeschakeld, controleert u de aansluiting van de stekker van de tv, zoals hieronder weergegeven.

- Als u gebruikmaakt van een multi-aansluiting, controleer dan of deze goed werkt. Om te controleren of een stekkerdoos goed werkt, sluit u het netsnoer van de TV aan op een stopcontact om de werking ervan te controleren.
- Probeer in te schakelen met de knop op de TV-set.

#### De tv staat aan, maar het scherm gaat later aan.

Dit komt door het proces waarmee eventuele storingen tijdens het inschakelen worden verwijderd. Dit betekent niet dat het product defect is.

#### De aanwijzer van de Magic Remote wordt niet op het scherm weergegeven.

- Houd de afstandsbediening in de richting van de tv en druk gedurende 5 seconden tegelijkertijd op de knoppen  $\widehat{\omega}$  en  $\widehat{\otimes}$  tot de instructies verschijnen. De registratie van de eerder geregistreerde afstandsbediening wordt ongedaan gemaakt en de afstandsbediening wordt vervolgens opnieuw geregistreerd.
- Vervang de batterijen wanneer op het TV-scherm wordt gevraagd dit te doen. (Gebruik alkaline batterijen.)
- **Als**  $\bigcirc$  **→**  $\bigcirc$  **→ Algemeen** → Toegankelijkheid → Audiobegeleiding is ingesteld op Aan, wordt de aanwijzer van de Magic Remote niet zichtbaar. Stel **Audiobegeleiding** in op **Uit**. (Sommige modellen worden mogelijk niet ondersteund.)

#### Ik kan de TV kan niet inschakelen met de afstandsbediening.

- Controleer of de stekker van de TV correct is aangesloten op het stopcontact.
- Vervang de batterijen in de afstandsbediening. (Gebruik alkaline batterijen.)
- Controleer of er een obstakel is dat het signaal voor de ontvanger van de afstandsbediening van de tv blokkeert. Als zich onder aan de tv een obstakel, zoals een soundbar, bevindt, kan dit het signaal van de afstandsbediening verstoren.
- Als u een afstandsbediening van een set-topbox gebruikt en de geïntegreerde bedieningsfunctie van de tv van de afstandsbediening van de set-topbox is uitgeschakeld, kunt u de tv niet in- of uitschakelen met de afstandsbediening van de settopbox. Neem contact op met de leverancier van uw set-topbox.

#### De tv wordt plotseling uitgeschakeld.

- Controleer of **Timer uitschakelen** is ingesteld.
- De tv wordt automatisch uitgeschakeld als u gedurende 4 uur niet op een knop drukt, zelfs nadat de tv is ingeschakeld op het tijdstip ingesteld door **Herinnering** of **Timer**

#### **inschakelen**.

- Er is ook een kans dat het interne beveiligingscircuit in werking is gezet omdat de interne temperatuur van het product ongewoon of excessief is gestegen.
- Als u een set-topbox gebruikt, kan de tv worden uitgeschakeld wanneer de set-topbox wordt uitgeschakeld. Om te voorkomen dat de tv wordt uitgeschakeld wanneer u de settopbox uitschakelt, schakelt u de functie voor stroomsynchronisatie van de tv op de settopbox uit.

#### Ik kan het apparaat niet aanzetten of bedienen met de afstandsbediening van de tv, zelfs niet nadat ik de universele afstandsbediening heb ingesteld.

- Controleer of de stekker van het apparaat in het stopcontact zit.
- Vervang de batterijen in de afstandsbediening. (Gebruik alkaline batterijen.)
- Controleer of er obstakels zijn die het signaal voor de ontvanger van de afstandsbediening van het aangesloten apparaat blokkeren.

### **Schermproblemen Oplossen**

### **Schermproblemen Oplossen**

Als u een van de onderstaande problemen ondervindt tijdens het gebruik van het product, controleert u het volgende: het probleem ligt mogelijk niet bij het product.

Voer eerst een <sup>®</sup> → <sup>●</sup> → Ondersteuning → Zelfdiagnose scherm uit om de TV te controleren op afwijkingen.

Als u gebruik maakt van een set-top-box, schakel deze dan uit en vervolgens weer in. Zorg ervoor dat de set-top-box correct is aangesloten op de televisie.

#### Er wordt aangegeven dat er geen signaal is op het scherm.

- Controleer of de antenne of de kabel die is aangesloten op het externe apparaat, goed is aangesloten op de tv.
- Ga naar  $\bigoplus$  om de aangesloten ingang te kiezen.
- Controleer of uw externe apparaat, zoals een set-top-box of Blu-ray-speler, is ingeschakeld.

#### Ik kan niet naar sommige programma's kijken.

- Hierdoor wordt <sup>@</sup> → <sup>●</sup> → Algemeen → Kanalen → Kanaalafstelling (Kanaalafstelling **en instellingen**) **Automatisch afstemmen** geopend.
- Als u een set-top box gebruikt, raadpleegt u de leverancier ervan.

#### Het beeld op het scherm is afgesneden.

- Ga naar <sup>®</sup> → <sup>●</sup> → Beeld en wijzig de Beeldverhouding.
- Controleer bij gebruik van een extern apparaat (set-topbox, gameconsole, etc.) de instellingen voor de schermgrootte in het menu Instellingen van het apparaat.

#### Het scherm trilt nadat tijdelijk verticale/horizontale lijnen en netpatronen zijn verschenen.

Sluit draadloze telefoons, haardrogers, elektrische boren enz. aan op een ander stopcontact. Het probleem wordt mogelijk veroorzaakt door hoogfrequente elektronische apparaten zoals een andere TV of sterke elektromagnetische bronnen in de buurt.

#### Elk kanaal heeft een andere beeldkwaliteit.

- Afhankelijk van het type video's dat door de omroepen wordt aangeboden, kan de beeldkwaliteit per kanaal verschillen.
- Als u een set-top box gebruikt, raadpleegt u de leverancier ervan.
- Voer eerst **Zelfdiagnose scherm** uit. Als deze normaal is, is er mogelijk een probleem met het uitzendsignaal.

#### Er is een verschil in beeldkwaliteit ten opzichte van die in de winkel.

- Afhankelijk van het type video dat door de zenders wordt geleverd, kan er een verschil in beeldkwaliteit zijn ten opzichte van de video die in de winkel wordt weergegeven.
- Voer eerst **Zelfdiagnose scherm** uit. Als deze normaal is, is er mogelijk een probleem met het uitzendsignaal.

#### Een digitaal uitgezonden programma stopt of het scherm wordt onderbroken.

- Dit gebeurt bij een zwak signaal of een instabiele ontvangst. Pas de richting van de antenne aan of controleer de kabelverbinding.
- <sup>©</sup> → → Algemeen → Kanalen → Kanaalafstelling (Kanaalafstelling en instellingen)

#### **Handmatig afstemmen**

Als de signaalsterkte te zwak is in **Handmatig afstemmen**, neemt u contact op met de televisiezender of de televisieprovider om het signaal te laten controleren.

Als u een set-top box gebruikt, raadpleegt u de leverancier ervan.

#### Als de HDMI-ingang in gebruik is, verschijnt er een verticale ononderbroken lijn of kleurvervaging op de boven-/onder- /linker-/rechterrand van het scherm.

#### **BEERD** → Beeld → Beeldverhouding → Scannen Stel **Scannen** in op **Uit**.

Met **Scannen** ziet u het originele beeld. Als het signaal zwak is, kan de boven-/onder- /linker-/rechterzijde van het scherm ruis weergeven.

#### Ik zie niets, of het beeld blijft flikkeren wanneer ik de HDMI-kabel probeer aan te sluiten.

- Controleer of uw HDMI®-kabel voldoet aan de specificaties. Het scherm kan flikkeren of leeg blijven als de HDMI®-kabel kapot is.
- Zorg ervoor dat de kabel goed is aangesloten op de poort. Een slecht of los contact kan leiden tot problemen met de weergave op het scherm.
- Als u een UHD set-top box gebruikt, past u <sup>@</sup> → → Algemeen → Apparaten → HDMI**instellingen HDMI Deep Colour** aan.

#### (?) Het scherm is te donker of zwart.

- **Beeld → Modus selecteren** Schakel de **Modus selecteren** in op gewenste beeldmodus. (**Standaard**, **Levendig**, enzovoort.) Dit geldt alleen voor de huidige invoermodus.
- **Beeld** → Geavanceerde instellingen → Helderheid → Motion Eye Care Schakel **Motion Eye Care** in op **Uit**. Dit geldt alleen voor de huidige invoermodus.
- **Algemeen → Energiebesparing** Schakel **Energiebesparingsstap** in op **Uit** of **Minimum**.
- <sup>©</sup> → <sup>●</sup> → Beeld → Geavanceerde instellingen → Blauw licht verminderen Schakel **Blauw licht verminderen** in op **Uit**.

#### De helderheid van het scherm verandert steeds.

**Algemeen → Energiebesparing** Schakel **Energiebesparingsstap** in op **Uit** of **Minimum**. **Algemeen AI-service Ai-beeld Pro** Schakel **Ai-beeld Pro** in op **Uit**.

#### Fig. Het scherm is zwart-wit of er worden vreemde kleuren weergeven.

- Controleer de invoermodus of kabelaansluiting.
- Ga naar  $\triangle$  om de aangesloten ingang te kiezen.
- Als u de **AV IN** aansluit, controleer dan of elke kabel overeenkomt met de aansluiting van dezelfde kleur.
- De **AV IN**-poort is alleen beschikbaar op bepaalde modellen.

#### ULTRA HD-video wordt niet weergegeven.

- Bij sommige HDMI-kabels is het mogelijk dat er geen signalen worden ontvangen.
- Verander de instellingen van het aangesloten apparaat voor het ondersteunde signaal.

# **Geluidsproblemen Oplossen**

### **Geluidsproblemen Oplossen**

Als u een van de onderstaande problemen ondervindt tijdens het gebruik van het product, controleert u het volgende: het probleem ligt mogelijk niet bij het product.

Voer eerst een <sup>®</sup> → <sup>●</sup> → Ondersteuning → Zelfdiagnose geluid uit om de TV te controleren op afwijkingen.

Als u gebruik maakt van een set-top-box, schakel deze dan uit en vervolgens weer in. Zorg ervoor dat de set-top-box correct is aangesloten op de televisie.

#### Het scherm werkt goed, maar er wordt geen geluid afgespeeld.

- Probeer een ander programma.
- Als u een set-top-box gebruikt, is er geen geluid als u het volume van de set-top-box of van uw TV op 0 hebt ingesteld of als Dempen is ingeschakeld. Stel het volume in op het juiste niveau.
- <sup>©</sup> → <sup>●</sup> → Geluid → Geluidsuitgang Stel de **Geluidsuitgang** in op **Optisch uitgangsapparaat + tv-luidspreker** of **Interne**

**tv-luidspreker**, en controleer het nogmaals. Als u het geluid zonder problemen kunt horen, controleer dan de verbinding met externe luidsprekers zoals de soundbar en de instellingen van de externe luidsprekers.

#### Er komt geen geluid uit één van de luidsprekers.

- <sup>©</sup> → <sup>●</sup> → Geluid → Geavanceerde instellingen → Balans Pas zo nodig de balans aan met de navigatieknop in **Balans**.
- Als u de **AV IN** aansluit, controleer dan of de audiokabels links/rechts (wit/rood) correct zijn aangesloten. (De **AV IN**-poort is alleen beschikbaar op bepaalde modellen.)

#### Het geluid van de TV is niet synchroon met het beeld, of het geluid wordt af en toe onderbroken.

- Als dit alleen bij sommige programma's optreedt, kan dit veroorzaakt worden door het transmissiesignaal van de televiziezender. Laat het probleem onderzoeken door uw televisieprovider (vast/kabel).
- Als alle kanalen niet zijn gesynchroniseerd, gaat u naar © → <sup>n</sup> → Geluid → **Geavanceerde instellingen Scherm en geluid overeenstemmen** en stelt u de synchronisatie in.
- Als u een set-top box gebruikt, raadpleegt u de leverancier ervan.

#### Het volume verandert als ik een ander programma kies.

- Het volume van de transmissie-uitvoer verschilt per televisiezender.
- **© → → Geluid → Geavanceerde instellingen → Automatische volumeaanpassing** Stel **Automatische volumeaanpassing** in op **Aan**.
- Als u een set-top box gebruikt, raadpleegt u de leverancier ervan.

#### Het volume verandert steeds.

- <sup>©</sup> → <sup>●</sup> → Geluid → Geavanceerde instellingen → Automatische volumeaanpassing Stel **Automatische volumeaanpassing** in op **Aan**.
- **Algemeen AI-service AI-geluid** / **AI-geluid Pro** Stel **AI-geluid** of **AI-geluid Pro** in op **Uit**.

Het geluid werkt niet of er wordt alleen achtergrondmuziek afgespeeld bij sommige programma's.

(Programma's die door televisiezenders zijn gemaakt voor export)

■ Stel uw voorkeurstaal in  $\cdots$  → **Audiotaal** in.

# **Problemen met PC-Verbinding Oplossen**

### **Problemen met PC-Verbinding Oplossen**

Start **Thuisdashboard** door op de knop  $\subseteq$  op de afstandsbediening te drukken. Selecteer **E** → **Ingangen bewerken** in de rechterbovenhoek. Stel in de modus Bewerken het pictogram van de HDMI-terminal die verbonden is met de pc in op het **Pc** om instellingen voor video en beeldverhouding die zijn afgestemd op de pc toe te passen.

Als u een van de onderstaande problemen ondervindt tijdens het gebruik van het product, controleert u het volgende: het probleem ligt mogelijk niet bij het product.

#### Het scherm blijft leeg nadat dit op een PC is aangesloten.

- Controleer of de PC correct is aangesloten op de TV.
- Schakel de TV uit en weer in met de afstandsbediening.
- Start de PC opnieuw op terwijl de TV is ingeschakeld.
- Zorg ervoor dat de uitvoerresolutie die is ingesteld op de PC is ingesteld op de door HDMI-PC ondersteunde resolutie van de tv.
- Als u twee schermen wilt gebruiken, controleert u of de desbetreffende modus wordt ondersteund op de PC of de notebook.
- Sluit de HDMI-kabel opnieuw aan.
- Als u de RGB-uitvoerpoort van uw PC hebt aangesloten op de **HDMI IN** van uw TV, hebt u een RGB-naar-HDMI-adapter nodig.
	- U ziet niets op het scherm als u een HDMI-naar-RGB-adapter gebruikt.

#### Het scherm wordt niet volledig of scheef weergegeven bij aansluiting op een pc.

- Stel de resolutie van de PC in op een resolutie die door de TV wordt ondersteund. Zie voor meer informatie **Bewust Zijn van de Informatie Ondersteunde resolutie : HDMI-PC** in **Gebruikershandleiding**.
- Stel de naam van het aangesloten HDMI-apparaat in op de PC.

Start **Thuisdashboard** door op de knop  $\bigoplus$  op de afstandsbediening te drukken. Selecteer **I** → Ingangen bewerken in de rechterbovenhoek. Wijzig het pictogram van de aangesloten HDMI-poort op **Ingangen** naar PC en selecteer **Opslaan**.

#### Er wordt geen geluid afgespeeld als de PC is aangesloten met een HDMI-kabel.

- Ga naar het configuratiescherm → Geluid → Afspelen → LGTV om het standaardapparaat in te stellen van de PC-instellingen.
- Raadpleeg de fabrikant van uw grafische kaart om te weten of deze HDMI-audio-uitvoer ondersteunt.

# **Problemen met het Afspelen van Films Oplossen**

### **Problemen met het Afspelen van Films Oplossen**

Als u een van de onderstaande problemen ondervindt tijdens het gebruik van het product, controleert u het volgende: het probleem ligt mogelijk niet bij het product. Meer informatie over ondersteunde bestanden kunt u vinden in **Bewust Zijn van de Informatie → Ondersteunde videobestanden** in de Gebruikershandleiding.

#### Ik kan een bestand niet vinden in de **Media Player**.

- Controleer of de bestanden die op het USB-opslagapparaat zijn opgeslagen door de PC kunnen worden gelezen.
- Controleer of de bestandsextensie wordt ondersteund.
- Wijzig het filter naar **Alles**.

#### Ik zie een bericht dat aangeeft dat het bestand niet wordt ondersteund.

- Controleer of het bestand wel goed wordt afgespeeld op de videospeler op een PC. (Controleer of het bestand beschadigd is)
- Controleer of de bestandsextensie wordt ondersteund.
- Controleer of de resolutie wordt ondersteund.
- Controleer of de videocodec wordt ondersteund.

Controleer of de framesnelheid wordt ondersteund.

#### Ik krijg de melding dat de audio niet wordt ondersteund, of de video wordt wel goed afgespeeld maar het geluid niet.

- Controleer of het bestand wel goed wordt afgespeeld op de videospeler op een PC. (Controleer of het bestand beschadigd is)
- Controleer of de bestandsextensie wordt ondersteund.
- Controleer of de audiocodec wordt ondersteund.
- Controleer of de bitsnelheid wordt ondersteund.
- Controleer of de bemonsteringsfrequentie wordt ondersteund.
- Controleer of het aantal audiokanalen wordt ondersteund.

#### Ik zie geen ondertiteling.

- Controleer of het bestand wel goed wordt afgespeeld op de videospeler op een PC. (Controleer of het bestand beschadigd is)
- Controleer of de video- en ondertitelingsbestanden dezelfde naam hebben.
- Controleer ook of het videobestand en het ondertitelingsbestanden zich in dezelfde map bevinden.
- Controleer of de indeling van het ondertitelingsbestand wordt ondersteund.
- Controleer of de taal wordt ondersteund. (U kunt de taal van het ondertitelingsbestand controleren door het bestand in Kladblok te openen.)
- Als de codering van de ondertiteling verkeerd is ingesteld, wordt de ondertiteling mogelijk niet goed weergegeven.

Druk tijdens het afspelen van video's op de afstandsbediening op de knop v. Selecteer en wijzig de waarde van **Codepagina**.

- Als u via de functie voor het delen van inhoud een videobestand afspeelt dat op een ander apparaat is opgeslagen, kan het zijn dat ondertiteling niet beschikbaar is, afhankelijk van het programma dat u gebruikt.
- Ondertiteling wordt niet ondersteund als u video afspeelt via een NAS-apparaat. Raadpleeg uw NAS-fabrikant.

#### Mijn USB-opslagapparaat wordt niet herkend wanneer het is aangesloten.

Controleer of het een USB-opslagapparaat is dat door de TV wordt ondersteund Zie voor meer informatie **Externe Apparaten Aansluiten USB aansluiten** in **Gebruikershandleiding**.

# **Opnameproblemen Oplossen**

### **Opnameproblemen Oplossen**

Raadpleeg **Geniet van Live-TV Opname** in de **Gebruikershandleiding** voor meer informatie over opnemen.

#### Hoe maak ik een opname?

- Sluit een USB-opslagapparaat aan met ten minste 4 GB ruimte. Het apparaat moet minimaal 1 GB aan vrije schijfruimte bevatten. (Raadpleeg **Externe Apparaten Aansluiten<sup>></sup>USB aansluiten** in de Gebruikershandleiding voor meer informatie over USB-opslagapparaten.) Druk op de knop  $\cdots$  op de afstandsbediening en selecteer **Opnemen**. Als uw afstandsbediening geen knop ••• heeft, houd dan de knop ingedrukt. U kunt ook het opnemen starten door op de Magic Remote de knop ingedrukt te houden.
- Sommige USB-opslagapparaten moeten op uw tv worden geformatteerd. Formatteren verwijderd alle gegevens die op het USB-opslagapparaat opgeslagen zijn en het apparaat wordt geformatteerd met het FAT32, exFAT- of NTFS-bestandssysteem. Voordat u een USB-opslagapparaat aansluit op uw tv, moet u naar uw pc een back-up maken van alle gegevens die opgeslagen zijn op uw apparaat.

#### Welke signalen ondersteunen de opnamefunctie?

- U kunt alleen uitzendingen opnemen die rechtstreeks via de antenne-aansluiting op de tv worden ontvangen.
- Kanalen uit de settopbox kunnen niet worden opgenomen.
- Beveiligde inhoud wordt niet opgenomen.

#### Is **Geplande opname** ook mogelijk als de TV is uitgeschakeld?

- **Geplande opname** start en voltooit de opname op een vastgestelde tijd, zelfs als de TV op dat tijdstip is uitgeschakeld.
- Als de tv als volgt volledig wordt uitgeschakeld, kan **Geplande opname** niet worden gebruikt.
	- But Als de tv niet is aangesloten op een stopcontact
	- $\cdot$  Als de schakelaar van de stekkerdoos waarop de stekker van de tv is aangesloten, is

uitgeschakeld

· Als de stand-by stroomonderbrekingsschakelaar is ingeschakeld, zodat de tv geen stroom krijgt

# **Problemen met Netwerkverbindingen Oplossen**

### **Problemen met Netwerkverbindingen Oplossen**

Als u een van de onderstaande problemen ondervindt tijdens het gebruik van het product, controleert u het volgende: het probleem ligt mogelijk niet bij het product. Voordat u verbinding maakt met een draadloos netwerk moet u de naam en het wachtwoord controleren van het wifi-apparaat waarmee u verbinding wilt maken.

U kunt de status van de netwerkverbinding controleren zoals hieronder aangegeven.

- **Algemeen Netwerk Bekabelde verbinding (Ethernet)** ●
- **Algemeen Netwerk Wi-Fi verbinding Overige netwerkinstellingen Geavanceerde Wi-Fi-instellingen**
- Bij sommige modellen is alleen de functie **Wi-Fi verbinding** beschikbaar.

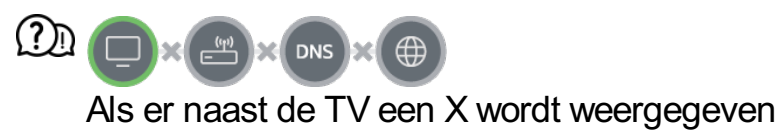

- Controleer de TV of de AP (router).
- Controleer de verbindingsstatus van de TV, AP (router) en het kabelmodem.
- Schakel uit en weer in, in de volgende volgorde;
	- 1. Schakel uw kabelmodem uit en weer in en wacht tot het apparaat is gereset.

2. Schakel de bekabelde/draadloze router uit en weer in en wacht tot het apparaat is gereset.

3. Schakel uw tv uit en weer aan.

- Als u een bekabelde LAN-verbinding tot stand wilt brengen, controleer dan of een IPadres op de juiste wijze van uw router kan worden verkregen. Als u uw netwerk handmatig instelt, controleer dan of alle instellingen correct zijn.
- Als u een draadloze verbinding tot stand wilt brengen, controleer dan ook de volgende punten.
- ① Stel de SSID (netwerknaam) of het draadloze kanaal van uw router in.
- ② Stel de beveiligingssleutel van uw router in.

Als u deze instelling niet kunt voltooien, raadpleegt u de gebruikershandleiding van de router en de instructies van uw internetprovider. Als u uw configuratie nog steeds niet tot stand kunt brengen, neemt u contact op met de fabrikant van uw router of uw internetprovider.

Als u een statisch IP-adres gebruikt, voert u dit direct in.

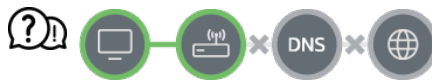

#### Als er naast de gateway een X wordt weergegeven

- Controleer de AP (router) of neem contact op met uw internetprovider.
- Haal de router/kabelmodem uit het stopcontact, wacht 10 seconden en sluit deze opnieuw aan.
- Initialiseer (reset) de AP (router) of het kabelmodem.
- Controleer de website van de fabrikant van de AP (router) om te zien of er op uw router de nieuwste firmwareversie is geïnstalleerd.
- Als u deze instelling niet kunt voltooien, raadpleegt u de gebruikershandleiding van de router en de instructies van uw internetprovider. Als u uw configuratie nog steeds niet tot stand kunt brengen, neemt u contact op met de fabrikant van uw router of uw internetprovider.

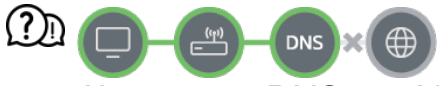

#### Als er naast DNS een X wordt weergegeven

- Controleer de AP (router) of neem contact op met uw internetprovider.
- Haal de router/kabelmodem uit het stopcontact, wacht 10 seconden en sluit deze opnieuw aan.
- Initialiseer (reset) de AP (router) of het kabelmodem.
- Controleer of het MAC-adres van de TV/AP (router) bij uw internetprovider is geregistreerd. (Het MAC-adres dat in het deelvenster van het netwerkstatusvenster wordt weergegeven, moet bij uw internetprovider zijn geregistreerd.)
- Als u deze instelling niet kunt voltooien, raadpleegt u de gebruikershandleiding van de router en de instructies van uw internetprovider. Als u uw configuratie nog steeds niet tot stand kunt brengen, neemt u contact op met de fabrikant van uw router of uw internetprovider.

# **Problemen met LG-Accounts Oplossen**

### **Problemen met LG-Accounts Oplossen**

#### Ik heb me op tv aangemeld voor het lidmaatschap. Moet ik me nogmaals aanmelden via de website (www.lgappstv.com)?

U kunt de website gebruiken met de lidmaatschapsinformatie die u hebt gebruikt bij het aanmelden op tv.

#### Ik ben mijn wachtwoord vergeten. Wat moet ik doen?

- Selecteer op het inlogscherm van de tv **Wachtwoord vergeten?** om naar de pagina wachtwoord zoeken te gaan. Voer uw e-mailadres in op de pagina wachtwoord zoeken, dan sturen we u een link om uw wachtwoord opnieuw in te stellen.
- $\cdot$  U kunt uw wachtwoord ook opnieuw instellen in LG Account  $\rightarrow$  Wachtwoord resetten op de website (www.lgappstv.com).

#### Ik wil het op de tv opgeslagen account verwijderen.

- Als u zich aanmeldt bij uw LG-account op de tv, wordt het account op de tv opgeslagen. U kunt op de tv opgeslagen accounts op elk gewenst moment als volgt verwijderen.
	- 01 Selecteer  $\overline{\textcircled{3}}$  → **<sup>a</sup>** → Algemeen → Systeem → LG-account.
	- 02 Selecteer **E → Accountlijst bewerken** bovenaan het scherm.
	- Als u op **Verwijderen** drukt, wordt het account verwijderd. 03 De aanmeldgeschiedenis wordt niet verwijderd en het account wordt niet gesloten.

#### Ik wil de gebruiksgeschiedenis op de tv verwijderen.

- Als u de tv gebruikt nadat u zich hebt aangemeld bij uw LG-account, wordt de gebruiksgeschiedenis opgeslagen en kunt u deze op elk gewenst moment verwijderen.
	- 01 Selecteer  $\bigcirc$  → **a** → Algemeen → Systeem → LG-account.
	- 02 Selecteer **Accountbeheer** voor het account dat u wilt instellen.
	- 03 Selecteer **Gebruiksgegevens beheren**.
	- 04 Als u op **Verwijderen** drukt, wordt de gebruiksgeschiedenis verwijderd.
#### $\Omega$  Ik wil mijn account op de tv sluiten.

- U kunt uw LG-account ook als volgt op de tv sluiten.
	- 01 Selecteer  $@ \rightarrow \textbf{Algemeen} \rightarrow \textbf{System} \rightarrow \textbf{LG-account}.$
	- 02 Selecteer **Accountbeheer** voor het account dat u wilt instellen.
	- 03 Selecteer **Mijn account beëindigen**.
	- 04 Voer uw wachtwoord in en druk op **OK** om uw account te sluiten.
- In sommige landen kan de toegang tot de website (www.lgappstv.com) beperkt zijn.

# **Problemen met Inhoud Oplossen**

## **Problemen met Inhoud Oplossen**

Als u een van de onderstaande problemen ondervindt tijdens het gebruik van het product, controleert u het volgende: het probleem ligt mogelijk niet bij het product.

#### Ik zie helemaal geen inhoud op het hoofdscherm.

Mogelijk ziet u geen inhoud als de Instelling land van service is gewijzigd. Wijzig het land waarin u de service gaat gebruiken in  $\overline{\mathbb{Q}}$  → **Algemeen** → Systeem → Locatie → **Land voor LG-services**.

(Sommige modellen worden mogelijk niet ondersteund.)

- Als u bepaalde apps niet kunt zien, kan het zijn dat u ze hebt verwijderd. Installeer de juiste app opnieuw.
- Ls de app is verwijderd, kunt u deze downloaden van **Apps** en opnieuw installeren. Ga naar **∩ → Apps** om de gewenste app te zoeken en installeren.
- Het type ondersteunde inhoud verschilt per land.
- De aangeboden inhoud is onderhevig aan veranderingen of onderbreking door de aanbieder van de service.

## **Problemen met Internetbrowser Oplossen**

## **Problemen met Internetbrowser Oplossen**

Als u een van de onderstaande problemen ondervindt tijdens het gebruik van het product, controleert u het volgende: het probleem ligt mogelijk niet bij het product.

#### Sommige delen van een bepaalde website zijn niet zichtbaar als ik internet gebruik.

- De **Webbrowser** ondersteunt alleen HTML5-media, niet de Flash-plug-in.
- De **Webbrowser** ondersteunt geen installatie van plug-ins.
- In de **Webbrowser** kunnen mediabestanden mogelijk niet afgespeeld worden als deze een andere indeling hebben dan: JPEG/PNG/GIF
- U kunt geen bijlagen of afbeeldingen opslaan.
- Als de functie **Gebruik advertenties blokkeren** is ingeschakeld, zal het gedeelte op de website dat een advertentie weergeeft, leeg zijn. Als bepaalde inhoud op de website verborgen en onzichtbaar is, probeer dan **Instellingen Gebruik advertenties blokkeren** in te stellen op **Uit** in **Webbrowser**. De **Gesponsorde advertentie** op het nieuwe tabblad wordt weergegeven, zelfs als u de functie **Gebruik advertenties blokkeren** instelt op **Uit**.

#### De internetbrowser wordt automatisch uitgeschakeld als ik naar een website ga.

De internetbrowser wordt mogelijk gedwongen afgesloten als er niet genoeg geheugen beschikbaar is voor de beeldinformatie van een bepaalde website. Controleer of u toegang hebt tot de site met het probleem op uw pc.

#### Als u een video in **Webbrowser** bekijkt, wordt de video mogelijk uitgeschakeld.

U kunt dit oplossen door **Instellingen Adaptive Streaming met behulp van JavaScript** in **Webbrowser** te wijzigen naar **Uit**. De instelling wordt niet toegepast op tabbladen die geopend waren voordat de wijziging werd doorgevoerd. De instelling wordt alleen toegepast op tabbladen die na de wijziging zijn geopend.

# **Bewust Zijn van de Informatie**

# **Ondersteunde fotobestanden**

### **Ondersteunde fotobestanden**

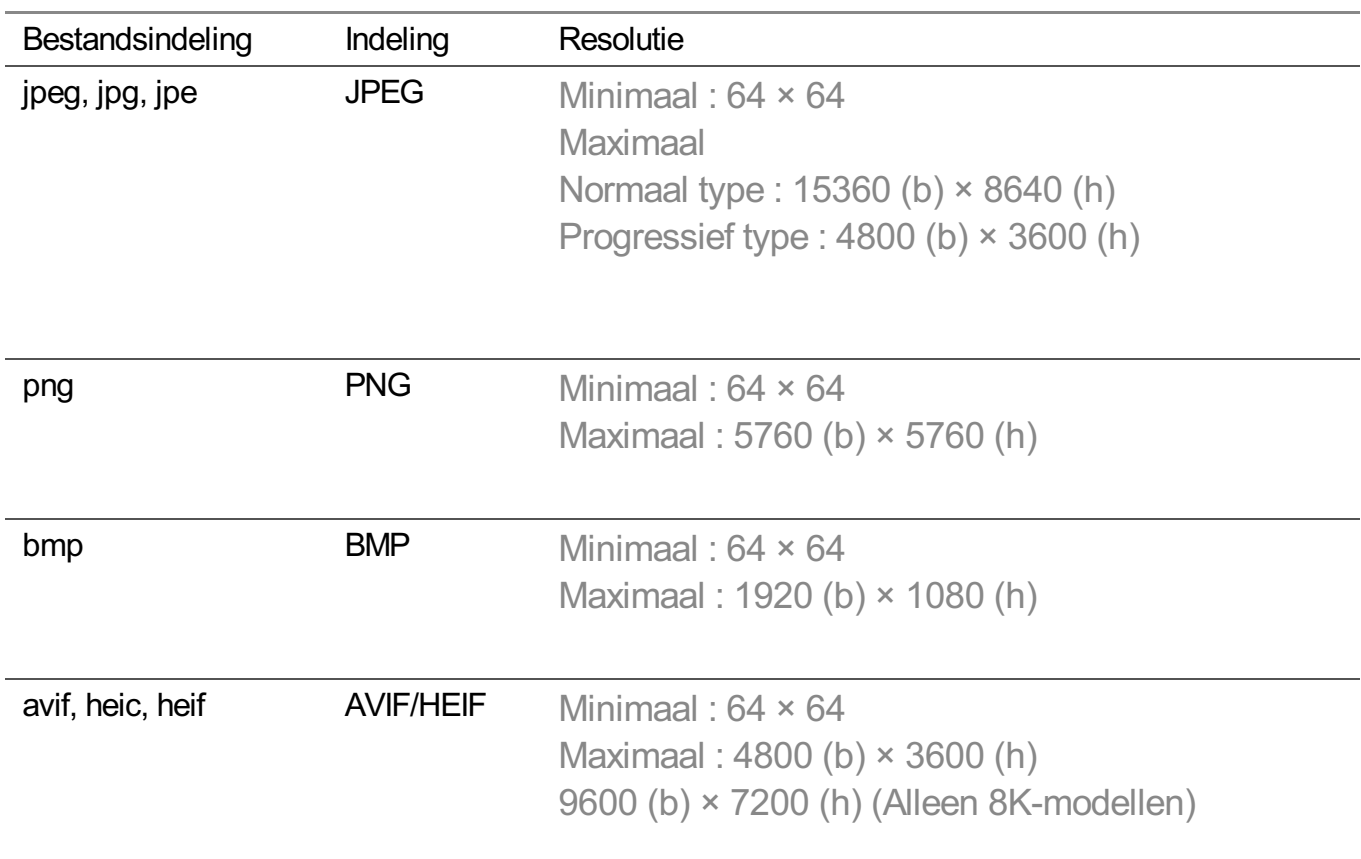

## **Ondersteunde videobestanden**

### **Ondersteunde videobestanden**

### **Maximale overdrachtssnelheid**

- · Full HD-video H.264 1920 × 1080 bij 60P BP/MP/HP bij L4.2 maximaal 40 Mbps HEVC 1920 × 1080 bij 60P hoofd/hoofd 10 bij L4.1 maximaal 40 Mbps
- · ULTRA HD-video (Alleen ULTRA HD-modellen) H.264 3840 × 2160 bij 30P BP/MP/HP bij L5.1 maximaal 50 Mbps

HEVC 3840 × 2160 bij 60P hoofd/hoofd 10 bij L5.1 maximaal 60 Mbps

- · HFR-video (Alleen modellen met ondersteuning voor HFR) HEVC 3840 × 2160 bij 120P hoofd/hoofd 10 bij L5.2 maximaal 60 Mbps
- Dolby Vision-video (Alleen modellen met ondersteuning voor Dolby Vision) HEVC 3840 × 2160 bij 60P hoofd/hoofd 10 bij L5.1 maximaal 50 Mbps HEVC 7680 × 4320 bij 60P hoofd/hoofd 10 bij L6.1 maximaal 100 Mbps (Alleen 8K modellen)
- · 8K-video (Alleen 8K-modellen) AV1 7680 × 4320 bij 60P HEVC 7680 × 4320 bij 60P hoofd/hoofd 10 bij L6.1 maximaal 100 Mbps VVC 7680 × 4320 bij 60P

### **Ondersteunde externe ondertiteling**

smi, srt, sub (MicroDVD, SubViewer 1.0/2.0), ass, ssa, txt (TMPlayer), psb (PowerDivX), dcs (DLP Cinema)

### **Ingebouwde ondertitelingsindeling**

Matroska (mkv) : Sub Station Alpha (SSA), Advanced Sub Station Alpha (ASS), SRT MP4 : Timed Text

### **Ondersteunde videocodecs**

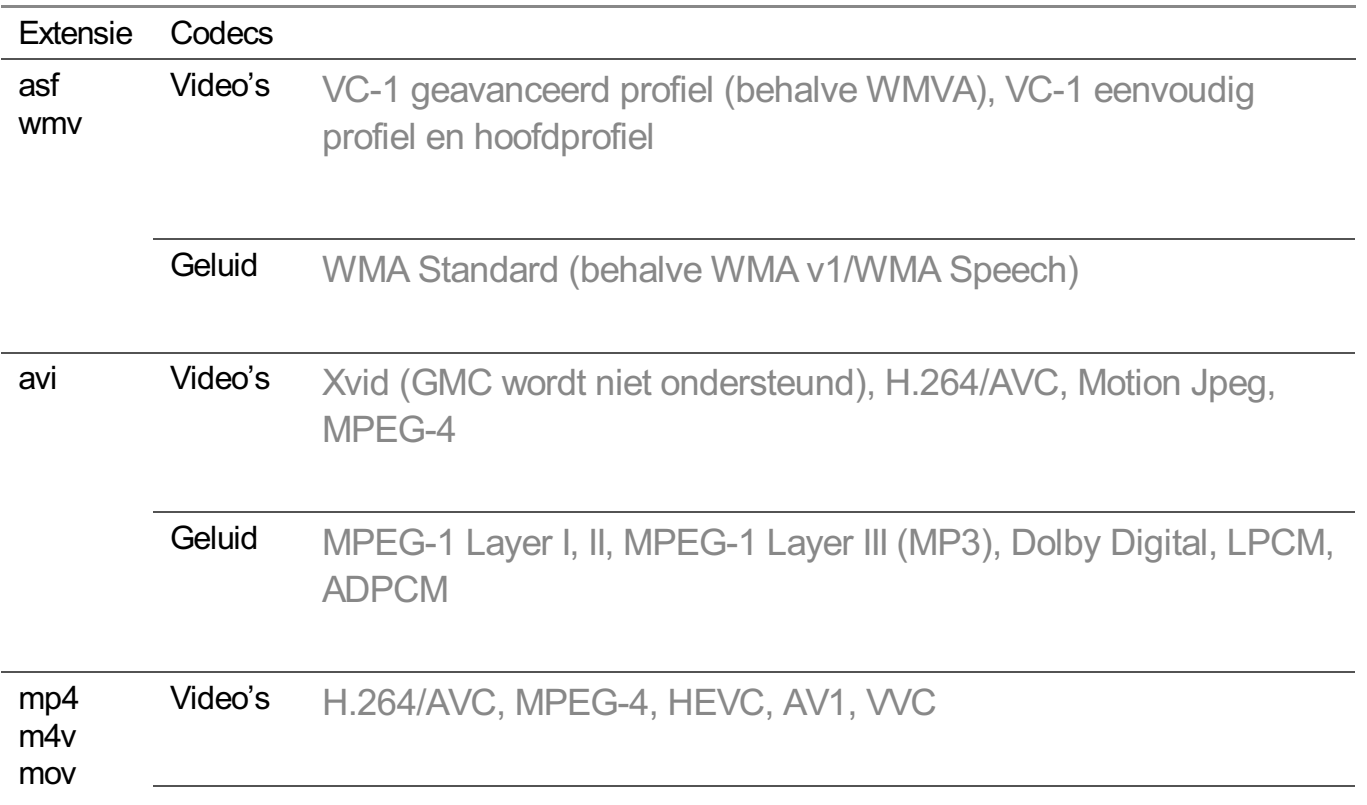

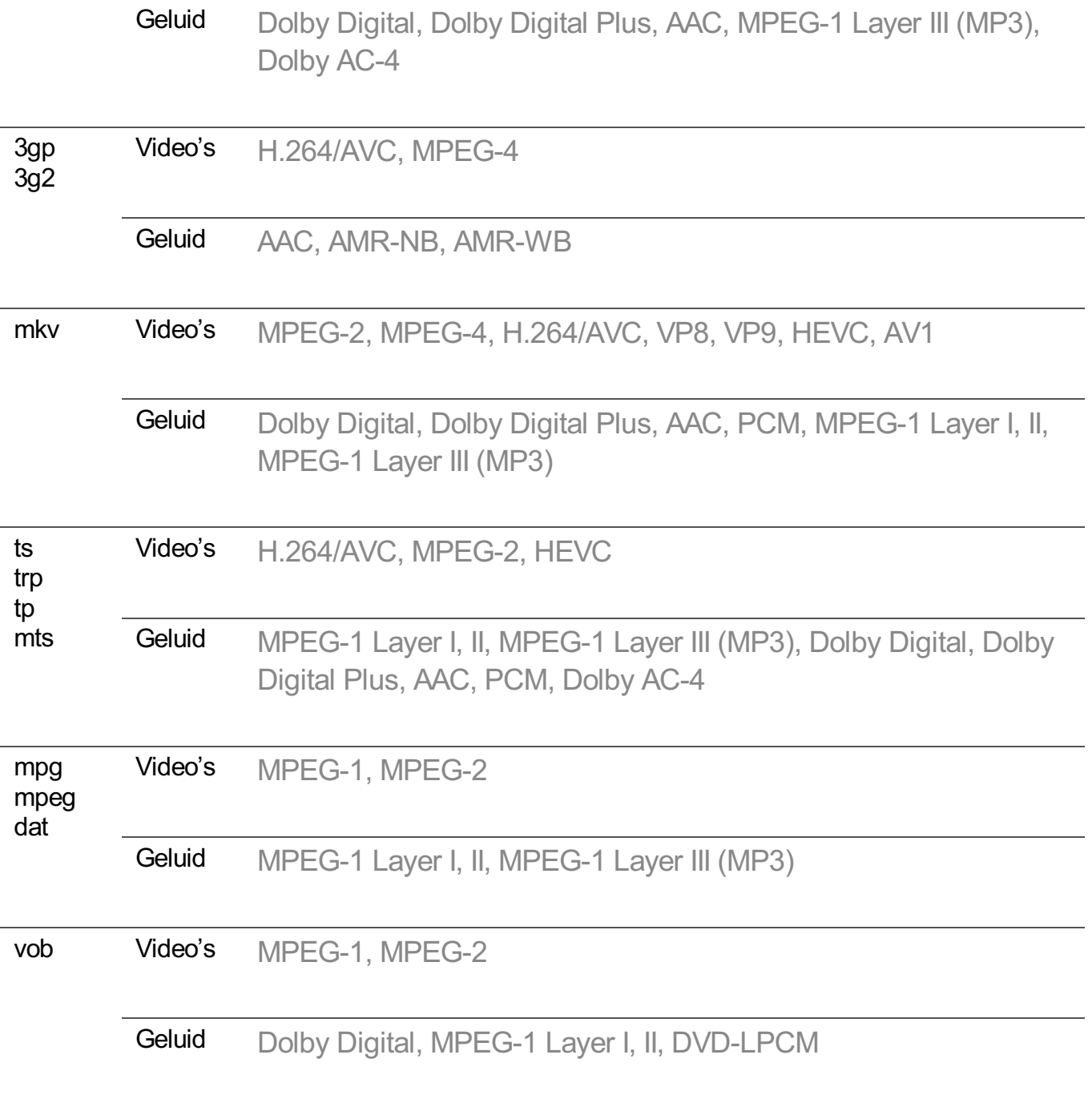

· Dolby AC-4, VVC : Sommige modellen worden mogelijk niet ondersteund.

## **Waarschuwingen voor het afspelen van video's**

- Bepaalde door de gebruiker gemaakte ondertitels werken mogelijk niet correct.
- Een videobestand en het bijbehorende ondertitelingsbestand moeten in dezelfde map zijn geplaatst. Zorg ervoor dat het videobestand en het ondertitelingsbestand dezelfde naam hebben om ondertitels correct weer te geven.
- Afhankelijk van fabrikant en model worden ondertitels op een Network Attached Storage (NAS)-apparaat mogelijk niet ondersteund.
- Het streamen van bestanden, waaronder GMC (Global Motion Compensation) en Qpel (Quarterpel Motion Estimation), wordt niet ondersteund.
- ULTRA HD-video (Alleen ULTRA HD-modellen) : 3840 × 2160, 4096 × 2160 Sommige HEVC gecodeerde ULTRA HD-video's die anders zijn dan de inhoud die officieel door LG Electronics wordt verstrekt, kunnen mogelijk niet worden afgespeeld. Sommige codecs kunnen worden gebruikt na het upgraden van de software.

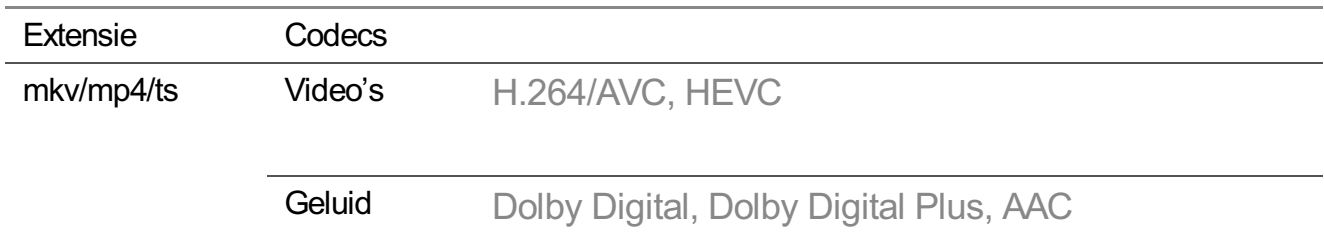

- Alleen Windows Media Audio V7 en hoger worden ondersteund.
- Het hoofdprofiel AAC wordt niet ondersteund.
- Videobestanden die met bepaalde encoders zijn gemaakt, kunnen mogelijk niet worden afgespeeld.
- Videobestanden met een andere indeling dan aangegeven, worden mogelijk niet correct afgespeeld.
- Videobestanden die zijn opgeslagen op een USB-opslagapparaat dat geen hoge snelheid ondersteunt, worden mogelijk niet correct afgespeeld.

## **Ondersteunde muziekbestanden**

### **Ondersteunde muziekbestanden**

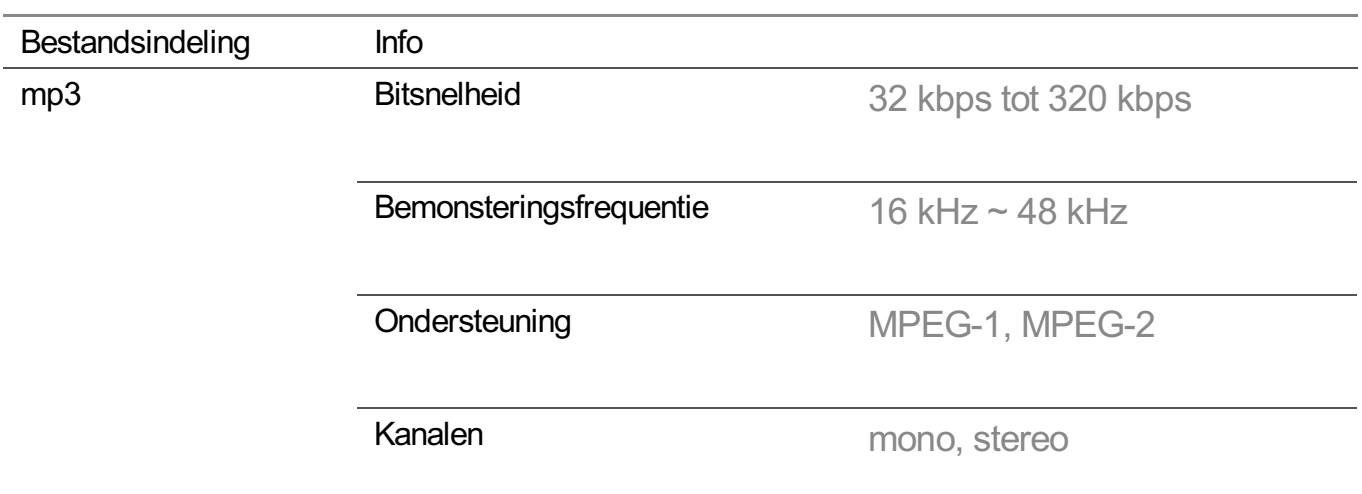

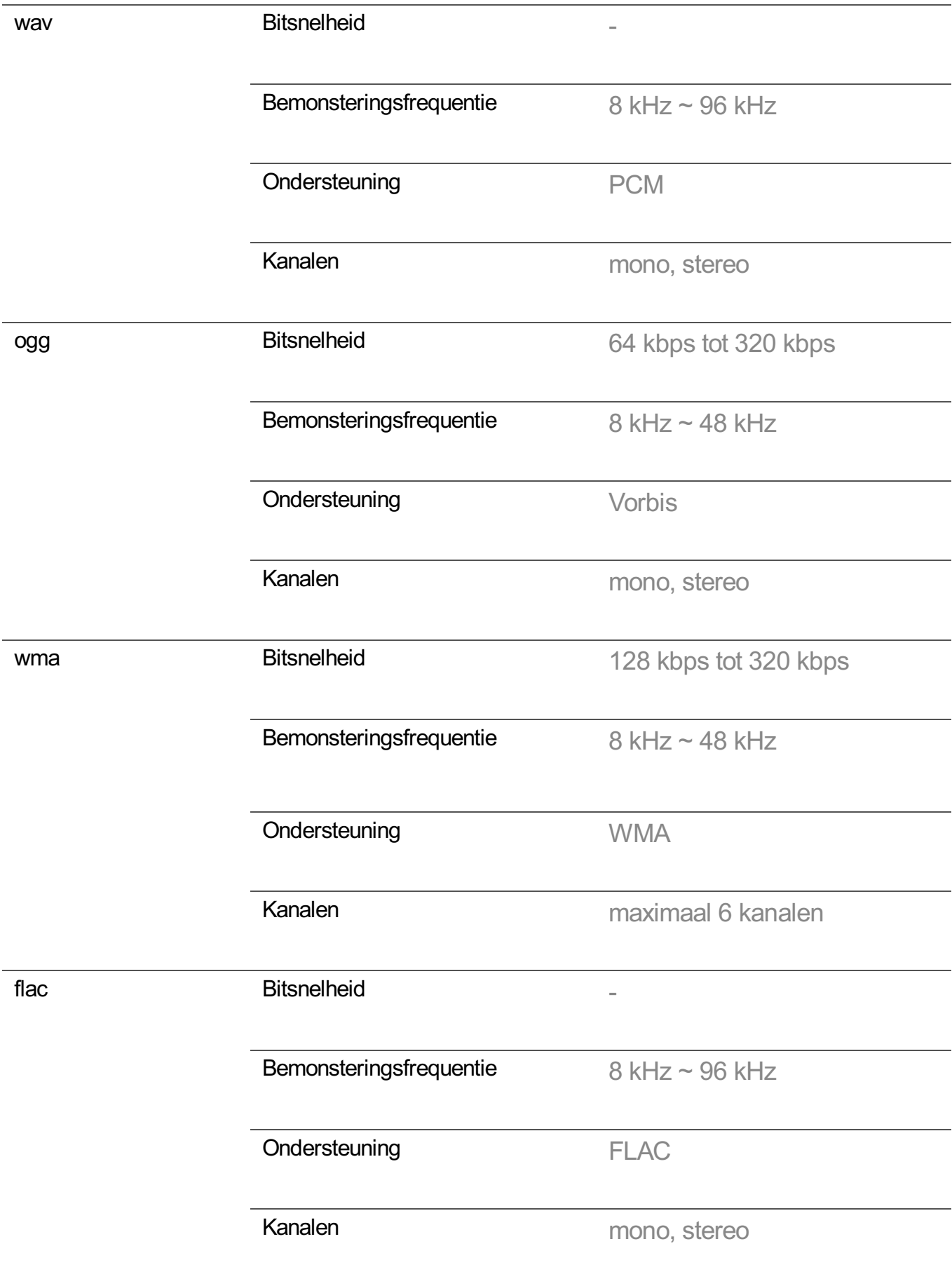

Het aantal ondersteunde programma's varieert afhankelijk van de bemonsteringfrequentie.

# **Ondersteunde resolutie : HDMI-DTV**

## **Ondersteunde modus voor HDMI-DTV**

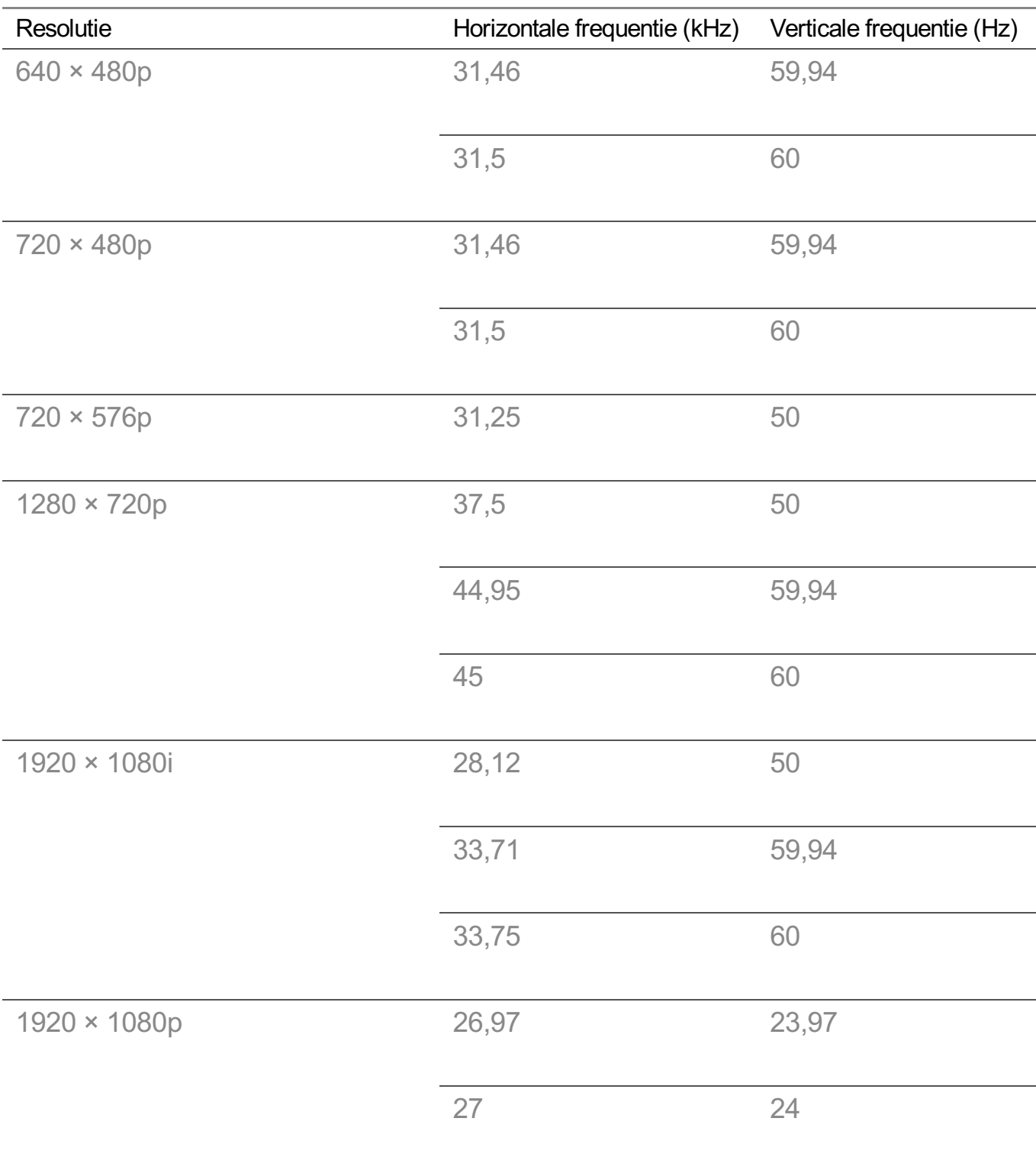

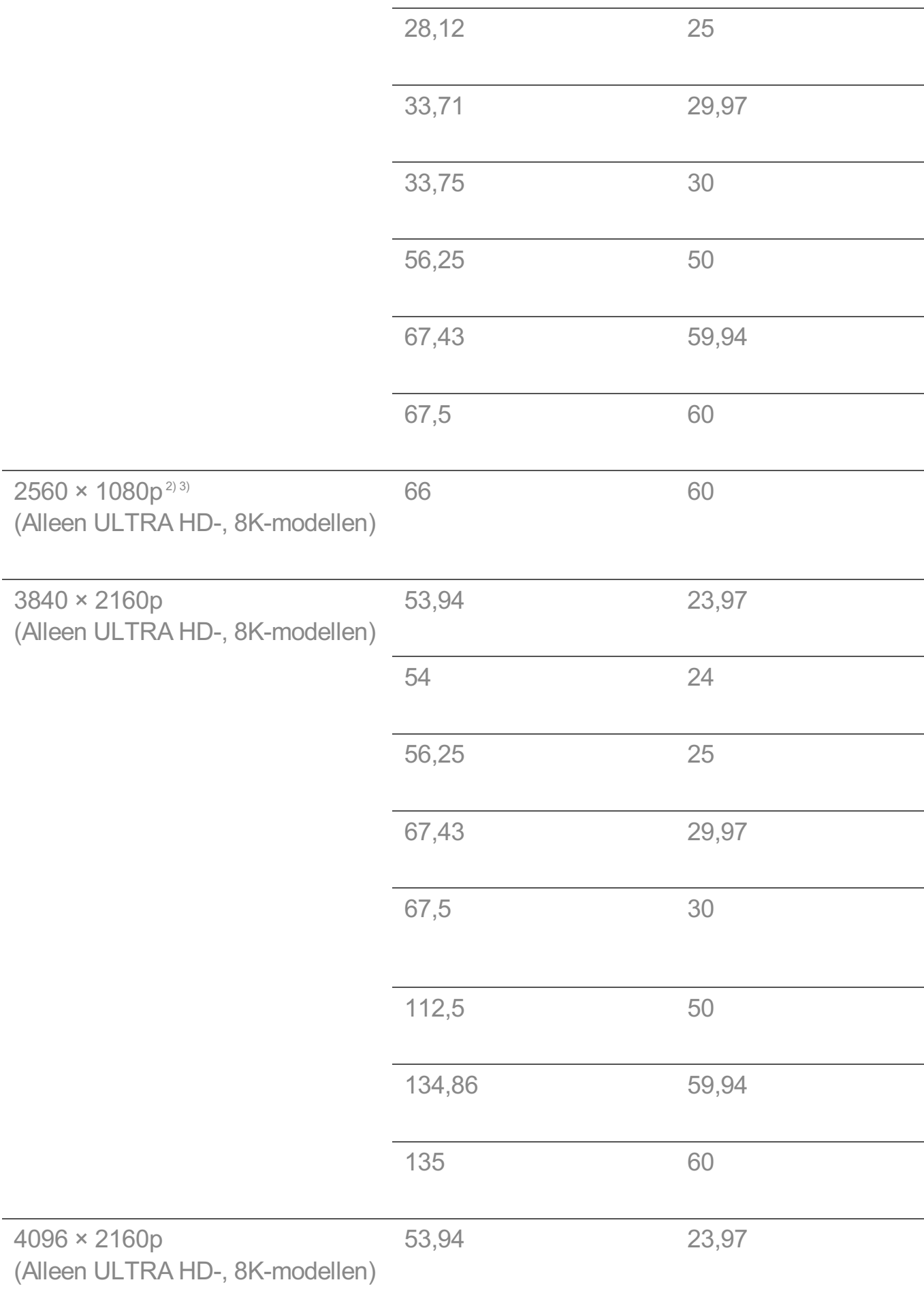

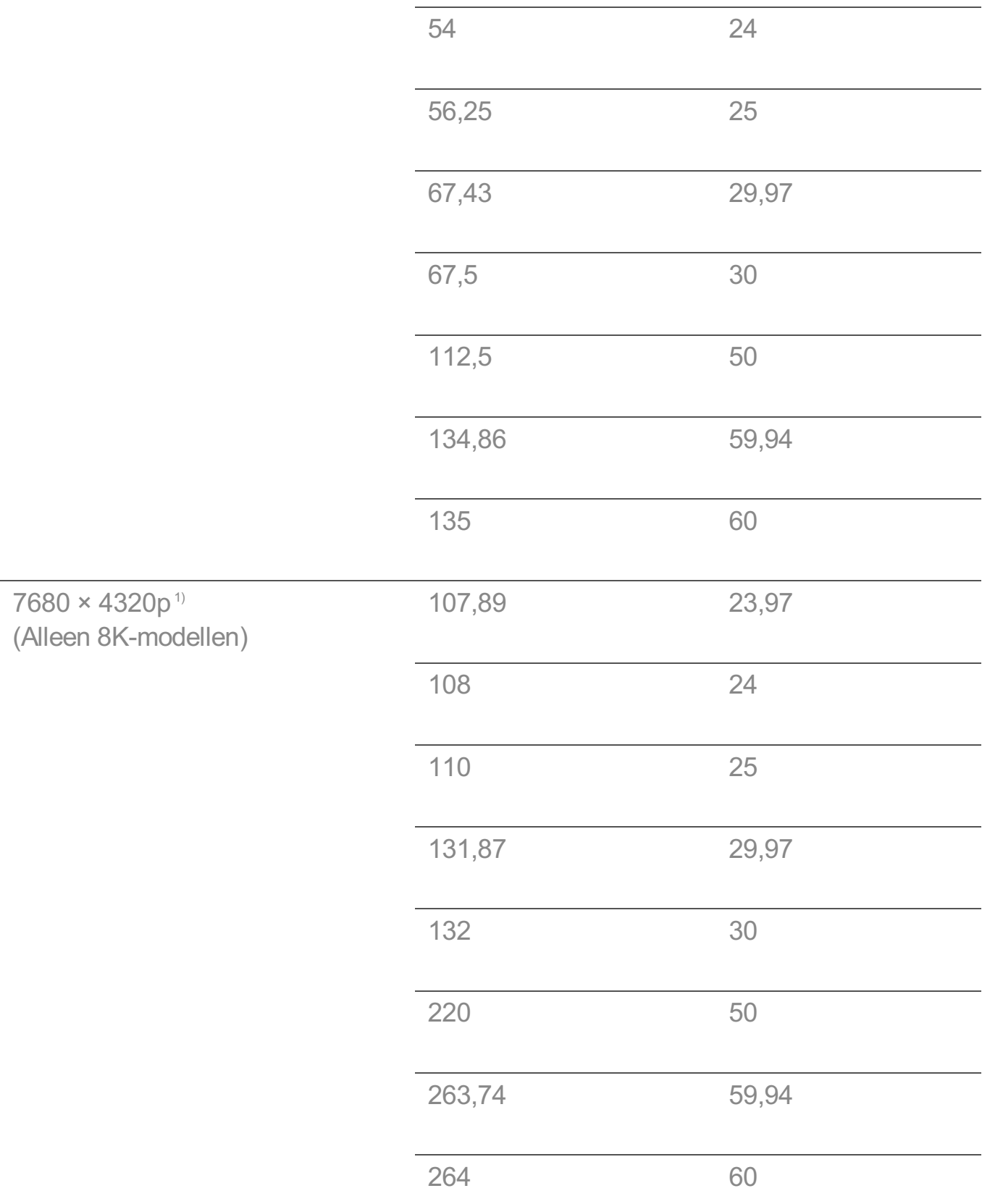

1) Wordt ondersteund als **HDMI Deep Colour** staat ingesteld op **4K**.

2) Wordt ondersteund als **Brede beeldverhouding** staat ingesteld op **21:9**.

3) Wordt ondersteund als **Brede beeldverhouding** staat ingesteld op **32:9**.

# **Ondersteunde resolutie : HDMI-PC**

## **Ondersteunde modus voor HDMI-PC**

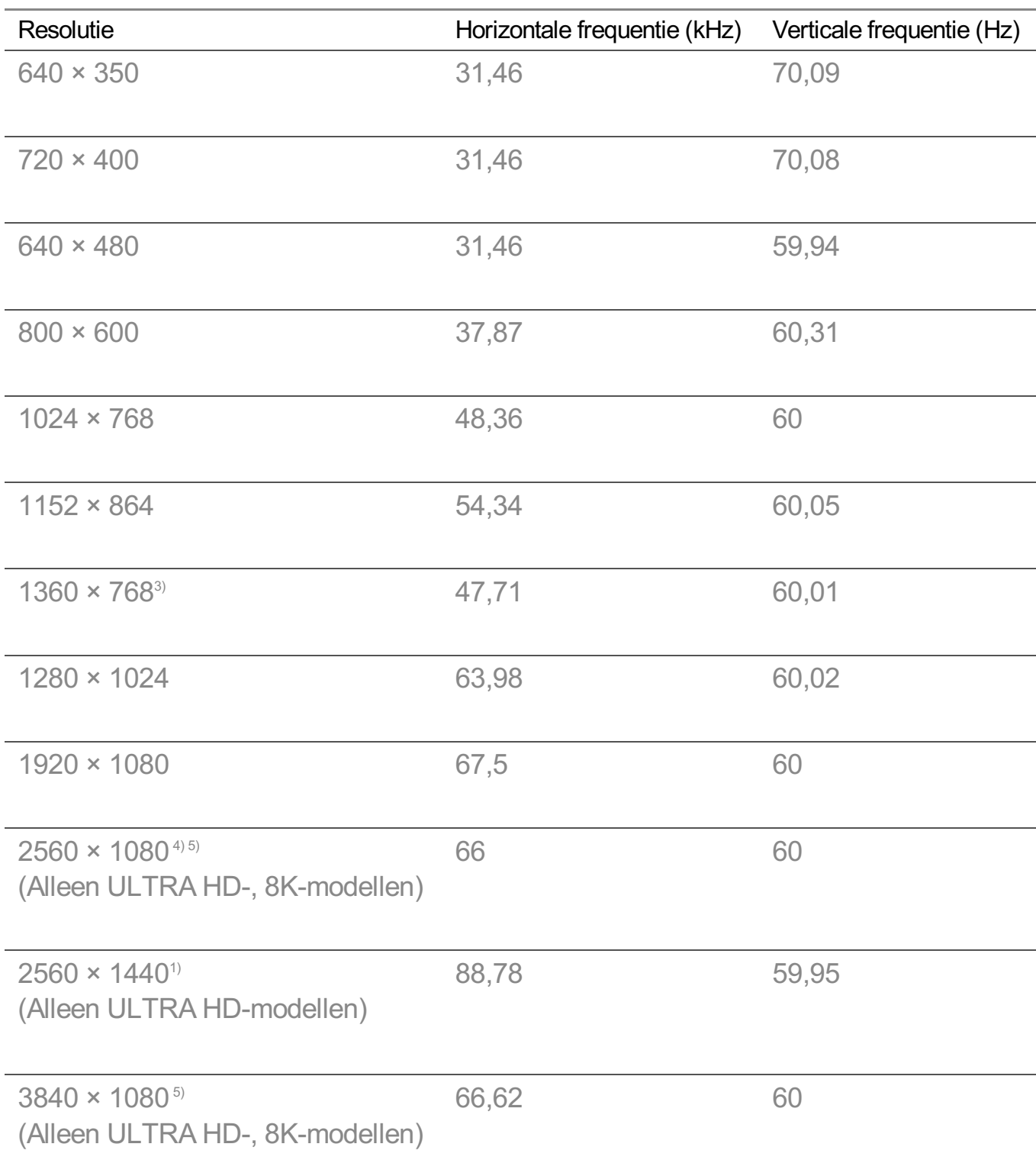

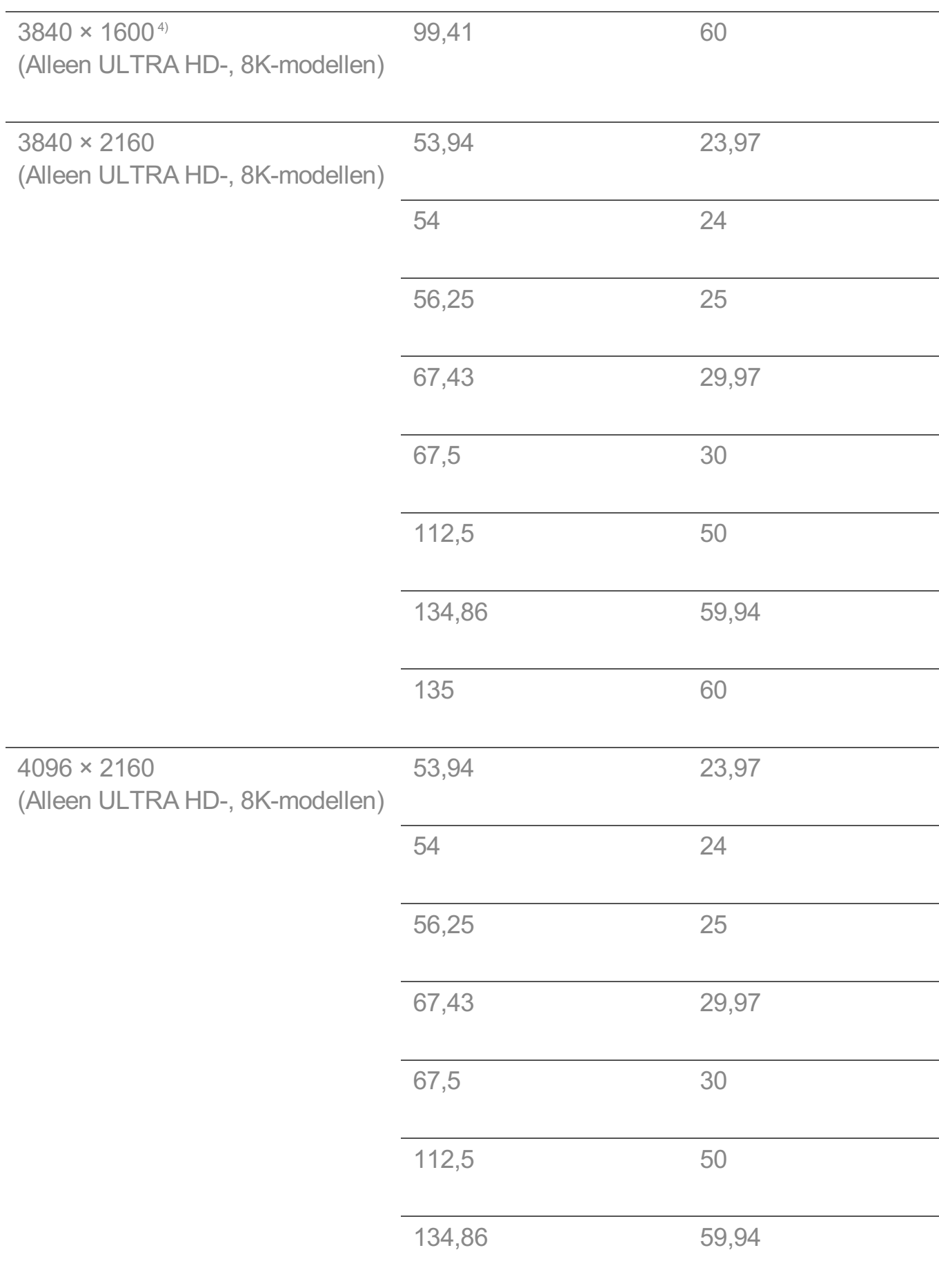

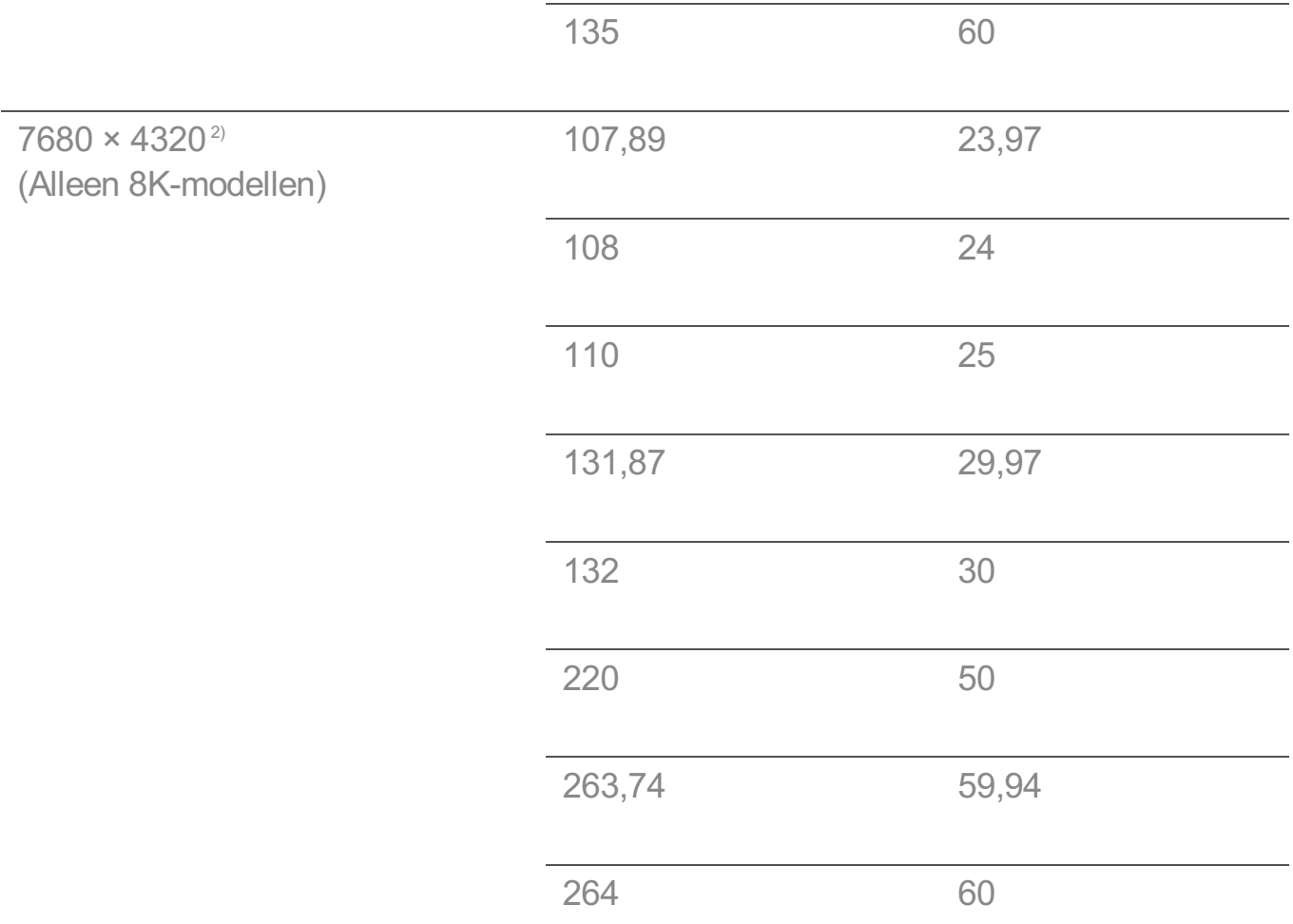

1) Wordt ondersteund als **HDMI Deep Colour** staat ingesteld op **4K**.

2) Wordt ondersteund als **HDMI Deep Colour** staat ingesteld op **8K**.

3) Wordt ondersteund als **HDMI Deep Colour** staat ingesteld op **Uit**.

4) Wordt ondersteund als **Brede beeldverhouding** staat ingesteld op **21:9**.

5) Wordt ondersteund als **Brede beeldverhouding** staat ingesteld op **32:9**.

Ondersteunde HDMI-PC-poort verschilt per model. Raadpleeg de met het product meegeleverde handleiding.

# **Licentie-informatie**

## **Licentie-informatie**

Afhankelijk van het model worden verschillende licenties ondersteund.

**Dolby** 

Geproduceerd onder licentie van Dolby Laboratories. Dolby, Dolby Vision, Dolby Vision IQ, Dolby Audio, Dolby Atmos en het dubbele-D-symbool zijn handelsmerken van Dolby Laboratories Licensing Corporation.

HDMI

De begrippen HDMI, HDMI High-Definition Multimedia Interface en het HDMI-logo zijn handelsmerken of geregistreerde handelsmerken van HDMI Licensing Administrator, Inc. in de Verenigde Staten en andere landen.

Bluetooth

The Bluetooth® word mark and logos are registered trademarks owned by the Bluetooth SIG, Inc. and any use of such marks by LG Electronics Inc. is under license. Other trademarks and trade names are those of their respective owners.

**Quickset** 

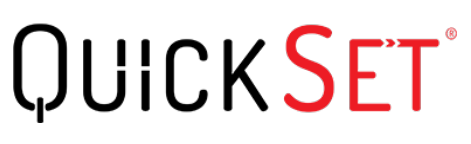

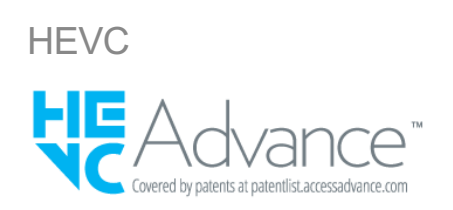

# **LG TV Content Policy**

## **LG TV Content Policy**

Het beleid inzake de inhoud kan worden gewijzigd afhankelijk van het beleid inzake de dienstverlening. Ga voor de laatste informatie naar internetpagina: http://www.lg.com/tvcontents-policy.

### **Home**

 $\cdot$  Apps on launcher bar are arranged in accordance with the yearly app usage (no. of app access) among LG Smart TV users by country. The arrangement can be customized as

the way user wants.

 $\cdot$  Once cursor is focused on a certain app, recommended content list of the service appears above the launcher. Since the recommendation logic related the app is made by each content provider, LG neither knows the detailed logic nor has control of it.

### **Channel List**

 $\cdot$  The order of display in the channel list of Live Menu is displayed according to the broadcasting standard without any arbitrarily modified or changed part by LG Electronics.

### **Search and Recommendation**

- Content search results are provided based on an algorithm that optimizes to the user's intention and finds the most accurate matching information. (Remote control, voice search, etc.)
- LG provides a few more derivative recommended content list with content information such as genre, cast, director, etc. based on most watched by all Smart TV users by country and recently released content list in last 30 days.
- Becommended content list is updated every day.

### **Live Menu**

- $\cdot$  Recommendations on the Live Menu Recommended page are provided 'you may like' category and 'popular programs' category.
- $\cdot$  'you may like' category based on viewing history recommends programs that is similar to the information (title, genre, description, cast, director and etc.) of the programs that the user watched before.
- $\cdot$  'popular programs' category recommends the programs that all LG Smart TV users per country watch the most at that time in order of viewing ratings. Information for viewing history and ratings is collected only by agreed users.

### **LG Content Store**

- At the entry page of LG Content Store, LG provides three kinds of app category.
	- 'Newly updated apps' is composed of newly launched and recently updated apps. The list is updated every day.
	- 'Most Popular apps' is composed of most downloaded and best rated apps in 30 days by LG Smart TV users by country. Apps on launcher and Premium area are not included in this list. The order is randomly changed within Top 50 for each entry. Top 50 app list is also updated every day.
- Apps on Premium area are arranged in accordance with the yearly app usage (no. of app access) among LG Smart TV users by country. No. of apps may vary from 7 to 20 by each year's platform and the arrangement cannot be customized.
- At the All Apps page, apps are arranged by alphabetical order in each category. (except Newly updated and Most popular)

### **Magic Link**

 $\cdot$  Recommendations on the Magic Link page recommends content such as YouTube, channels and additional information that is similar to the information (title, genre, description, cast, director and etc.) of the programs that the user is watching currently.